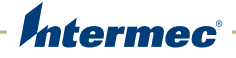

# CK<sub>3</sub> Mobile Computer

CK3a, CK3a1, CK3n, CK3n1, CK3NI

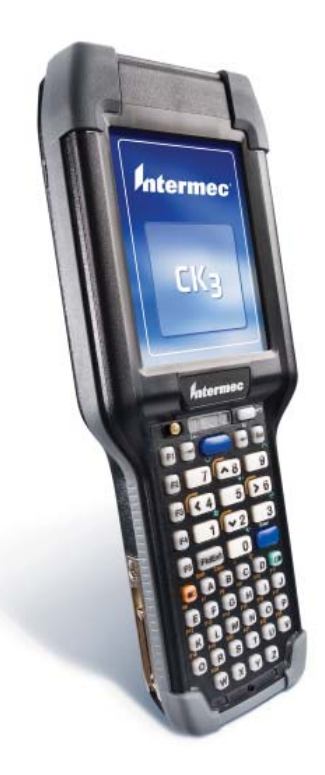

# User's Manual

Intermec Technologies Corporation

Worldwide Headquarters 6001 36th Ave.W. Everett, WA 98203 U.S.A.

www.intermec.com

The information contained herein is provided solely for the purpose of allowing customers to operate and service Intermec-manufactured equipment and is not to be released, reproduced, or used for any other purpose without written permission of Intermec Technologies Corporation.

Information and specifications contained in this document are subject to change without prior notice and do not represent a commitment on the part of Intermec Technologies Corporation.

© 2008-2011 by Intermec Technologies Corporation. All rights reserved.

The word Intermec, the Intermec logo, Norand, ArciTech, Beverage Routebook, CrossBar, dcBrowser, Duratherm, EasyADC, EasyCoder, EasySet, Fingerprint, i-gistics, INCA (under license), Intellitag, Intellitag Gen2, JANUS, LabelShop, MobileLAN, Picolink, Ready-to-Work, RoutePower, Sabre, ScanPlus, ShopScan, Smart Mobile Computing, SmartSystems, TE 2000, Trakker Antares, and Vista Powered are either trademarks or registered trademarks of Intermec Technologies Corporation.

There are U.S. and foreign patents as well as U.S. and foreign patents pending.

Wi-Fi is a registered certification mark of the Wi-Fi Alliance.

Microsoft, Windows, and the Windows logo are registered trademarks of Microsoft Corporation in the United States and/or other countries.

Bluetooth is a trademark of Bluetooth SIG, Inc., U.S.A.

This product includes software developed by the OpenSSL Project for use in the OpenSSL Toolkit (www.openssl.org).

This product includes cryptographic software written by Eric Young (EAY@cryptsoft.com).

This product uses Regex++, Index software during its operational phases. The owner of Regex++ has granted use of the software to anyone provided such use is accompanied by the following copyright and permission notice:

Regex++, Index. (Version 3.31, 16th Dec 2001)

Copyright © 1998-2001 Dr John Maddock

Permission to use, copy, modify, distribute and sell this software and its documentation for any purpose is hereby granted without fee, provided that the above copyright notice appear in all copies and that both that copyright notice and this permission notice appear in supporting documentation. Dr John Maddock makes no representations about the suitability of this software for any purpose. It is provided "as is" without express or implied warranty.

iTalkie is a trademark of TABLETmedia, Inc.

## **Document Change Record**

This page records changes to this document. The document was originally released as Revision 001.

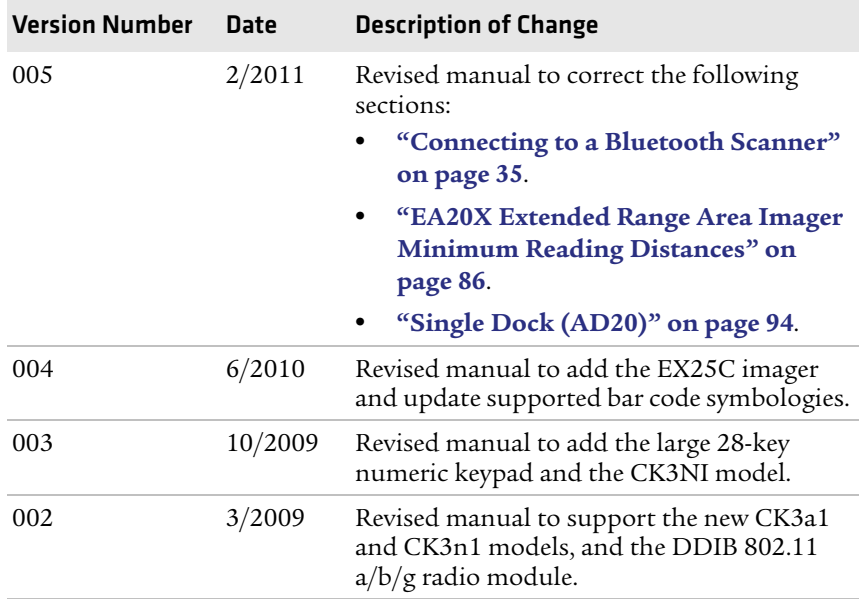

# **Contents**

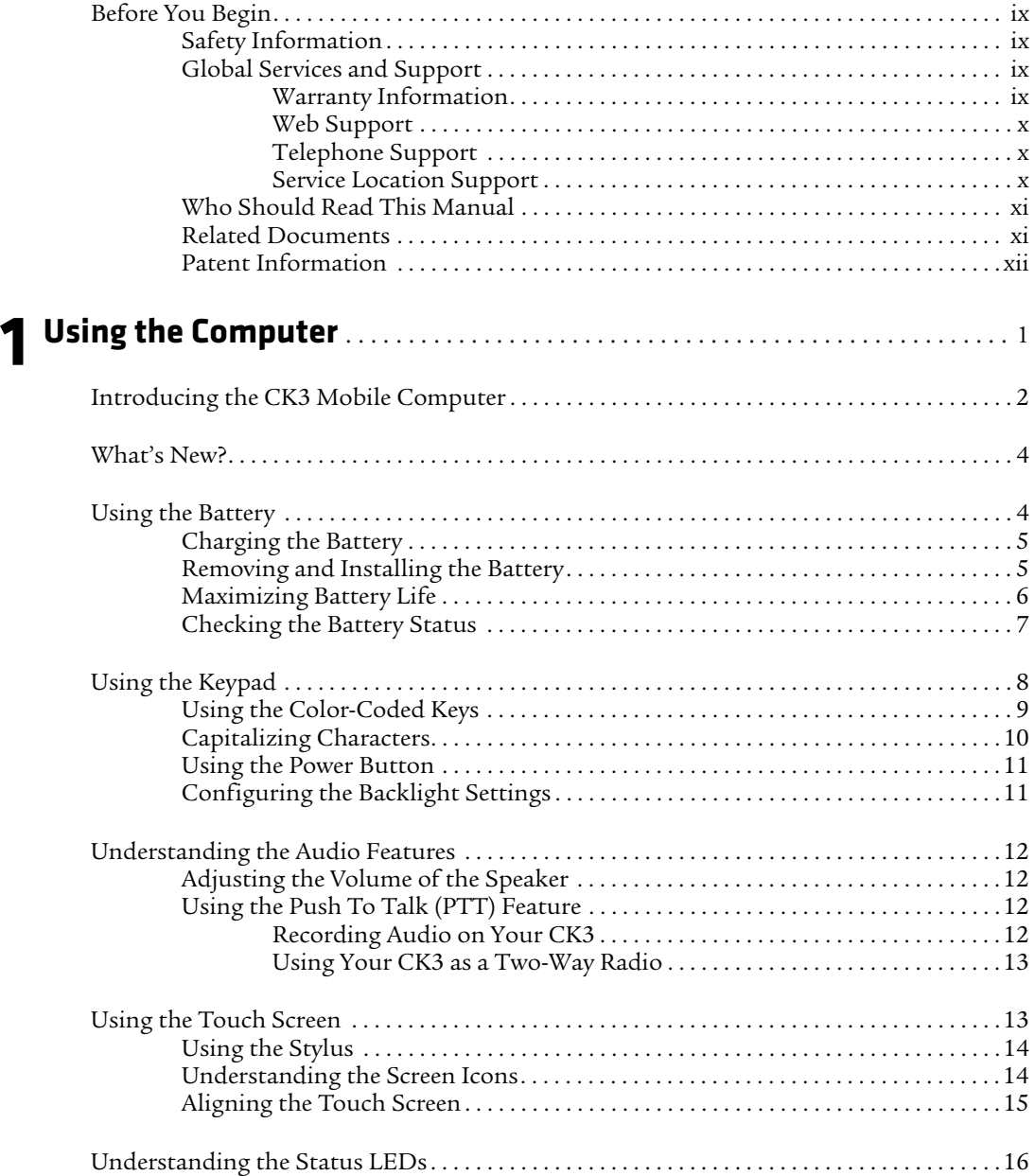

#### *Contents*

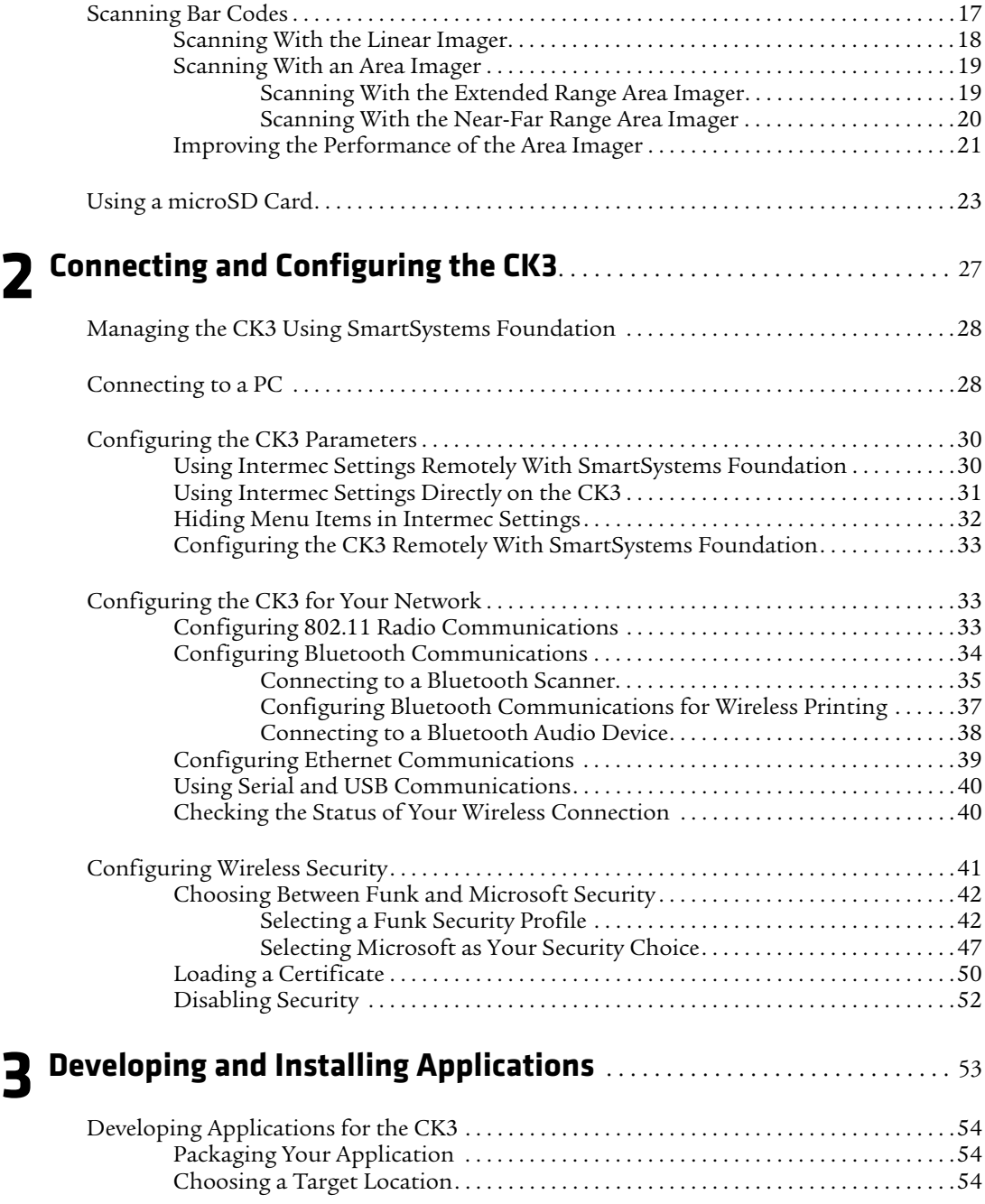

#### *Contents*

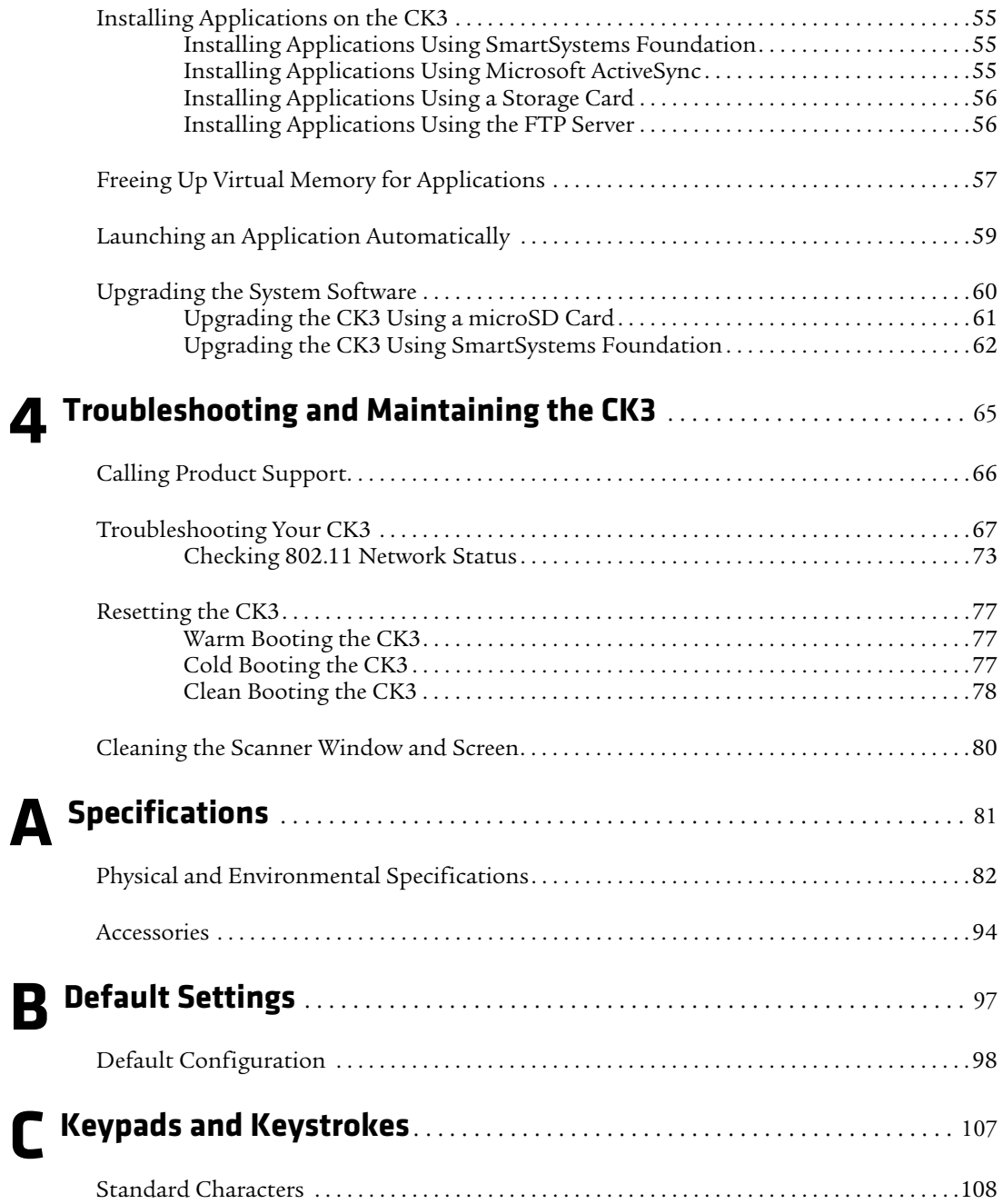

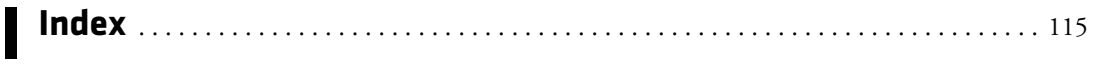

# <span id="page-8-0"></span>**Before You Begin**

This section provides you with safety information, technical support information, and sources for additional product information.

# <span id="page-8-1"></span>**Safety Information**

Your safety is extremely important. Read and follow all warnings and cautions in this document before handling and operating Intermec equipment. You can be seriously injured, and equipment and data can be damaged if you do not follow the safety warnings and cautions.

This section explains how to identify and understand warnings, cautions, and notes that are in this document.

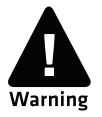

**A warning alerts you of an operating procedure, practice, condition, or statement that must be strictly observed to avoid death or serious injury to the persons working on the equipment.**

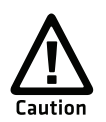

**A caution alerts you to an operating procedure, practice, condition, or statement that must be strictly observed to prevent equipment damage or destruction, or corruption or loss of data.**

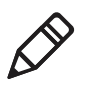

**Note:** Notes either provide extra information about a topic or contain special instructions for handling a particular condition or set of circumstances.

# <span id="page-8-2"></span>**Global Services and Support**

## <span id="page-8-3"></span>**Warranty Information**

[To understand the warranty for your Intermec product, visit the](http://www.intermec.com)  [Intermec web site at](http://www.intermec.com) **www.intermec.com** and click **Support** > **Returns and Repairs** > **Warranty**.

#### *Before You Begin*

Disclaimer of warranties: The sample code included in this document is presented for reference only. The code does not necessarily represent complete, tested programs. The code is provided "as is with all faults." All warranties are expressly disclaimed, including the implied warranties of merchantability and fitness for a particular purpose.

#### <span id="page-9-0"></span>**Web Support**

Visit the Intermec web site at **[www.intermec.com](http://www.intermec.com)** to download our current manuals (in PDF).

Visit the Intermec technical knowledge base (Knowledge Central) at **www.intermec.com** and click **Support** > **Knowledge Central** to review technical information or to request technical support for your Intermec product.

### <span id="page-9-1"></span>**Telephone Support**

In the U.S.A. and Canada, call **1-800-755-5505**.

Outside the U.S.A. and Canada, contact your local Intermec representative. To search for your local representative, from the Intermec web site, click **About Us** > **Contact Us**.

### <span id="page-9-2"></span>**Service Location Support**

For the most current listing of service locations, click **Support** >**Returns and Repairs** > **Repair Locations.**

For technical support in South Korea, use the after service locations listed below:

#### **AWOO Systems**

102-1304 SK Ventium 522 Dangjung-dong Gunpo-si, Gyeonggi-do Korea, South 435-776 Contact: Mr. Sinbum Kang Telephone: +82-31-436-1191 E-mail: **mjyun@awoo.co.kr**

#### **IN Information System PTD LTD**

6th Floor Daegu Venture Center Bldg 95 Shinchun 3 Dong Donggu, Daegu City, Korea E-mail: **jmyou@idif.co.kr** or **korlim@gw.idif.co.kr**

## <span id="page-10-0"></span>**Who Should Read This Manual**

This manual is for the person who is responsible for installing, configuring, and maintaining the CK3 Mobile Computer. In this manual, CK3 refers to models CK3a, CK3a1, CK3n, CK3n1, and CK3NI, unless specifically stated otherwise.

This manual provides you with information about the features of the CK3, including how to install, configure, operate, maintain, and troubleshoot it.

Before you work with the CK3, you should be familiar with your network and general networking terms, such as IP address.

### <span id="page-10-1"></span>**Related Documents**

The Intermec web site at **[www.intermec.com](http://www.intermec.com)** contains our documents (as PDF files) that you can download for free.

#### **To download documents**

- **1** Visit the Intermec web site at **[www.intermec.com](http://www.intermec.com)**.
- **2** Click the **Products** tab.
- **3** Using the **Products** menu, navigate to your product page. For example, to find the CK3 computer product page, click **Computers** > **Handheld Computers** > **CK3**.
- **4** Click the **Manuals** tab.

If your product does not have its own product page, click **Support** > **Manuals**. Use the **Product Category** field, the **Product Family** field, and the **Product** field to help you locate the documentation for your product.

### <span id="page-11-0"></span>**Patent Information**

Product is covered by one or more of the following patents:

4953113; 4961043; 4970379; 4988852; 5019699; 5021642; 5038024; 5081343; 5095197; 5144119; 5144121; 5182441; 5187355; 5187356; 5195183; 5216233; 5216550; 5218191; 5227614; 5233172; 5241488; 5243602; 5258606; 5278487; 5288985; 5308966; 5322991; 5331136; 5331580; 5342210; 5349678; 5359185; 5371858; 5373458; 5389770; 5397885; 5410141; 5414251; 5416463; 5442167; 5464972; 5468947; 5468950; 5477044; 5486689; 5488575; 5500516; 5502297; 5504367; 5508599; 5514858; 5530619; 5534684; 5536924; 5539191; 5541419; 5548108; 5550362; 5550364; 5565669; 5567925; 5568645; 5572007; 5576529; 5592512; 5594230; 5598007; 5608578; 5616909; 5619027; 5627360; 5640001; 5657317; 5659431; 5671436; 5672860; 5684290; 5719678; 5729003; 5742041; 5761219; 5764798; 5777308; 5777309; 5777310; 5786583; 5793604; 5798509; 5798513; 5804805; 5805807; 5811776; 5811777; 5818027; 5821523; 5828052; 5831819; 5834749; 5834753; 5837987; 5841121; 5842070; 5844222; 5854478; 5862267; 5869840; 5873070; 5877486; 5878395; 5883492; 5883493; 5886338; 5889386; 5892971; 5895906; 5898162; 5902987; 5902988; 5912452; 5923022; 5936224; 5949056; 5969321; 5969326; 5969328; 5979768; 5986435; 5987192; 5987499; 5992750; 6003775; 6012640; 6016960; 6018597; 6024289; 6034379; 6036093; 6039252; 6064763; 6075340; 6095422; 6097839; 6102289; 6102295; 6109528; 6119941; 6128414; 6138915; 6149061; 6149063; 6152370; 6155490; 6158661; 6164542; 6164545; 6173893; 6195053; 6234393; 6234395; 6244512; 6249008; 6328214; 6330975; 6345765; 6356949; 6367699; 6375075; 6375076; 6375344; 6431451; 6435411; 6484944; 6488209; 6497368; 6532152; 6538413; 6539422; 6621942; 6641046; 6681994; 6687403; 6688523; 6732930; 6859190; 6889903; 6967280; 7027037; 7035466; 7090137; 7121467.

Docking station or device: 5052943; 5195183; 5317691; 5331580; 5544010; 5644471.

There may be other U.S. and foreign patents pending.

# <span id="page-12-1"></span><span id="page-12-0"></span>1 Using the Computer

This chapter introduces the CK3 Mobile Computer with Windows $^{\circledR}$  Mobile $^{\circledR}$  6.1 and contains these topics:

- **• [Introducing the CK3 Mobile Computer](#page-13-0)**
- **• [What's New?](#page-15-0)**
- **• [Using the Battery](#page-15-1)**
- **• [Using the Keypad](#page-19-0)**
- **• [Understanding the Audio Features](#page-23-0)**
- **• [Using the Touch Screen](#page-24-1)**
- **• [Understanding the Status LEDs](#page-27-0)**
- **• [Scanning Bar Codes](#page-28-0)**
- **• [Using a microSD Card](#page-34-0)**

# <span id="page-13-0"></span>**Introducing the CK3 Mobile Computer**

The Intermec CK3 Mobile Computer is an ergonomically designed mobile computer built on the Microsoft<sup>®</sup> Windows<sup>®</sup> Mobile 6.1 operating system. The CK3 is lightweight, easy-to-use, and runs most software developed for the Windows Mobile platform, including standalone, client-server, and browser-based applications. In this manual, CK3 refers to models CK3a, CK3a1, CK3n, CK3n1, and CK3NI, unless specifically stated otherwise.

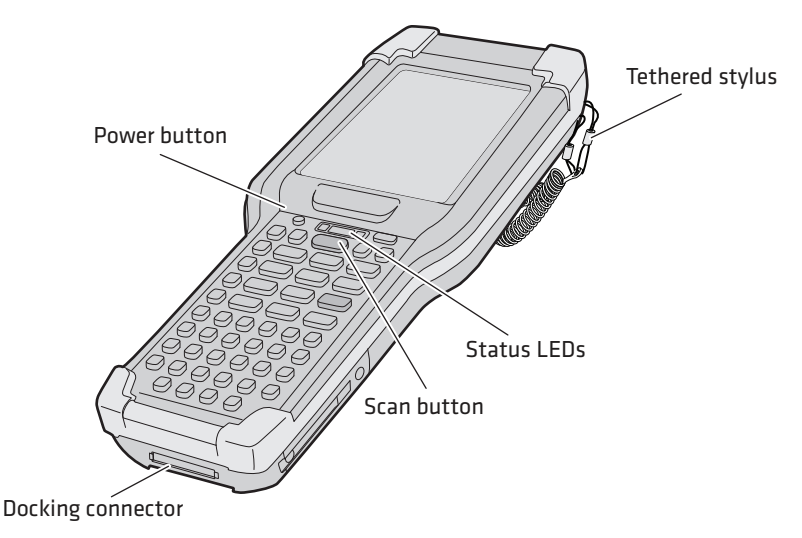

*CK3 Mobile Computer*

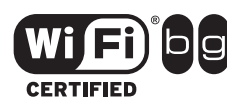

The CK3a and CK3n Mobile Computer with a DHIB 802.11b/g radio installed is Wi-Fi® certified for interoperability with other 802.11b/g wireless LAN devices.

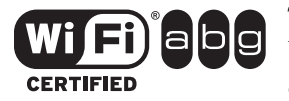

The CK3a1 and CK3n1 Mobile Computer with a DDIB 802.11a/  $b/g$  radio installed is Wi-Fi $^{\circledR}$  certified for interoperability with other 802.11a/b/g wireless LAN devices.

The CK3 is available with the following features:

**•** 802.11b/g or 802.11a/b/g and Bluetooth® radio, standard

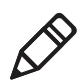

**Note:** The radio also supports the 802.11d standard. The 802.11d standard adds the requirements and definitions for 802.11 WLAN equipment to operate in markets not served by the current standard. For 802.11d support, you need to order the 802.11d version of the CK3. For help, contact your local Intermec representative.

- **•** 128 MB DRAM, 64 MB Flash
- **•** 512 MB embedded SD Mass Storage Card
- **•** Alphanumeric or numeric keypad
- **•** Imaging options:
	- **•** EV12 linear imager
	- **•** EA20X extended range area imager
	- **•** EX25B or EX25C near-far range area imager
- **•** Intermec Client Pack (Optional):
	- **•** Intermec Terminal Emulator, including 3270, 5250, and VT/ANSI, and support for third-party TE applications
	- **•** Intermec Browser

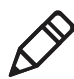

**Note:** The Intermec Client Pack is not compatible with the new large 28-key numeric keypad option.

Use this manual to understand how to use the features and options available on the CK3. For information about Windows Mobile 6.1 applications installed on the CK3, refer to the online help.

# <span id="page-15-0"></span>**What's New?**

This version of the *CK3 Mobile Computer User's Manual* contains these enhancements:

- **•** Corrected the connecting to a Bluetooth scanner section.
- **•** Correct the follow appendix sections:
	- **•** EA20X Extended Range Area Imager Minimum Reading Distances
	- **•** Single Dock (AD20)

# <span id="page-15-1"></span>**Using the Battery**

The CK3 uses an AB17 standard or AB18 extended battery as its main power source. The standard battery has a 7.4 Watt hour capacity, and the extended battery has a 18.8 Watt hour capacity. Several factors determine the life of your battery, such as extreme temperatures, input devices, and your usage.

You must fully charge the battery before you can use the CK3. When you change the battery, an internal super capacitor maintains your status, memory, and real-time clock for approximately 10 minutes.

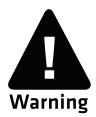

**The battery used in this device may present a fire or chemical burn hazard if it is mistreated. Do not disassemble it, heat it above 100°C (212°F) or incinerate it. Dispose of used batteries promptly. Keep away from children.**

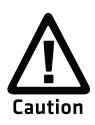

**If you fail to replace the low battery immediately, you may lose important data or applications.**

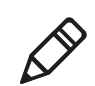

**Note:** If the CK3 is not using external power and you remove the battery pack, the CK3 goes into Suspend mode.

For replacement batteries, contact your Intermec representative.

# <span id="page-16-0"></span>**Charging the Battery**

Make sure you fully charge the AB17 or AB18 battery before you use your CK3. You can charge the battery before or after you install it in the CK3. A fully discharged battery charges in approximately 4 (AB17) to 7 (AB18) hours.

#### **To charge the battery**

**•** Insert the battery into the battery bay of the AD20 single dock, or insert up to four batteries into the AC20 quad battery charger.

Or,

**•** Install the battery in the CK3 and insert the CK3 into the AD20 single dock, AD21 Ethernet multidock, AD22 charge-only multidock, AE33 vehicle battery adapter, or AV10 vehicle dock.

Use the next table to understand how long it takes to charge your batteries in each of the CK3 charger or dock accessories.

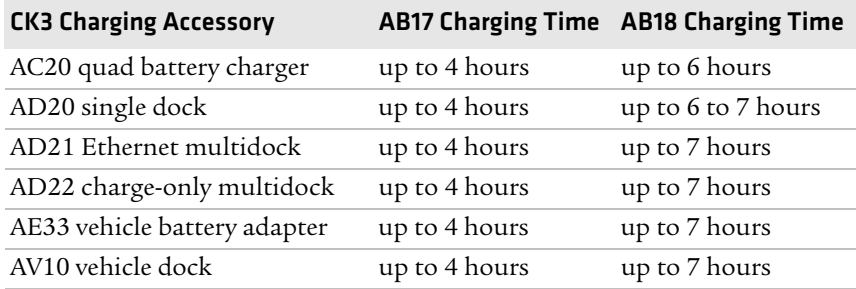

#### *Charging Times for CK3 Batteries*

# <span id="page-16-1"></span>**Removing and Installing the Battery**

To maximize the time allowed to replace the main battery pack, put the CK3 in suspend mode before removing the battery pack.

#### **To remove and install the battery**

- **1** Press and hold  $\circled{0}$  for about 2 seconds. When you release  $\circled{0}$ , the CK3 goes into suspend mode.
- **2** If necessary, disconnect the handstrap from the bottom of the  $CK3.$
- **3** Press the battery release tab toward the battery until the battery releases, and then lift it away from the CK3.
- **4** Insert the battery into the CK3, and press down on the battery until it clicks into place.

# <span id="page-17-0"></span>**Maximizing Battery Life**

Batteries are chemical devices. If the batteries are left sitting on a shelf for long periods of time outside the CK3, the batteries slowly discharge, eventually to zero if left uncharged. The battery chemistry resists normal degradation if you store the battery in a charger as opposed to leaving the battery in a discharged state. See the following table for tips to maximize the life of your battery.

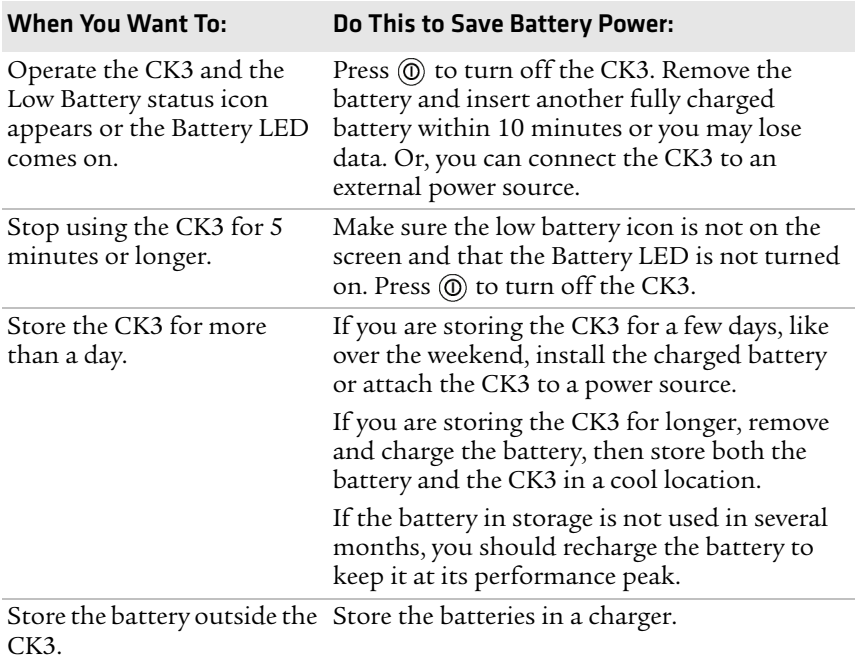

#### *Battery Conservation Tips*

# <span id="page-18-0"></span>**Checking the Battery Status**

The easiest way to check the status of your battery is to look at the battery icon on the status bar of your CK3.

#### *Battery Icon Status*

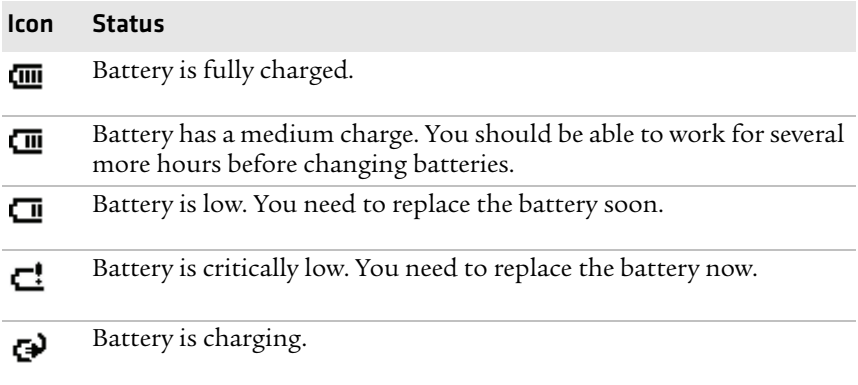

The Battery Status LED below your CK3 display indicates the charging status of your battery.

#### *Understanding the Battery Status LED*

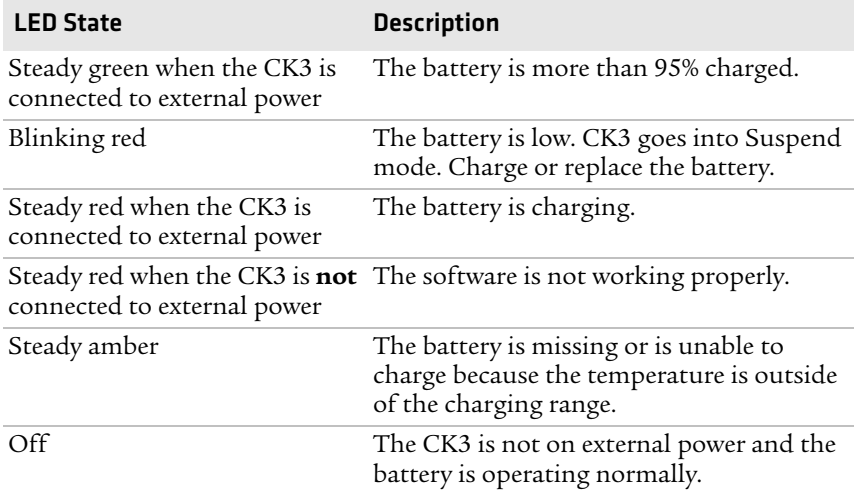

# <span id="page-19-0"></span>**Using the Keypad**

Use the following sections to understand how to use the keypad. For information on remapping the keypad, you can download the Device IDL Resource Kit from the Intermec web site at **[www.intermec.com/](http://www.intermec.com/idl) [idl](http://www.intermec.com/idl)**.

The CK3 comes with an alphanumeric keypad, a numeric keypad, or a large 28-key numeric keypad.

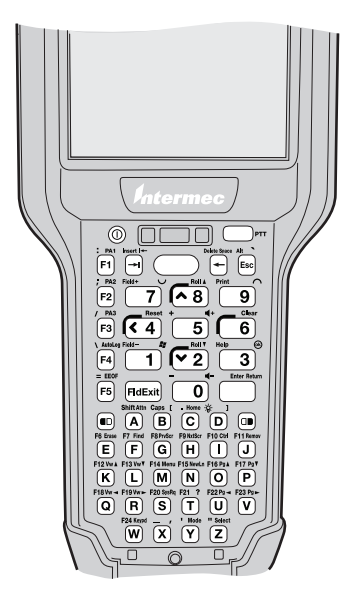

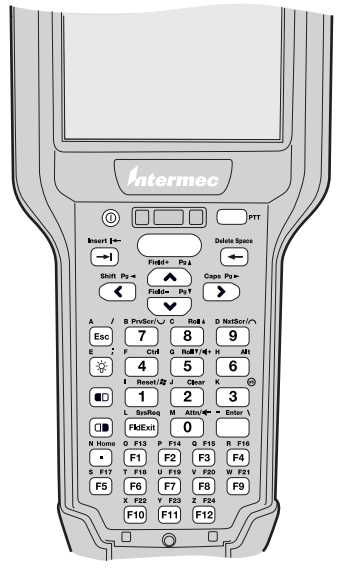

*CK3 Alphanumeric Keypad CK3 Numeric Keypad*

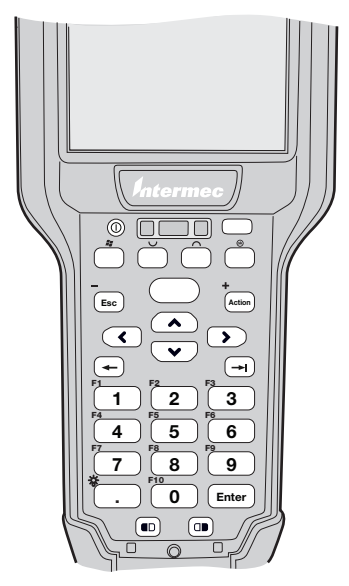

*CK3 Large 28-Key Numeric Keypad*

The full alphabetic keypad is designed for applications that require primary input of alphabetic data. This keypad also provides special characters, numbers, symbols, and functions by pressing color-coded key sequences.

The numeric keypad is for applications that require mainly numeric data. This keypad also lets you enter special characters, including the alphabet, by pressing color-coded key sequences.

The large numeric 28-key keypad is for browser-based applications that require heavy usage of numeric and navigation keys. This keypad also provides function keys by pressing color-coded key sequences.

# <span id="page-20-0"></span>**Using the Color-Coded Keys**

Each keypad provides color-coded keys to let you access additional characters, symbols, and functions printed on the keypad overlay. Once you understand how to use the color-coded keys and key sequences, you can access all of the additional features printed on the keypad overlay.

There are two color-coded modifier keys: the orange  $\blacksquare$  key and the green  $\boxed{\blacksquare}$  key.

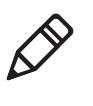

**Note:** The large numeric keypad does not support alpha characters. However, you can remap keys and access them with the orange or green color-coded keys. To remap keys, you need the Device Resource Kit which is part of IDL. For help, go to **www.intermec.com/idl.**

#### *Using the Color-Coded Keys*

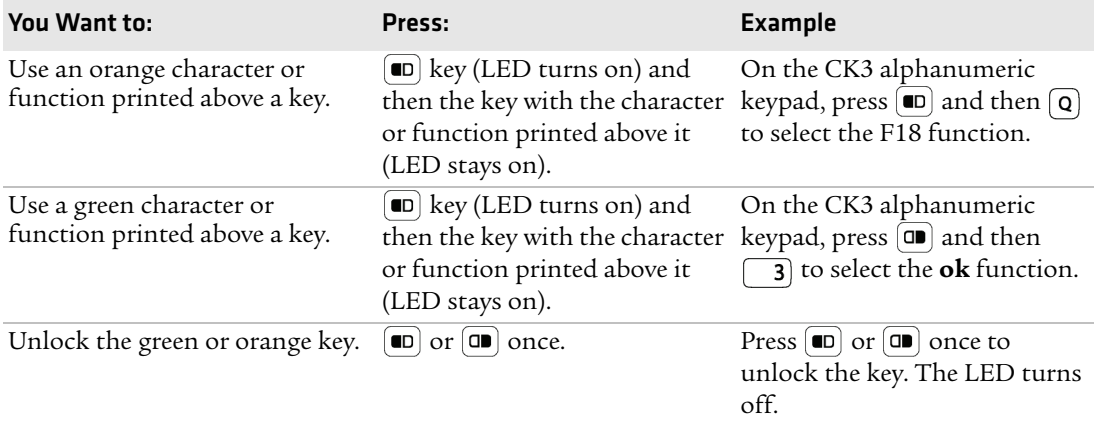

## <span id="page-21-0"></span>**Capitalizing Characters**

You can capitalize characters individually, or you can type all capital letters by enabling Caps Lock.

#### **To capitalize a single character**

- On the alphanumeric keypad, press the  $[**•**$  key, and then the  $[**A**]$ key to select the **Shift** function. Press the  $\blacksquare$  key, and the character.
- On the numeric keypad, press the  $\blacksquare$  key, and then the key to select the **Shift** function.

#### **To enable Caps Lock**

- On the alphanumeric keypad, press  $\boxed{\bullet}$ , then the  $\boxed{\bullet}$  key. Press  $\boxed{\bullet}$ again to disable the Caps Lock.
- On the numeric keypad, press  $\boxed{\blacksquare}$   $\boxed{1}$ .

The Caps Lock LED lights up green to show that the CK3 is in the Caps Lock mode.

#### **To disable Caps Lock**

**•** Press the color modifier key again.

For information on how to enter specific characters with keystrokes, see **["Keypads and Keystrokes" on page 107](#page-118-2)**.

### <span id="page-22-0"></span>**Using the Power Button**

When you press the **Power** button  $(\textcircled{0})$ , you put the CK3 into suspend mode. In this lower power mode, the CK3 continues to supply power to all memory, but turns off power to most hardware such as the display. This power-saving feature is designed to prolong battery life.

When you press  $\circled{0}$  to turn the CK3 back on, your computer resumes at the screen that was displayed when you turned it off. If you are using WPA or 802.1x security, the CK3 may need to reauthenticate before it resumes your application.

If the battery light flashes and your CK3 does not resume after pressing (0), your battery may be too low to supply power. Replace the battery. If replacing the battery does not solve the problem, see **["Resetting the CK3" on page 77](#page-88-3)**.

## <span id="page-22-1"></span>**Configuring the Backlight Settings**

By default, the CK3 goes into Screen Off mode when there is no activity on the computer. Screen Off mode turns off the backlight and display. Press a key or tap the screen to resume activity.

#### **To configure the backlight**

- **1** Tap **Start** > **Settings** > the **System** tab > the **Backlight** icon > the **Battery Power** tab.
- **2** With **Turn off backlight if device is not used for** checked, select the timeout value (10 seconds, 30 seconds, or 1 to 5 minutes).

You can also use Intermec Settings to configure the backlight settings.

# <span id="page-23-0"></span>**Understanding the Audio Features**

The CK3 has a speaker, a microphone, and multiple software tools for configuring the volume of sounds.

# <span id="page-23-1"></span>**Adjusting the Volume of the Speaker**

You can adjust the computer volume for your needs and your environment. The volume includes sounds you hear when you tap the screen or scan bar codes with a scanner. You can set the volume to off, very low, low, medium, high, and very high (default).

#### **To adjust the volume of the speaker with the Volume icon**

- **1** Tap the Volume ( $\blacktriangleleft \xi$ ) icon at the top of the screen.
- **2** Use your stylus to adjust the volume slider.

You can also use Intermec Settings to adjust the volume.

# <span id="page-23-2"></span>**Using the Push To Talk (PTT) Feature**

You can use the PTT feature to:

- **•** record audio on your CK3.
- **•** use your CK3 as a two-way radio.

# <span id="page-23-3"></span>**Recording Audio on Your CK3**

You can use the PTT key in the upper right corner of the keypad to automatically record audio on your CK3. What happens when you press the PTT key depends on whether your CK3 is on or is in suspend mode:

- **•** If your CK3 is on:
	- **•** Press the PTT key to start the Note application in audio note mode.
	- **•** Press and hold the PTT key to start the Note application in audio note mode and start recording. You can record using the internal microphone or a headset microphone attached to the CK3 through the AA20 audio adapter. To stop recording, release the PTT button.
- If your CK3 is in suspend mode:
- **•** Press the PTT key to turn on CK3.
- **•** Press and hold the PTT key for about 2 seconds to turn on the CK3 and start the Note application in audio note mode.
- **•** Press and hold the PTT key for more than 2 seconds to turn on the CK3, start the Note application in audio note mode, and start recording. You can record using the internal microphone or a headset microphone attached to the CK3 through the AA20 or 1007AA01 audio adapter. To stop recording, release the PTT key.

To order the AA20 or 1007AA01 audio adapter, contact your local Intermec representative.

### <span id="page-24-0"></span>**Using Your CK3 as a Two-Way Radio**

You can also use the PTT feature with audio applications, such as iTalkie™ to communicate between two or more CK3s over the 802.11 radio network. You press the PTT button to talk to another CK3.

For more information, go to **[www.tabletmedia.com/iTalkie.html](http://www.tabletmedia.com/iTalkie.html)**.

# <span id="page-24-1"></span>**Using the Touch Screen**

The CK3 has a 240 x 320 pixel color touch screen display. The Windows Mobile 6.1 start screen has three distinct areas: the navigation bar, today screen, and command bar.

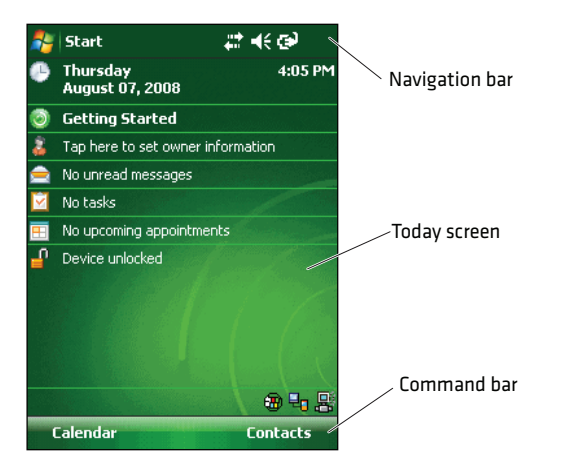

*Windows Mobile 6.1 Start Screen*

#### **To turn the screen backlight on and off**

- For the alphanumeric keypad, press  $\boxed{\bullet}$   $\boxed{\circ}$ .
- For the numeric keypad, press **(** $\mathbf{\hat{*}}$ )

# <span id="page-25-0"></span>**Using the Stylus**

Your computer has a stylus for selecting items and entering information on the touch screen.

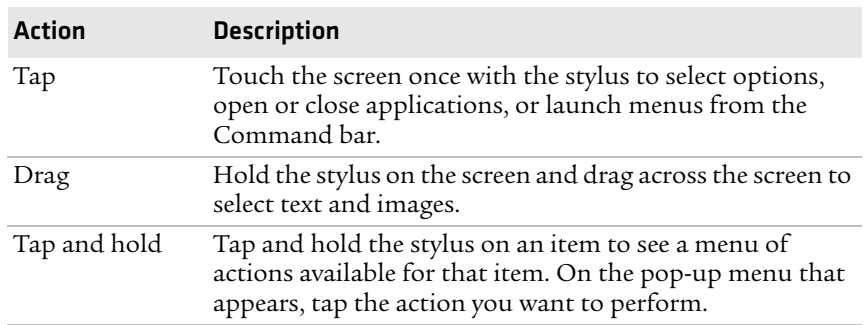

#### *Functions You Can Perform With the Stylus*

## <span id="page-25-1"></span>**Understanding the Screen Icons**

Use the screen icons on the navigation bar and the command bar to see the network connection status and other system information. For information about the battery icons, see **["Checking the Battery](#page-18-0)  [Status" on page 7](#page-18-0)**. Some standard Microsoft icons are included in this table.

#### *Screen Icons*

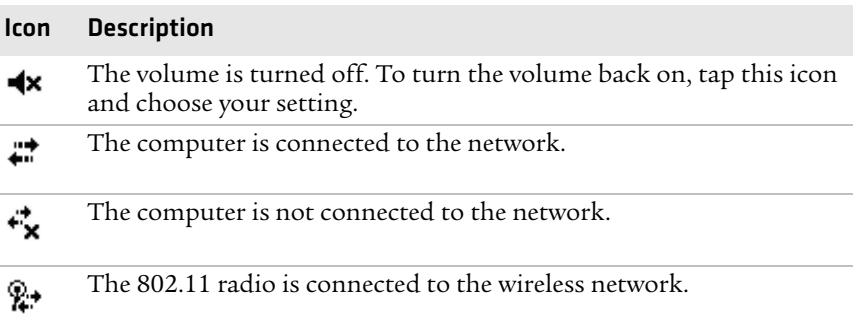

*Screen Icons (continued)*

| <b>Icon</b> | <b>Description</b>                                                                |
|-------------|-----------------------------------------------------------------------------------|
| ą,          | The computer is connected through the USB port to your desktop<br>PC.             |
| 濐           | The iConnect application icon. Tap it to set up Ethernet or Wireless<br>settings. |

# <span id="page-26-0"></span>**Aligning the Touch Screen**

If the touch screen does not respond when you tap it with the stylus, you may need to calibrate the screen.

#### **To calibrate the touch screen**

**1** Tap **Start** > **Settings** > the **Systems** tab > **Screen**.

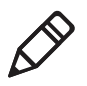

**Note:** If the touch screen is so out of alignment that you cannot open the **Start** menu, you can try to align the screen menu using the keypad. For help, see the next procedure.

- **2** Tap **Align Screen** and follow the instructions to align the screen.
- **3** Click **ok**.

#### **To align the touch screen using the keypad**

- **1** Access the **Start** menu by pressing  $\boxed{\blacksquare}$ .
- **2** Press the **Down** button to select **Settings**.
- **3** Press **Enter**.
- **4** Press the **Tab** button until the **Settings** tabs are highlighted.
- **5** Press the **Right Arrow** button to select the **System** tab.
- **6** Press **Tab** until the **Screen** icon is highlighted.
- **7** Tab to **Align Screen** and press **Enter**.
- **8** Follow the instructions to align the screen.
- **9** Click **ok**.

If you are still unable to align the touch screen, you can clean boot the CK3. For help, see **["Clean Booting the CK3" on page 78](#page-89-1)**.

# <span id="page-27-0"></span>**Understanding the Status LEDs**

The CK3 has three status LEDs.

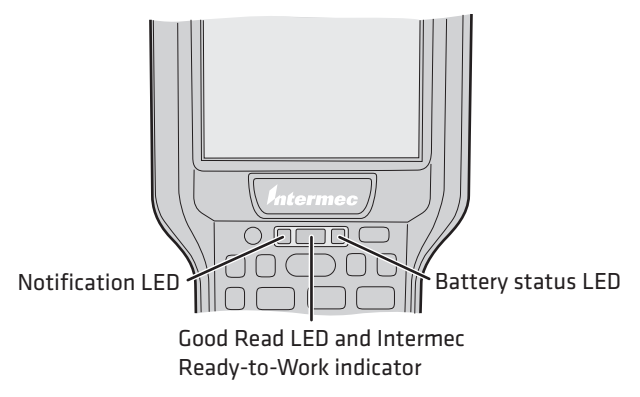

#### *Location of the Status LEDs*

The next table describes the Notification LED, Good Read LED, and Intermec Ready-to-Work™ indicator. For information about the battery status LED, see **["Checking the Battery Status" on page 7](#page-18-0)**.

#### *Understanding the Status LEDs*

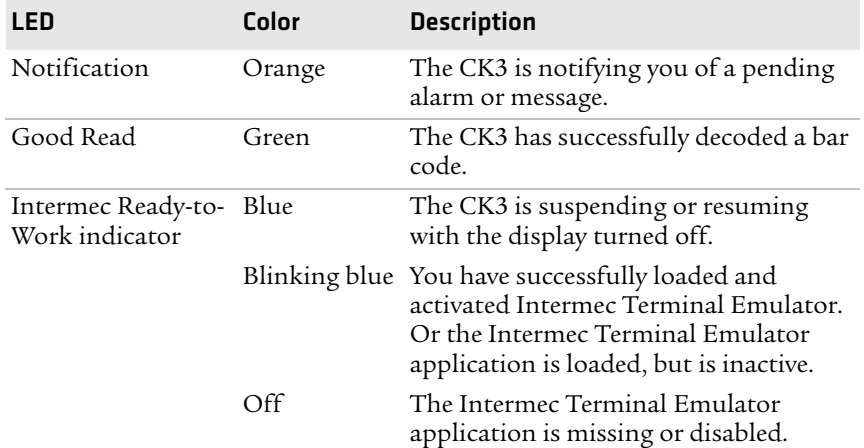

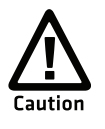

**The blue LED usually turns off within 10 seconds, but it may stay on for up to 30 seconds. During this time, do not press the Power**  button  $\circledcirc$  or remove the battery, or you may corrupt the data on **your CK3.**

The Intermec Ready-to-Work indicator (blue LED) is used by Intermec's SmartSystems Foundation, an application that lets you manage all of your SmartSystems-enabled devices simultaneously from a central location. For more information, see **["Configuring the](#page-44-3)  [CK3 Remotely With SmartSystems Foundation" on page 33](#page-44-3)**, or contact your Intermec representative. Custom applications may also use the blue LED for other purposes.

# <span id="page-28-0"></span>**Scanning Bar Codes**

The CK3 ships with an internal imager to scan and enter bar code data. You can also connect to:

- **•** cordless scanners, such as the SF51 and SR61 through Bluetooth communications. For help, see **["Connecting to a Bluetooth](#page-46-0)  [Scanner" on page 35](#page-46-0)**.
- **•** tethered scanners, such as the SR30 and SR61T through the CK3 RS-232 adapter (Model AA21). For help, see the *[CK3 RS-232](http://epsfiles.intermec.com/eps_files/eps_man/943-208.pdf)  [Adapter \(AA21\) Instructions](http://epsfiles.intermec.com/eps_files/eps_man/943-208.pdf)*.

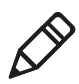

**Note:** The CK3 with an EX25 near-far range area imager does not support connections to the SR61T.

The type of imager you are using and the type of bar code you are decoding determines the way you scan the bar code. Depending on the imager model, the CK3 supports reading 1D linear bar codes, 2D images, and composite and postal codes. You can identify the imager model by looking at the label inside the battery compartment.

By default, these bar code symbologies are enabled on the CK3:

- **•** Code 39
- **•** Code 128/GS1-128
- **•** DataMatrix (area imagers only)
- **•** PDF417 (if supported)
- **•** EAN/UPC

If you are using bar code labels that are encoded in a different symbology, you need to enable the symbology on the CK3. Use Intermec Settings to enable and disable symbologies. For help, see **["Using Intermec Settings Directly on the CK3" on page 31](#page-42-1)**.

The next two sections describe how to scan a bar code label with the linear imager, area imager, and near-far range area imager.

# <span id="page-29-0"></span>**Scanning With the Linear Imager**

If your CK3 has a linear imager, use the following procedure to practice scanning a bar code.

#### **To scan bar code labels with the linear imager**

- **1** Press  $\circledcirc$  to turn on the CK3.
- **2** Point the scanner window at the bar code label and hold the CK3 at a slight angle 15 to 25 cm (6 to 10 in) from the label.
- **3** Press the **Scan** button on the keypad, or pull the trigger on a handle, and direct the red beam so that it falls across all bars in the bar code label.

Use this test bar code:

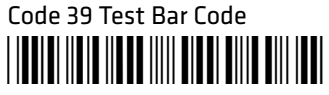

\*123456\*

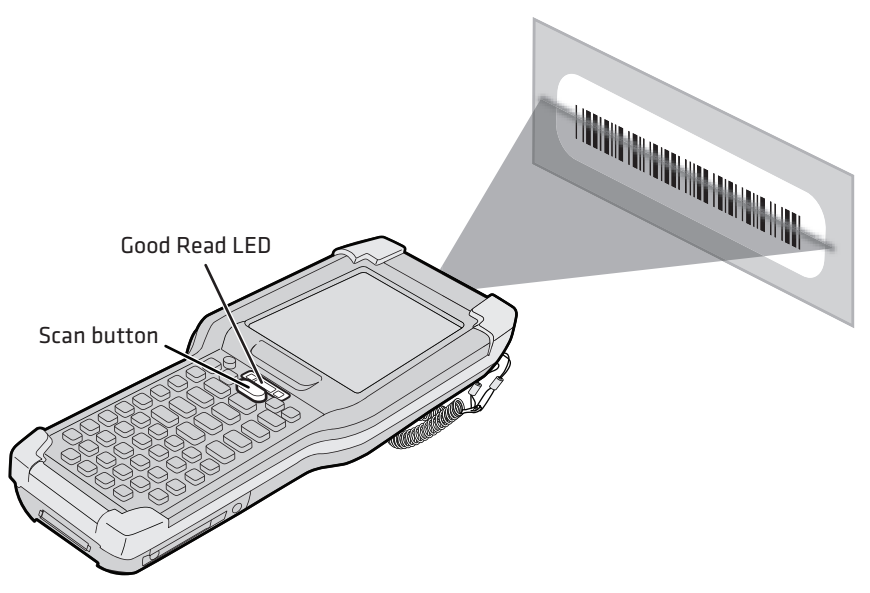

When the CK3 successfully reads a bar code label, you hear a high beep and the green Good Read LED turns on briefly.

**4** Release the **Scan** button or trigger.

# <span id="page-30-0"></span>**Scanning With an Area Imager**

Your CK3 may come with one of two types of area imagers:

- **•** Extended range area imager
- **•** Near-far range area imager

Both area imagers are equipped with a laser pointer and framer to help you aim at bar codes, allow you to scan 2D bar code symbologies, and support omni-directional (360°) scanning. Omnidirectional scanning lets you position the CK3 in any orientation to scan a bar code label.

### <span id="page-30-1"></span>**Scanning With the Extended Range Area Imager**

- **1** Press  $\textcircled{0}$  to turn on the CK3.
- **2** Point the scanner window at the bar code label, and hold the CK3 steady a few inches from the label.
- **3** Press the **Scan** button or pull the trigger on your scan handle. The laser pointer and illumination beam and frame appear.

**4** Use the laser pointer as a guide and aim toward the middle of the bar code. Make sure that the illumination frame covers the bar code you are trying to decode.

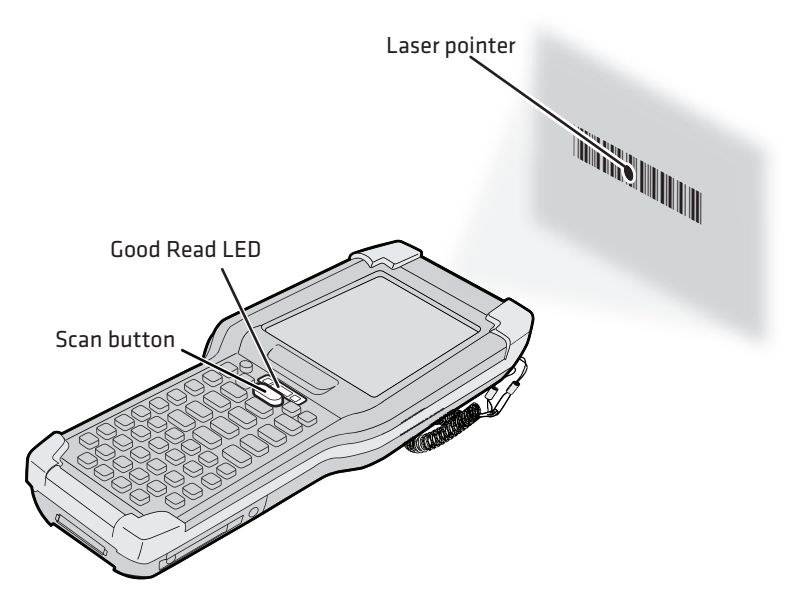

When the CK3 successfully reads a bar code label, you hear a high beep, and the Good Read LED turns on briefly.

**5** Release the **Scan** button or trigger.

### <span id="page-31-0"></span>**Scanning With the Near-Far Range Area Imager**

- **1** Press  $\circledcirc$  to turn on the CK3.
- **2** Point the scanner window at the bar code label.
- **3** Press the **Scan** button or pull the trigger. The illumination beam and laser pointer appear.
	- **•** For near or close-in scanning distances of 30 cm (11.8 in) or less, use the laser pointer as a guide and aim slightly to the right of the center of the bar code. Make sure the illumination beam covers the bar code you are trying to decode.

**•** For standard and long range scanning distances of 30 cm (11.8 in) or more, use the laser pointer as a guide and aim toward the middle of the bar code. Make sure that the illumination beam covers the bar code you are trying to decode.

When the CK3 successfully reads a bar code label, you hear a high beep, and the Good Read LED turns on briefly.

**4** Release the **Scan** button or trigger.

## <span id="page-32-0"></span>**Improving the Performance of the Area Imager**

If you experience problems scanning a bar code with the 2D imager, try these possible solutions:

- **•** Keep your hand as steady as possible while scanning a label.
- **•** Position the imager as close to the bar code as possible while still being able to capture the entire bar code.
- **•** Enable only the bar codes that you need to use every day.
- **•** Choose a Predefined mode in Intermec Settings:

Predefined Mode Select if You Are Scanning:

- **a** Tap **Start** > **Settings** > the **System** tab > **Intermec Settings**.
- **b** Tap **Data Collection** > **Internal Scanner** > **Imager Settings** > **Predefined Modes** and then select one of these options:

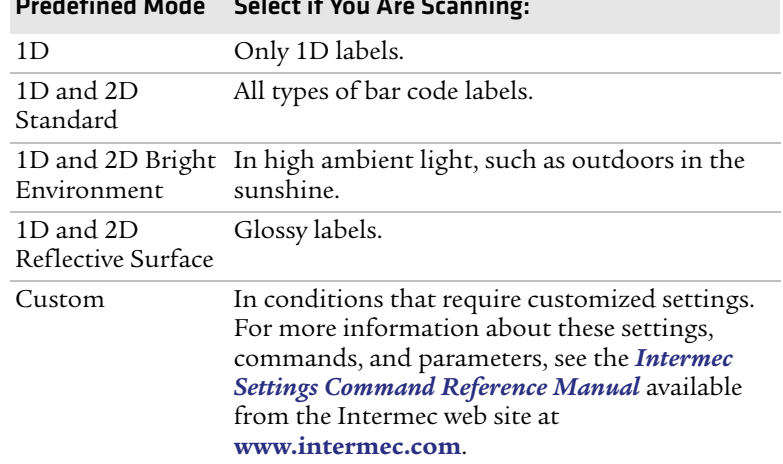

#### *Chapter 1 — Using the Computer*

- **•** If you are scanning multiple bar codes in a small area, use one of these parameters:
	- **•** Aiming beam activation
	- **•** Aim triggering mode
	- **•** Center decoding

To enable these parameters, use Intermec Settings. For help, see **["Using Intermec Settings Directly on the CK3" on page 31](#page-42-1)**.

For help scanning using center-decoding, see the next procedure.

#### **To scan a bar code using center-decoding**

- **1** Press  $\textcircled{0}$  to turn on the CK3.
- **2** Point the scanner window at the bar code label.
- **3** Press the **Scan** button or pull the trigger. The illumination beam and the laser pointer appear.
- **4** Aim both the illumination beam and the laser pointer at the bar code you want to scan.

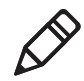

**Note:** The center-decoding parameter only decodes a bar code if the laser pointer is on the bar code and the illumination beam covers the bar code.

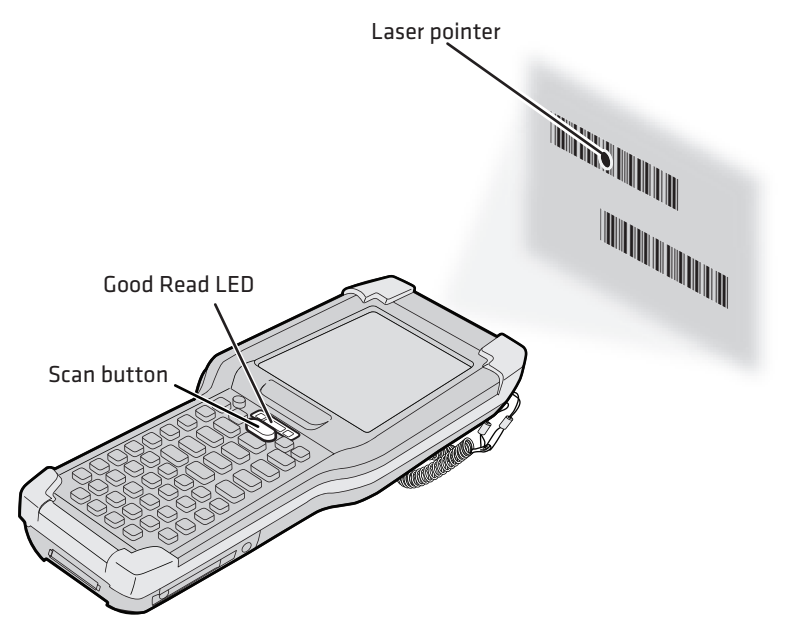

When the CK3 successfully reads a bar code label, you hear a high beep and the green Good Read LED turns on briefly.

# <span id="page-34-0"></span>**Using a microSD Card**

You can use a micro Secure Digital (SD) card to increase file storage and install software. Your CK3 supports microSD<sup>TM</sup> cards that hold up to 2 GB of information. The microSD card slot is located in the battery compartment.

#### **To install a microSD card**

**1** Remove the battery. For help, see **["Removing and Installing the](#page-16-1)  [Battery" on page 5](#page-16-1)**.

- $\circ$ 1O
- **2** Use a paper clip or slotted screwdriver to remove the cover.

**3** Slide the microSD card cover toward the OPEN position and lift the cover.

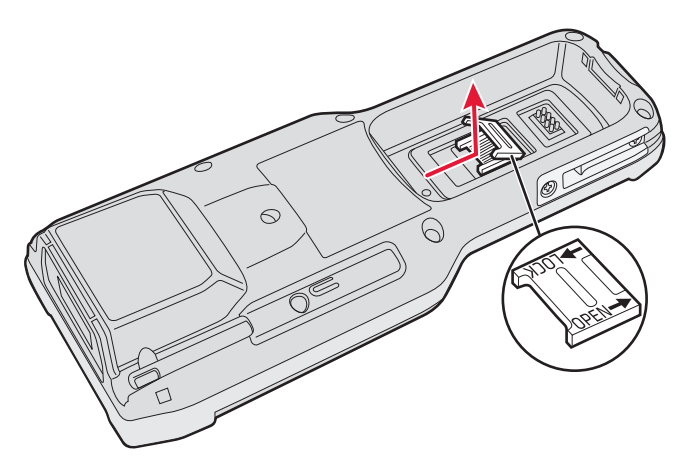
**4** Insert the microSD card.

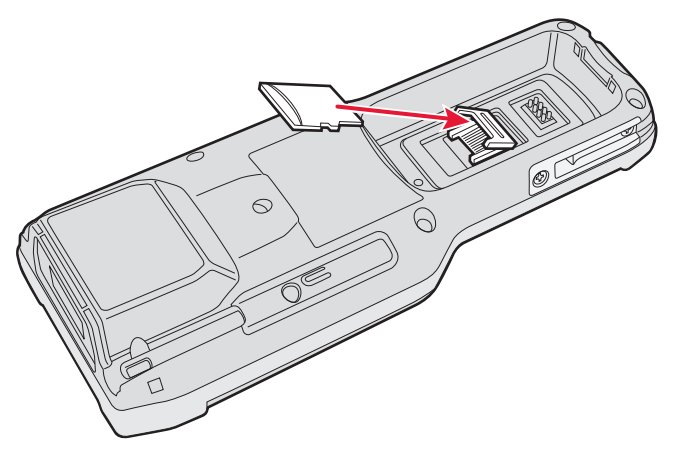

- **5** Close the microSD card cover, and slide the cover toward the LOCK position.
- **6** Replace the cover.
- **7** Use the stylus to press the reset button in the battery compartment of the CK3.

**Do not use force or a sharp object when pressing the reset button. You may damage the reset button.**

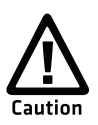

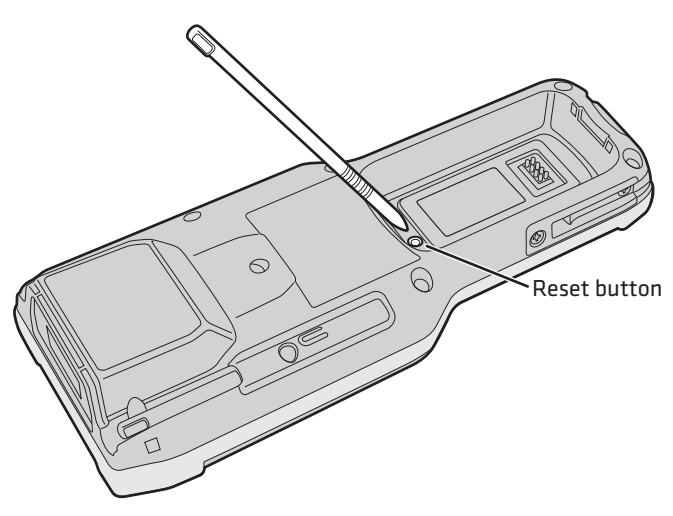

**8** Install the battery.

**9** Press  $\textcircled{0}$  to turn on the CK3:

- **•** You should be able to navigate to the SDMMC Disk folder and see the contents of the microSD card.
- **•** If the microSD card is bootable, your CK3 boots from the card.
- **•** If the microSD card contains operating system upgrade files, the upgrade process automatically starts. For more information, see **["Upgrading the System Software" on](#page-71-0)  [page 60](#page-71-0)**.

For troubleshooting information, see **["Troubleshooting Your CK3"](#page-78-0)  [on page 67](#page-78-0)**.

# 2 Connecting and Configuring the CK3

Use this chapter to understand how to configure the CK3 to communicate in your network. This chapter contains these topics:

- **• [Managing the CK3 Using SmartSystems Foundation](#page-39-1)**
- **• [Connecting to a PC](#page-39-0)**
- **• [Configuring the CK3 Parameters](#page-41-0)**
- **• [Configuring the CK3 for Your Network](#page-44-0)**
- **• [Configuring Wireless Security](#page-52-0)**

# <span id="page-39-2"></span><span id="page-39-1"></span>**Managing the CK3 Using SmartSystems Foundation**

Intermec's SmartSystems™ Foundation is a software platform that lets you manage all of your SmartSystems-enabled devices, including the CK3, simultaneously from a central server. The SmartSystems console displays all SmartSystems-enabled computers and peripherals in your network.

Through the console, you can:

- **•** drag-and-drop configuration bundles, operating system updates, and firmware upgrades to multiple computers.
- **•** save configuration settings from a single device and deploy those settings to many devices simultaneously.
- **•** remotely change settings on SmartSystems-enabled computers and peripherals.

The SmartSystems console can report on asset locations and battery status, making it easier to manage your mobile devices.

With an AutoDeploy license, SmartSystems can automatically push software, configuration settings, and other files to connected CK3s. The license also enables Scan-to-Connect, which makes connecting additional CK3s to your wireless network as easy as reading bar codes.

SmartSystems Foundation can be downloaded at no charge from the Intermec web site. For more information, visit **[www.intermec.com\SmartSystems](http://www.intermec.com/SmartSystems)**. To purchase an AutoDeploy license, contact your local Intermec sales representative.

# <span id="page-39-3"></span><span id="page-39-0"></span>**Connecting to a PC**

You can use Microsoft ActiveSync to establish a connection between your CK3 and PC. ActiveSync lets you transfer files, synchronize files, remotely debug, and perform other device management activities. ActiveSync is a free application available from the Microsoft web site.

To establish an ActiveSync partnership between your CK3 and PC, you need to physically connect your CK3 to your PC using these accessories:

- **•** AD20 single dock
- **•** USB to mini-USB cable

#### **To establish an ActiveSync partnership**

**1** Download ActiveSync from the Microsoft web site and install ActiveSync on your PC. When installation is complete, the Get Connected dialog box appears.

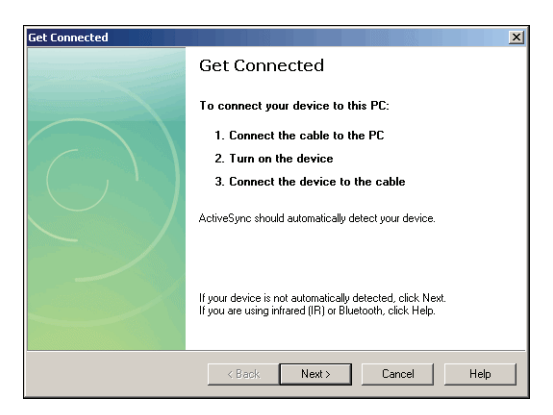

**2** Follow the onscreen instructions to establish a partnership. When the partnership is established, the Microsoft ActiveSync screen appears on your PC.

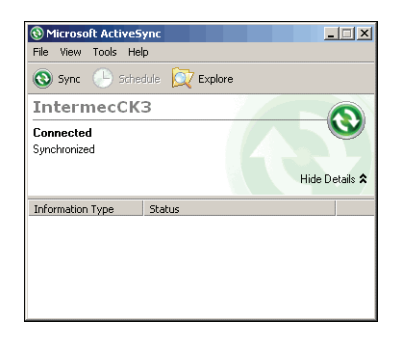

# <span id="page-41-0"></span>**Configuring the CK3 Parameters**

You can configure many parameters on the CK3 such as the bar code symbologies it decodes or the network settings. The values you set for these parameters determine how the CK3 operates.

Operating parameters can be viewed and changed on the CK3 by using the Intermec Settings application on the computer. There are two ways to access Intermec Settings:

- **•** Remotely via Intermec SmartSystems Foundation. When you use SmartSystems, you can remotely configure all your CK3 computers as well as other SmartSystems-enabled Intermec computers and peripherals. For more information, see the next section.
- **•** Directly on the CK3. Using Intermec Settings on the CK3 changes only the settings on that computer. For more information, see **["Using Intermec Settings Directly on the CK3" on page 31](#page-42-0)**.
- **•** [You can use a third-party device management product that](http://www.microsoft.com/systemcenter/mobile)  [includes Intermec Settings Configuration Support, such as the](http://www.microsoft.com/systemcenter/mobile)  Microsoft System Center Mobile Device Manager. [Visit](http://www.microsoft.com/systemcenter/mobile) **http://www.microsoft.com/systemcenter/mobile** for more information.

You can also configure the CK3 with configuration bundles that you create using SmartSystems Foundation. For more information, see the SmartSystems Foundation online Help.

## **Using Intermec Settings Remotely With SmartSystems Foundation**

Your CK3 is SmartSystems-enabled, which lets you open Intermec Settings from the SmartSystems console to remotely configure all of your CK3 computers.

For more information on SmartSystems, see **["Managing the CK3](#page-39-1)  [Using SmartSystems Foundation" on page 28](#page-39-1)**.

#### **To open Intermec Settings from the SmartSystems console**

- **1** In the SmartSystems console, right-click a CK3.
- **2** Select **Intermec Settings**.
- **3** Change settings as needed. As you choose parameters, information on each parameter appears in the upper right pane of the Intermec Settings browser.
- **4** When you are done making changes, choose **File** > **Save Settings**.

For help with using Intermec Settings, in the browser click **Help** > **Contents**.

For information on all parameters in Intermec Settings, see the *[Intermec Settings Command Reference Manual](http://epsfiles.intermec.com/eps_files/eps_man/937-016.zip)*.

## <span id="page-42-0"></span>**Using Intermec Settings Directly on the CK3**

Use Intermec Settings on the CK3 to comfigure the computer and view system information.

#### **To open Intermec Settings**

**•** Tap **Start** > **Settings** > the **System** tab > **Intermec Settings**.

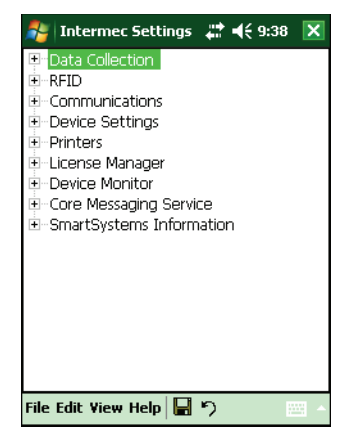

For information about each command, see the *[Intermec Settings](http://epsfiles.intermec.com/eps_files/eps_man/937-016.zip)  [Command Reference Manual](http://epsfiles.intermec.com/eps_files/eps_man/937-016.zip)*.

#### *Navigating in Intermec Settings*

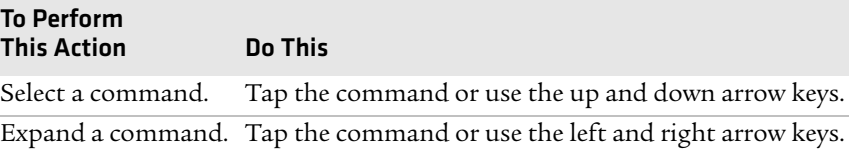

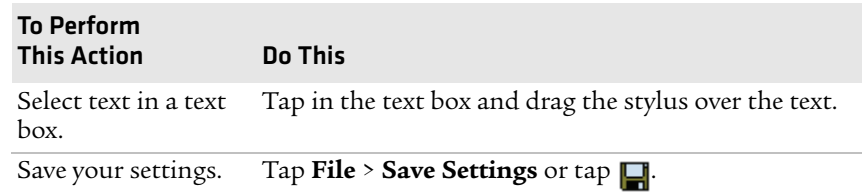

#### *Navigating in Intermec Settings (continued)*

## **Hiding Menu Items in Intermec Settings**

In Intermec Settings, you can hide items in the CK3 menus, or in the directory tree in the SmartSystems console. Hidden items are not saved when you back up your settings in the SmartSystems console.

In Intermec Settings in the SmartSystems console:

- **•** To hide menu items, right-click a menu item and choose **Hide Menu Item** from the popup list. Click **Yes** to clear the confirming message.
- **•** To restore menu items, click the CK3 name at the top of the directory tree to select it, and then choose **View** > **Unhide Items**. All hidden menu items are restored.

In Intermec Settings on the CK3:

- **•** To hide menu items, tap and hold the item, and then choose **Hide Menu Item** from the popup list. Tap **Yes** to clear the confirming message.
- **•** To restore hidden items in a single menu, tap and hold the menu bar where the item was hidden, and then choose **Restore Item Default** from the popup list.
- **•** To restore all hidden items in all menus, tap **Menu** > **Unhide All Items**.

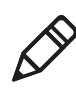

**Note:** When you restore default settings in Intermec Settings, only the settings for visible items are restored to defaults. The settings for hidden menu items are not affected. For more information, see the SmartSystems Foundation online Help.

# **Configuring the CK3 Remotely With SmartSystems Foundation**

Intermec's SmartSystems Foundation lets you manage all of your SmartSystems-enabled devices simultaneously from a central location. The SmartSystems console displays all of the SmartSystemsenabled devices in your network.

Your CK3 is SmartSystems-enabled, which lets you open Intermec Settings from the SmartSystems console to remotely configure all of your CK3 computers.

#### **To open Intermec Settings from the SmartSystems console**

**1** In the SmartSystems console, right-click a CK3.

**2** Select **Intermec Settings**.

For more information about SmartSystems Foundation, go to the Intermec web site at **[www.intermec.com/products/](http://www.intermec.com/SmartSystems) [smrtsysfoundation/index.aspx](http://www.intermec.com/SmartSystems)**.

# <span id="page-44-0"></span>**Configuring the CK3 for Your Network**

The CK3 is a versatile mobile computer that you can easily add to your wireless or wired data collection network. You can connect your CK3 using:

- **•** 802.11b/g or 802.11a/b/g radio communications.
- **•** Bluetooth communications.
- **•** Ethernet communications.
- **•** USB and serial communications.

# **Configuring 802.11 Radio Communications**

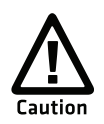

**Make sure all components with antennas are at least 30 cm (1 ft) apart when power is applied. Failure to comply could result in equipment damage.**

Your CK3 has an 802.11b/g or 802.11a/b/g radio to transfer data using wireless communications. This section assumes that your wireless network is set up, including your access points.

#### **To configure 802.11 radio parameters**

- **1** Tap **Start** > **Settings** > the **Systems** tab >Intermec Settings.
- **2** Tap **Communications** > **802.11 Radio** > **Funk Security** > **[Profile #]** > **SSID**.
- **3** Enter your SSID (network name).
- **4** If you are not using DHCP, tap **IP Settings** and configure your network settings.
- **5** Make sure that your CK3 is talking to the network and that the network can see your CK3.
- **6** Configure security. For help, see **["Configuring Wireless](#page-52-0)  [Security" on page 41](#page-52-0)**.

# <span id="page-45-0"></span>**Configuring Bluetooth Communications**

You CK3 is Bluetooth™-enabled, which lets you connect to other Bluetooth devices, such as:

- **•** scanners.
- **•** printers.
- **•** audio devices.

You need to turn on the Bluetooth radio before you can discover and connect to other Bluetooth devices. By default, the radio is turned off.

#### **To turn on the Bluetooth radio**

**1** Tap **Start** > **Settings** > the **Connections** tab > **Bluetooth** > the **Mode** tab.

**2** Tap **Turn on Bluetooth**.

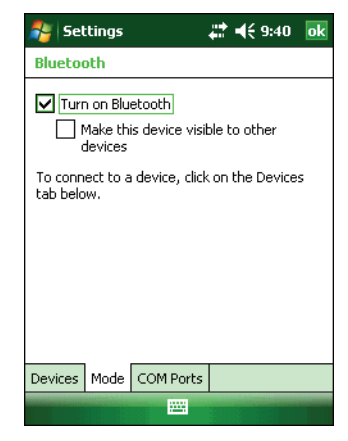

- **3** (Optional) If you want your CK3 to be visible to other Bluetooth devices, tap **Make this device visible to other devices**.
- **4** Click **ok**.

The Bluetooth radio maintains its current state through a warm or cold boot and maintains virtual COM ports. But, if you clean boot your CK3, you need to recreate pairings to devices.

You can also access Bluetooth settings using Intermec Settings.

#### **To access Bluetooth settings using Intermec Settings**

**•** In Intermec Settings, tap **Communications** > **Bluetooth**.

For more information about Bluetooth settings, see the *[Intermec](http://epsfiles.intermec.com/eps_files/eps_man/937-016.zip)  [Settings Command Reference Manual](http://epsfiles.intermec.com/eps_files/eps_man/937-016.zip)*.

## **Connecting to a Bluetooth Scanner**

You can connect to an Intermec Bluetooth scanner, such as the SF51 or SR61, using one of these methods:

- **•** Create and scan a connection configuration label using EasySet.
- **•** Run the Wireless Scanning Wizard.

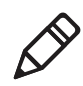

**Note:** For both methods, you need the Bluetooth address. The Bluetooth address is on the labels located on the outside of the CK3 shipping box, and on the packet of information that ships with the mobile computer.

#### **To create a connection configuration label using EasySet**

- **1** Download EasySet from the Intermec website at **[www.intermec.com](http://www.intermec.com)**.
- **2** Click the **Products** tab.
- **3** Using the Products page, navigate to your product page. Click **Computers > Handheld Computers > CK3 > Downloads** tab **> EasySet ver. 5.6.4.2.**
- **4** Follow the instructions to download EasySet.
- **5** Open EasySet.
- **6** Select **Interface > Bluetooth > Connect/disconnect > Compose BT addess:.** The Bluetooth - Connect/disconnect - Compose BT addess screen appears.
- **7** Enter the BT address listed on the labels.
- **8** Click **OK.**

#### **To connect to a Bluetooth scanner with a connection configuration label**

- **1** Make sure that the Bluetooth radio on your CK3 is enabled and that your CK3 is visible and connectable.
- **2** Make sure that your Bluetooth scanner is on.
- **3** With your Bluetooth scanner, scan the Bluetooth EasySet connection configuration label.
- **4** When prompted, enter the passcode for your scanner. The default passcode for Intermec Bluetooth scanners is 0000.
- **5** Tap **Finish**.

**To connect to a Bluetooth scanner with the Wireless Scanning Wizard**

**1** Select **Start** > **Settings** > the **System** tab > **Wireless Scanning**.

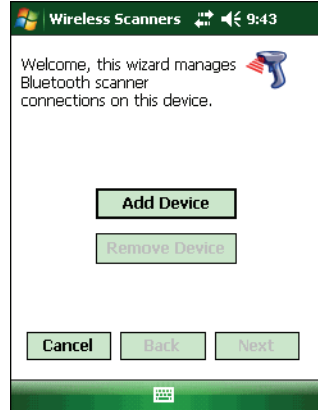

**2** Follow the onscreen instructions to connect to a scanner.

#### **Configuring Bluetooth Communications for Wireless Printing**

To configure your CK3 for Bluetooth wireless printing, you need to:

- **•** make sure Bluetooth power is on. For help, see the procedure in **["Configuring Bluetooth Communications" on page 34](#page-45-0)**.
- **•** create an application that opens the wireless printing COM port on your CK3. For help, see the Bluetooth Resource Kit, part of the Intermec Developer Library (IDL), available from the Intermec web site at **[www.intermec.com/idl](http://www.intermec.com/idl)**.
- **•** select the current wireless printer on the CK3. For help, see the next procedure.

#### **To select the current wireless printer**

**1** Select **Start** > **Settings** > the **System** tab > **Wireless Printing**.

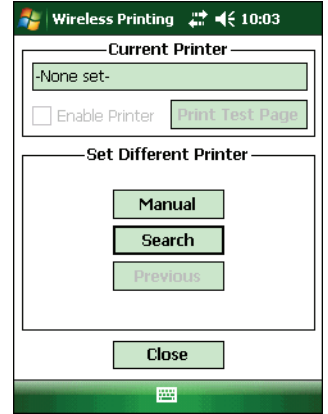

- **2** Tap **Search** to find a printer, or tap **Manual** to enter a device address. Follow the onscreen instructions to select the current wireless printer.
- **3** (Optional) Tap **Print Test Page**. The printer prints out the test page.

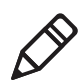

**Note:** You can also print wirelessly using Microsoft APIs with Bluetooth extensions for Winsock and Bluetooth virtual COM ports. For help, see the IDL, available from the Intermec web site at **[www.intermec.com/idl](http://www.intermec.com/idl)**.

### **Connecting to a Bluetooth Audio Device**

Use the Bluetooth Audio applet to discover, activate, and connect to Bluetooth audio devices such as a Bluetooth headset.

#### **To connect to a Bluetooth audio device**

**1** Select **Start** > **Settings** > the **System** tab > **Bluetooth Audio**. The Bluetooth Audio screen appears.

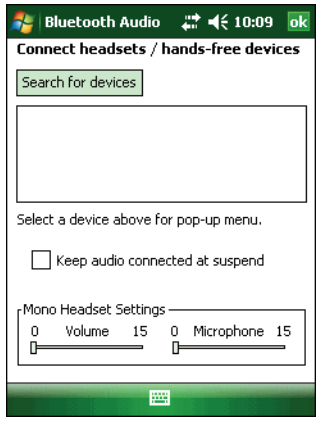

**2** Follow the onscreen instructions to connect to a Bluetooth audio device.

## **Configuring Ethernet Communications**

You connect your CK3 to your Ethernet network with an Ethernet cable and one of these accessories:

- **•** AD20 single dock with an AA12 Ethernet adapter
- **•** AD21 Ethernet multidock

#### **To use your CK3 in an Ethernet network**

**1** Connect your CK3 to an Ethernet network with an AD20 or AD21. Ethernet communications is automatically enabled on your CK3.

#### *Chapter 2 — Connecting and Configuring the CK3*

- **2** Configure these network parameters:
	- **•** If you have a DHCP server, enable DHCP.
	- **•** If you do not have a DHCP server, set these parameters:
		- **a** IP address
		- **b** Subnet mask
		- **c** Default router
- **3** If necessary, set these parameters:
	- **•** Primary and secondary DNS servers
	- **•** Primary and secondary WINS servers
- **4** Make sure that your CK3 is communicating with the network and that the network can see your CK3.

## **Using Serial and USB Communications**

You can use these CK3 accessories to transmit data to and receive data from another device through serial or USB communications:

- **•** AD20 single dock
- **•** AV10 vehicle dock
- **•** AA21 RS-232 adapter

For more information about these accessories and how to order them, see **["Accessories" on page 94](#page-105-0)**.

## **Checking the Status of Your Wireless Connection**

After you configure your wireless settings, you can use iConnect to check the status of your connection. You can also use iConnect to configure the network settings and test the connection of your CK3 against the network.

#### **To check the status of your wireless connection**

- **1** Tap the iConnect icon ( $\mathbb{R}^6$ ) in the lower right corner of the Today screen.
- **2** From the iConnect menu, select **Status** > **Wireless**. The Wireless Status screen appears and checks the connection.

#### **To configure the network settings**

**•** From the iConnect menu, tap **Tools** > **Wireless Settings**.

#### **To test the connection of your CK3 against your network**

**•** From the iConnect menu, select **Tools** > **Ping Test**.

# <span id="page-52-0"></span>**Configuring Wireless Security**

The CK3 provides four types of security for your wireless network:

- **•** Wi-Fi Protected Access 2 (WPA2™)
- **•** Wi-Fi Protected Access (WPA)
- **•** 802.1x
- **•** WEP

This section explains how to configure wireless security on your CK3. If you choose not to use security, see **["Disabling Security" on](#page-63-0)  [page 52](#page-63-0)**. Intermec recommends that you always implement security.

You must use either Funk or Microsoft security to implement your security solution. For details, see the next section, **["Choosing](#page-53-0)  [Between Funk and Microsoft Security."](#page-53-0)**

If you are using WPA-802.1x, WPA2-802.1x, or 802.1x security, this section also assumes that your authentication server and authenticators are properly configured.

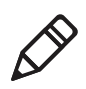

**Note:** Your security choice does not depend on your authentication server. For example, you can choose Funk security if you use Microsoft Active Directory<sup>®</sup> to issue certificates.

# <span id="page-53-0"></span>**Choosing Between Funk and Microsoft Security**

The CK3 supports both Funk and Microsoft security. The option you choose depends on your network security needs.

#### *Understanding Microsoft and Funk Security*

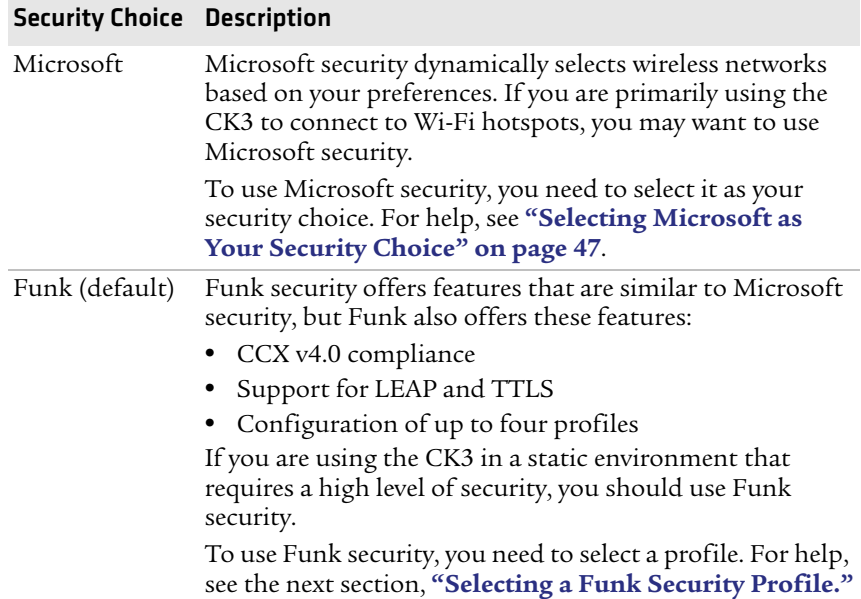

## <span id="page-53-1"></span>**Selecting a Funk Security Profile**

You can define up to four profiles for Funk security. Different profiles let your CK3 communicate in different networks without having to change all of your security settings. For example, you may want to set up one profile for the manufacturing floor and one for the warehouse. By default, the active profile is Profile 1.

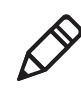

**Note:** You can also use the Profile Wizard to configure most wireless security settings. To start the Profile Wizard, tap the iConnect icon ( $\mathbb{R}^8$ ) in the lower right corner of the Today screen and select **Tools** > **Wireless Settings**.

#### **To select a Funk security profile**

- **1** Start Intermec Settings.
- **2** Choose **Communications** > **802.11 Radio** > **Funk Security**.
- **3** Tap a profile to expand it.
- **4** (Optional) In the **Profile Label** text box, enter a meaningful name for your profile.
- **5** Configure your security settings. For help, see the next sections.
- **6** Repeat Steps 3 through 5 for each profile you want to define.
- **7** Select one profile as the active profile by tapping **Active Profile** and choosing a profile from the list.
- **8** Save your settings.

#### **Configuring WPA Security With Funk Security**

Use these procedures to set WPA-802.1x, WPA2-802.1x, WPA-PSK, or WPA2-PSK security on your CK3 with Funk security.

#### **To configure WPA-802.1x or WPA2-802.1x with Funk security**

- **1** Make sure the communications and radio parameters on your CK3 are configured.
- **2** Make sure Funk is selected as your security choice.
- **3** Start Intermec Settings.
- **4** Choose **Communications** > **802.11 Radio** > **Funk Security**.
- **5** Select the profile you want to configure.
- **6** For **Association**, choose **WPA** or **WPA2**. Encryption automatically defaults to **TKIP** or **AES**, respectively.
- **7** For **8021x**, choose **TTLS**, **PEAP**, **EAP-FAST**, or **TLS** and press **Enter**.
- **8** If you choose **TTLS** or **PEAP**:
	- **a** For **Prompt for Credentials**, choose **Enter credentials now**.

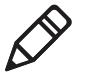

- **Note:** You can use **Prompt for Credentials** to troubleshoot your network connection.
- **b** Tap **User Name**, enter your user name, and press **Enter**.
- **c** Tap **User Password**, enter your password, and press **Enter**.

#### *Chapter 2 — Connecting and Configuring the CK3*

- 
- **d** For **Validate Server Certificate**, choose **Yes** and press **Enter**.

**Note:** The correct date must be set on your CK3 when you enable **Validate Server Certificate**.

If you choose **TLS**:

- **a** Load a user and root certificate on your CK3. For help, see **["Loading a Certificate" on page 50](#page-61-0)**.
- **b** Enter a **User Name** and **Subject Name**.
- **c** For **Validate Server Certificate**, choose **Yes** and press **Enter**.
- **d** (Optional) To increase your level of security, enter a **Server 1 Common name** and a **Server 2 Common name**.
- **9** Save your settings and exit Intermec Settings.

#### **To configure WPA or WPA2 with Funk security**

- **1** Make sure the communications and radio parameters on your CK3 are configured.
- **2** Make sure Funk is selected as your security choice.
- **3** Start Intermec Settings.
- **4** Choose **Communications** > **802.11 Radio** > **Funk Security**.
- **5** Select the profile you want to configure.
- **6** For **Association**, choose **WPA** or **WPA2** and press **Enter**.
- **7** For **8021x**, choose **None** and press **Enter**.
- **8** For **Pre-Shared Key**, enter the pre-shared key or passphrase.

The pre-shared key must be a value of 32 hex pairs preceded by 0x for a total of 66 characters. The value must match the key value on the access point. The passphrase must be from 8 to 63 characters. After you enter a passphrase, the CK3 internally converts it to a pre-shared key.

This value must match the passphrase on the authenticator.

**9** Save your settings and exit Intermec Settings.

#### **Configuring 802.1x Security With Funk Security**

- **1** Make sure the communications and radio parameters on your CK3 are configured.
- **2** Make sure Funk is selected as your security choice.
- **3** Start Intermec Settings.
- **4** Choose **Communications** > **802.11 Radio** > **Funk Security**.
- **5** Select the profile you want to configure.
- **6** For **Association**, choose **Open** and press **Enter**.
- **7** For Encryption, choose **WEP** and press **Enter**.
- **8** For **Authentication**, choose **TTLS**, **PEAP**, or **TLS** and press **Enter**.
- **9** If you choose **TTLS** or **PEAP**:
	- **a** Tap **User Name**, enter your user name, and press **Enter**.
	- **b** Tap **Password prompt**, choose **Enter password now**, and press **Enter**.

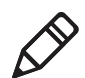

**Note:** You can use **Password prompt** to troubleshoot your network connection.

- **c** Tap **User Password**, enter your password, and press **Enter**.
- **d** For **Validate Server Certificate**, choose **Yes** and press **Enter**.

If you choose **TLS**:

- **a** Load a user and root certificate on your CK3. For help, see **["Loading a Certificate" on page 50](#page-61-0)**.
- **b** For **Validate Server Certificate**, choose **Yes** and press **Enter**.
- **c** Enter a **User Name** and **Subject Name**.
- **d** (Optional) To increase your level of security, enter a **Server 1 Common name** and a **Server 2 Common name**.
- **10** Save your settings and exit Intermec Settings.

#### **Configuring LEAP Security on Your CK3**

- Make sure the communications and radio parameters on your CK3 are configured.
- Make sure Funk is selected as your security choice.
- Start Intermec Settings.
- Choose **Communications** > **802.11 Radio** > **Funk Security**.
- Select the profile you want to configure.
- For **8021x**, choose **LEAP** and press **Enter**.
- For **Association**, choose **Open**, **WPA**, **WPA2**, or **Network EAP** and press **Enter**. Encryption automatically defaults to **TKIP** if you choose WPA, **AES** if you choose WPA2, and **WEP** if you choose Open or Network EAP.
- For **Prompt for Credentials**, choose **Enter credentials now**.
- Tap **User Name**, enter your user name, and press **Enter**.
- Tap **User Password**, enter your password, and press **Enter**.
- Save your settings and exit Intermec Settings.

#### **Configuring Static WEP Security With Funk Security**

- Make sure the communications and radio parameters on your CK3 are configured.
- Make sure Funk is selected as your security choice.
- Start Intermec Settings.
- Choose **Communications** > **802.11 Radio** > **Funk Security**.
- Select the profile you want to configure.
- For **Association**, choose **Open** and press **Enter**.
- For **Encryption**, choose **WEP** and press **Enter**.
- For **8021x**, choose **None**.
- Define a value for the keys you want to use. You can define up to four keys (**Key 1** through **Key 4**).

Enter an ASCII key or a hex key that is either 5 bytes or 13 bytes long depending on the capability of the radio. Set a 5- byte value

for 64-bit WEP or a 13-byte value for 128-bit WEP. Hex keys must be preceded by 0x and contain 5 or 13 hex pairs.

- **10** For **Transmit key**, choose the key you want to use for transmitting data.
- **11** Save your settings and exit Intermec Settings.

### <span id="page-58-0"></span>**Selecting Microsoft as Your Security Choice**

The default security setting is Funk. If you want to use Microsoft security, you need to select it as your security choice. After you select Microsoft as your security choice, you will be prompted to save your settings and reset your CK3 for your change to take effect.

With Microsoft as your security choice, you can configure:

- **•** WPA.
- 802.1x.
- **•** Static WEP.

#### **To select Microsoft security as your security choice**

- **1** Select **Start** > **Settings** > the **System** tab > **Intermec Settings**. The Intermec Settings application appears.
- **2** Select **Communications** > **802.11 Radio** > **Security Choice**.
- **3** From the **Security Choice** list, select **Microsoft Security** and save your settings. An alert box appears telling you that you must save your settings and warm boot the CK3 for the new security choice to take effect.
- **4** Tap **Yes**. The CK3 resets and starts with Microsoft Security as the Security Choice.

#### **Configuring WPA Security With Microsoft Security**

Use these procedures to set WPA-802.1x and WPA-PSK security on your CK3 with Microsoft security.

#### **To enable WPA-802.1x with Microsoft security**

- **1** Make sure the communications and radio parameters on your CK3 are configured.
- **2** Start Intermec Settings.
- **3** Choose **Communications** > **802.11 Radio** > **Microsoft Security**.
- **4** For **Infrastructure Mode**, choose **Infrastructure**.
- **5** For **Network Authentication**, choose **WPA**. **Data Encryption** automatically defaults to **TKIP**.
- **6** For **802.1x Authentication**, choose either **TLS** or **PEAP**.
- **7** If you choose **TLS**:
	- **a** Select **Properties** and tap the **Run App** button. The Auth. Settings dialog box appears.
	- **b** Tap the **Select** button.
	- **c** Select your certificate from the list and press **Enter**. The User Logon dialog box appears.
	- **d** Enter a **User Name** and **Domain** and press **Enter**.

If you choose **PEAP**:

- **a** Select **Properties** and tap the **Run App** button. The Auth. Settings box appears.
- **b** Select **Validate Server** and press **Enter**. When the radio starts to authenticate, the Network Password dialog box appears.
- **c** Enter a **User Name** and **Password** and select **Save Password**.
- **d** (Optional) In the **Domain** field, enter the Active Directory domain associated with the user account.
- **e** Press **Enter**.
- **8** Save your settings and exit Intermec Settings.

#### **To enable WPA-PSK With Microsoft Security**

- **1** Make sure the communications and radio parameters on your CK3 are configured.
- **2** Start Intermec Settings.
- **3** Choose **Communications** > **802.11 Radio** > **Microsoft Security**.
- **4** For **Infrastructure Mode**, choose **Infrastructure**.
- **5** For **Network Authentication**, choose **WPA-PSK**. **Data Encryption** automatically defaults to **TKIP**.
- **6** For **Pre-Shared Key**, enter the pre-shared key or the passphrase.

The pre-shared key must be a value of 32 hex pairs preceded by 0x for a total of 66 characters. The value must match the key value on the authenticator. The passphrase must be from 8 to 63 characters. After you enter a passphrase, the CK3 internally converts it to a pre-shared key.

This value must match the passphrase on the authenticator.

**7** Save your settings and exit Intermec Settings.

#### **Configuring 802.1x Security With Microsoft Security**

- **1** Make sure the communications and radio parameters on your CK3 are configured.
- **2** Start Intermec Settings.
- **3** Choose **Communications** > **802.11 Radio** > **Microsoft Security**.
- **4** For **Infrastructure Mode**, choose **Infrastructure**.
- **5** For **Network Authentication**, choose **Open**.
- **6** For **Data Encryption**, choose **WEP**.
- **7** For **802.1X Authentication**, choose **TLS** or **PEAP**.
- **8** If you choose **TLS**:
	- **a** Select **Properties** and tap the **Run App** button. The Auth. Settings box appears.
	- **b** Tap the **Select** button.
	- **c** Select your certificate from the list and press **Enter**. The User Logon dialog box appears.
	- **d** Enter a **User Name** and a **Domain**. and press **Enter**.

If you choose **PEAP**:

- **a** Select **Properties** and tap the **Run App** button. The Auth. Settings box appears.
- **b** Select **Validate Server** and press **Enter**. When the radio starts to authenticate, the Network Password dialog box appears.
- **c** Enter a **User Name** and **Password** and select **Save Password**.
- **d** (Optional) In the **Domain** field, enter the domain.
- **e** Press **Enter**.
- **9** For **Network Key Setting**, choose **Automatic**.
- **10** Save your settings and exit Intermec Settings.

#### **Configuring Static WEP Security With Microsoft Security**

- **1** Make sure the communications and radio parameters on your CK3 are configured.
- **2** Start Intermec Settings.
- **3** Choose **Communications** > **802.11 Radio** > **Microsoft Security**.
- **4** For **Network Authentication**, choose **Open**.
- **5** For **Data Encryption**, choose **WEP**.
- **6** For **Network Key Setting**, choose **Enter Key and Index**.
- **7** For **Network Key Value**, enter an ASCII key or a hex key that is either 5 bytes or 13 bytes long depending on the capability of the radio.

Set a 5-byte value for 64-bit WEP or a 13-byte value for 128-bit WEP. Hex keys must be preceded by 0x and contain 5 or 13 hex pairs.

- **8** For **Network Key Index**, select the key you want to use for data transmission.
- **9** Save your settings and exit Intermec Settings.

## <span id="page-61-0"></span>**Loading a Certificate**

If you choose to use transport layer security (TLS) with WPA or 802.1x security, you need a unique client certificate on the CK3 and a trusted root certificate authority (CA) certificate. Certificates are pieces of cryptographic data that guarantee a public key is associated with a private key. They contain a public key and the entity name that owns the key. Each certificate is issued by a certificate authority.

#### **To import a certificate**

- **1** Tap the iConnect icon ( $\mathbb{R}^8$ ) in the lower right corner of the Today screen. The iConnect pop-up menu appears.
- **2** Select **Tools** > **Wireless Settings**. The Profile Wizard appears.

**3** Tap **Edit Selected Profile** > the **Security** tab.

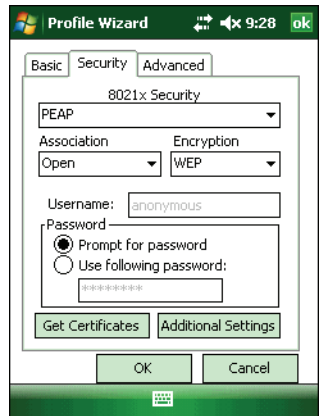

- **4** For **8021x Security**, select **PEAP**, **TLS**, or **TTLS**.
- **5** Tap **Get Certificates**.

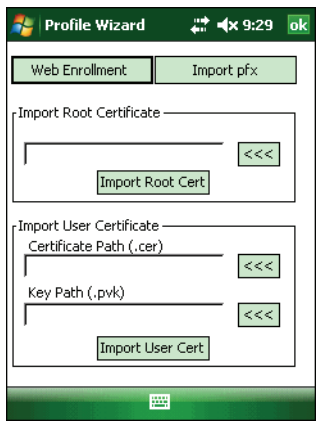

- **6** To import a root certificate:
	- **a** Tap the **<<<** button next to the **Import Root Certificate** field to select the root certificate (DER-encoded .cer file) to import.
	- **b** Click **Import Root Cert** to install the selected certificate.

To import a user certificate:

**a** Tap the  $\le\le$  button next to the **Certificate Path** field to select the user certificate (DER-encoded .cer file without the private key) to import.

#### *Chapter 2 — Connecting and Configuring the CK3*

**b** Tap the <<< button next to the **Key Path** field to select the private key (.pvk file) which corresponds to the user certificate you selected.

To import a certificate from an IAS server:

- **a** Tap **Web Enrollment**.
- **b** Enter the **User**, **Password**, and **Server** (IP address) to log into the server.
- **c** Tap **OK**. A dialog box appears asking if you want to load the root certificate.
- **d** Tap **OK**. The Enrollment Tool message box appears telling you that the certificate has been added.
- **e** Tap **OK** to close the message box.

## <span id="page-63-0"></span>**Disabling Security**

If you choose not to use security with your wireless network, you can disable it on the CK3. Intermec recommends that you always set security in your network.

#### **To disable security**

- **1** Open Intermec Settings.
- **2** Choose **Communications** > **802.11 Radio** > **Microsoft Security**.
- **3** For **Network Authentication**, choose **Open**.
- **4** For **Data Encryption**, choose **Disabled**.
- **5** Close Intermec Settings.

# 3

# Developing and Installing Applications

This chapter contains guidelines for developing applications for the CK3 and contains these sections:

- **• [Developing Applications for the CK3](#page-65-0)**
- **• [Installing Applications on the CK3](#page-66-0)**
- **• [Freeing Up Virtual Memory for Applications](#page-68-0)**
- **• [Launching an Application Automatically](#page-70-0)**
- **• [Upgrading the System Software](#page-71-1)**

# <span id="page-65-0"></span>**Developing Applications for the CK3**

Use the Intermec Resource Kits to develop applications to run on the CK3. The Resource Kits are a library of C++, .NET, Java, and web components grouped by functionality that you can use to create applications for the computer. The Resource Kits are part of the Intermec Developer Library (IDL), and can be downloaded from the Intermec web site at **www.intermec.com/idl**.

For more information, see the *[Intermec Developer Library Resource](http://epsfiles.intermec.com/eps_files/eps_man/934-006.pdf)  [Kit Developer's Guide](http://epsfiles.intermec.com/eps_files/eps_man/934-006.pdf)*.

# **Packaging Your Application**

For very simple applications, the executable file may be the only file you need to deploy. More typically, you will have a set of files to install.

Intermec recommends using .cab files to install your applications. The CK3 uses standard Windows Mobile .cab files and will install third-party .cab files.

# **Choosing a Target Location**

You can have your .cab file place your application in any of these memory locations on the CK3:

- **•** The ObjectStore.
- **•** The optional microSD card. Depending on available disk space, you may want to consider installing your application files on the microSD card. Using a card creates the Storage Card folder on the CK3.
- **•** The non-volatile Flash File Store. Applications and data in the Flash File Store will persist through a clean boot.

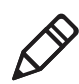

**Note:** The Flash File Store may be erased if you reflash the image.

# <span id="page-66-0"></span>**Installing Applications on the CK3**

You can install applications on your CK3 by using:

- **•** SmartSystems Foundation.
- **•** Microsoft ActiveSync.
- **•** a microSD card.
- **•** the CK3 FTP server.

For more information on installing applications, see the *[Intermec](http://epsfiles.intermec.com/eps_files/eps_man/934-006.pdf)  [Developer Library Resource Kit Developer's Guide](http://epsfiles.intermec.com/eps_files/eps_man/934-006.pdf)*.

# **Installing Applications Using SmartSystems Foundation**

You can use the SmartSystems console to drag-and-drop Intermec applications onto your CK3. The console is part of SmartSystems Foundation. For more information, see **["Managing the CK3 Using](#page-39-2)  [SmartSystems Foundation" on page 28](#page-39-2)**.

#### **To use SmartSystems console to install an application**

- **1** Download your application file from the Intermec web site and unzip it on your desktop PC.
- **2** Double-click the application file to install it. The application file should appear in the Software Vault.
- **3** From the SmartSystems console in the Software Vault, drag-anddrop the application onto each CK3 in your network, or drop the application on a group of CK3s contained in a folder.

You can also use SmartSystems Scan-to-Connect to connect the CK3 to your network and install software. For more information, see the SmartSystems Foundation console online Help.

## **Installing Applications Using Microsoft ActiveSync**

When you only have a few computers to update with applications, you can copy files using Microsoft ActiveSync.

This procedure assumes that Microsoft ActiveSync is installed on your PC and is up and running. For more information on installing and using ActiveSync, see **["Connecting to a PC" on page 28](#page-39-3)**.

#### **To install an application on the computer using ActiveSync**

- **1** Connect to the CK3 via ActiveSync. For help, see **["Connecting to](#page-39-3)  [a PC" on page 28](#page-39-3)**.
- **2** Copy the .cab files from your development PC to the CK3.
- **3** Warm boot or cold boot the CK3.
- **4** After the boot process is finished, browse to the .cab files and tap the files to install them.

# **Installing Applications Using a Storage Card**

For information on installing the microSD card in the CK3, see **["Using a microSD Card" on page 23](#page-34-0)**.

#### **To install applications using the storage card**

- **1** Copy your application file to the microSD card.
- **2** Install the microSD card in the CK3.
- **3** On your CK3, browse to the Storage Card folder and run your application.

# **Installing Applications Using the FTP Server**

The CK3 has a built-in FTP server that connects to a network through Ethernet, 802.11, or WAN (Wireless Access Network). You can use the server to transfer your application file to the computer. Because you can create FTP scripts to automate the process of copying files to the computer, this option is useful when you need to send files to a large number of computers.

The easiest way to manage the FTP server is to enable the FTP menu within iConnect.

#### **To enable the FTP menu**

**•** Create this DWORD registry key and set it to a value of 1:

HKEY\_CURRENT\_USER\Software\iConnect2\IConnect\Settings\ShowFTPMenu

The iFTP menu is available the next time you start iConnect.

#### **To manage the state of the FTP server**

**•** Modify these existing registry keys:

```
HKEY_CURRENT_USER\Software\iConnect2\IConnect\Settings\FtpAutoStart
HKEY_CURRENT_USER\Software\iConnect2\IConnect\Settings\FtpHeartbeat
```
where  $1 =$  enable and  $0 =$  disable.

# <span id="page-68-0"></span>**Freeing Up Virtual Memory for Applications**

You can use the InstallSelect application to free up virtual memory and create more space to load and run custom applications.

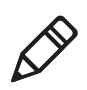

**Note:** InstallSelect is designed for use only by administrators, developers, integrators, or Intermec service representatives. Do not run InstallSelect while using any other applications.

When you free up virtual memory, you reduce the amount of virtual memory used by portions of the SmartSystems Platform Bundle (SSPB) by removing value-added software features. Be sure to back up any related files that you want before you use the InstallSelect application. For more information on SSPB, see **["Upgrading the](#page-71-1)  [System Software" on page 60](#page-71-1)**.

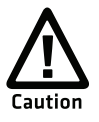

**Removing software features may result in loss of computer functionality or the ability to manage device settings. Contact your Intermec service representative for information about each software feature before making changes.**

#### **To free up virtual memory**

- **1** Go to **Start** > **Programs** > **File Explorer**.
- **2** Tap the arrow next to **My Documents** and select **My Device**.
- **3** Tap the **Windows** folder and scroll down to find **InstallSelect**.
- **4** Tap **InstallSelect**. The Install Select application starts and displays a Caution message box.

**5** Tap **OK** to close the box.

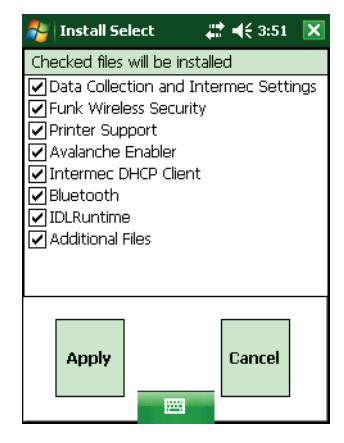

**6** Clear the check box of any components you do not want installed after a clean boot. For a description of each component, see the next table.

By default, components already installed on the computer are automatically checked to be installed again after you perform a clean boot.

- **7** Tap **Apply** to initiate the clean boot and install only the files that are selected.
- **8** Tap **Yes** to continue with the clean boot. The computer performs a clean boot and restarts with all of the checked components installed.

#### *InstallSelect Software Components*

#### Component Name Description

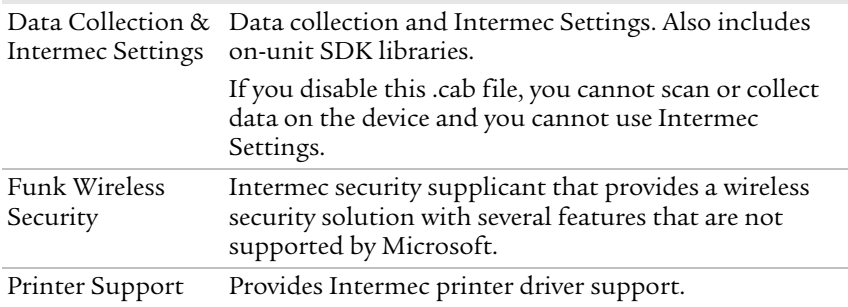

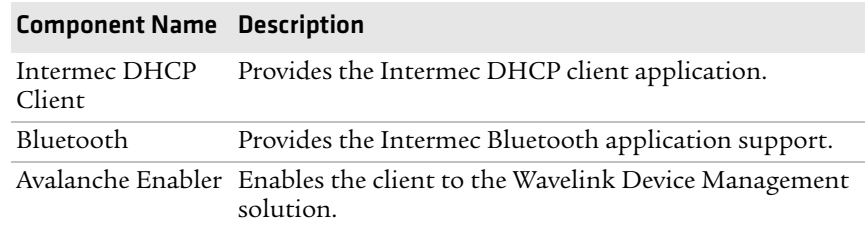

#### *InstallSelect Software Components (continued)*

Depending on the options you selected for your CK3, you may see other components available from the InstallSelect application.

# <span id="page-70-0"></span>**Launching an Application Automatically**

There are two ways to automatically launch your application when you perform a reset on the computer:

- **•** Make sure your .cab file places a shortcut to your application in the \Windows\StartUp folder.
- **•** Configure AutoRun.exe to launch your application.

AutoRun.exe automates operations on your CK3. You can configure AutoRun.exe through the AutoRun data file (AutoRun.dat). For compatibility with other Intermec computers, you can place a copy of AutoRun.exe in the same folder as your AutoRun.dat file.

#### **To create and install the AutoRun.dat file on your computer**

- **1** Create a folder called System on your CK3.
- **2** On your PC, open the Notepad application.
- **3** Write commands for AutoRun.dat using the supported AutoRun script commands. For help, see the next table.
- **4** Save the Notepad file as AutoRun.dat.
- **5** Copy the AutoRun.dat file to the System folder on your CK3. During every boot, the system scans for AutoRun.dat in the System folder.

AutoRun supports the following script commands in AutoRun.dat.

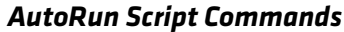

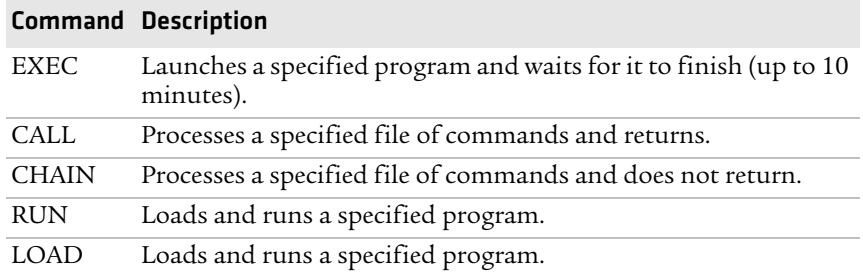

AutoRun handles quoted file names for the first parameter, which allows you to specify path names or file names that contain white spaces. AutoRun only supports one set of quotes per command.

# <span id="page-71-1"></span><span id="page-71-0"></span>**Upgrading the System Software**

When you upgrade your computer, you are updating the operating system (OS) and the SmartSystems Platform Bundle (SSPB) files.

The SSPB files are stored on the DiskOnChip and deliver Intermec Value Add (IVA) functionality such as data collection, configuration, the Intermec wireless security suite, and SmartSystems Foundation. As new features are added to these components, you can upgrade your SSPB files without needing to upgrade the operating system. Alternately, you can choose to upgrade only the operating system if you need new functionality. If you upgrade the operating system, you will need to reinstall SSPB files.

There are two ways to upgrade your computer:

- **•** You can upgrade your computer using a storage card. For help, see the next section, **["Upgrading the CK3 Using a microSD Card."](#page-72-0)**
- **•** You can upgrade your computer using the SmartSystems Console. For help, see **["Upgrading the CK3 Using SmartSystems](#page-73-0)  [Foundation" on page 62](#page-73-0)**.

You need to download the latest upgrade files from the Intermec web site to your PC.
#### **To download the upgrade files**

- **1** Start your web browser and go to the Intermec web site at **[www.intermec.com](http://www.intermec.com)**.
- **2** Go to **Support** > **Downloads**.
- **3** Click the link to search the product downloads.
- **4** Select your computer from the **Downloads** list. The Downloads page displays all of the downloads available for your computer.
- **5** Download the upgrade file you need. If you want to upgrade both the OS and the SSPB, you will need to download both files.

### **Upgrading the CK3 Using a microSD Card**

To use a microSD card to upgrade the computer, you need an SD card reader and a microSD adapter card formatted as FAT16.

#### **To upgrade the operating system using a microSD card**

- **1** Insert a microSD card into a microSD adapter card and then place it in the storage card reader connected to your PC.
- **2** Copy all required OS upgrade files to the microSD card.
- **3** Remove the battery by pressing the release button.
- **4** Remove the microSD card from the adapter card and insert it into the CK3.
- **5** Place the CK3 with the battery removed, in a dock connected to external power and press the Reset button (using a stylus) located in the battery cavity on the back of the CK3. For help, see **["Cold](#page-88-0)  [Booting the CK3" on page 77](#page-88-0)**.
- **6** Remove the microSD card when the Installation Complete menu appears.
- **7** Remove the CK3 from the dock and replace the battery.

#### **To upgrade the SSPB using a microSD card**

- **1** Insert a microSD card into a microSD adapter card and then place it in the storage card reader connected to your PC.
- **2** Copy all required SSPB upgrade files to the microSD card.
- **3** Remove the microSD card from the adapter card and insert it into the CK3.
- **4** Using the stylus, press the Reset button in the battery compartment.
- **5** Press and hold  $\circledcirc$  as you insert the battery back into the CK3.
- **6** Continue to hold **(0)** until a Warning message appears.
- **7** Release (0), read the message, and press either button on the right side to continue.
- **8** Perform the screen alignment and wait for the CK3 to load files from the microSD card.

When the progress is complete, the CK3 warm boots to reset the configuration.

- **9** Remove the microSD card and delete the files.
- **10** Set the date, time, and network communication parameters to reestablish communications with the other devices in the wireless network.

### **Upgrading the CK3 Using SmartSystems Foundation**

You can use the SmartSystems console to upgrade the operating system on your CK3. The console is part of SmartSystems Foundation and is available from the Intermec web site through the Intermec Developer Library (IDL). Before you can upgrade your CK3, you need:

- **•** SmartSystems Foundation. To download SmartSystems Foundation, go to **[www.intermec.com/idl](http://www.intermec.com/idl)** and open the Device Management page.
- **•** the device upgrade .exe file. This file is available from the Intermec web site at **[www.intermec.com](http://www.intermec.com)**. Go to **Support** > **Downloads**. Make sure the file you select is for your language.

### **To upgrade the computer using SmartSystems Foundation**

- **1** Install SmartSystems Foundation on your PC and open the SmartSystems console.
- **2** Make sure the SmartSystems console and CK3 are on the same subnet.
- **3** Make sure your CK3 is either in a communications dock or charging dock or the device power management is disabled.
- **4** Download the device upgrade .exe file to your PC.

#### *Chapter 3 — Developing and Installing Applications*

**5** Double-click the .exe file on your PC. An InstallShield application starts and walks you through the process of extracting the upgrade files to the default location.

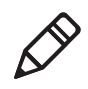

**Note:** Do not change the default location where InstallShield extracts the files. The SmartSystems console requires the files to be in this location.

- **6** From the SmartSystems console, locate the device upgrade to install.
- **7** Drag the application to each CK3 you want to upgrade or to a group of CK3s in a folder.The SmartSystems console installs the upgrade on your computers.

After the download is complete, your CK3 replaces the operating system and automatically performs a cold boot.

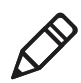

**Note:** The SmartSystems console indicates that your CK3 is offline, by displaying a red stop sign symbol, until the CK3 reboots and reconnects to the system.

### *Chapter 3 — Developing and Installing Applications*

4

# Troubleshooting and Maintaining the CK3

This chapter contains possible solutions to problems you may encounter while using the CK3. This chapter also contains information on booting the computer and these topics:

- **• [Calling Product Support](#page-77-0)**
- **• [Troubleshooting Your CK3](#page-78-0)**
- **• [Resetting the CK3](#page-88-1)**
- **• [Cleaning the Scanner Window and Screen](#page-91-0)**

# <span id="page-77-0"></span>**Calling Product Support**

If you cannot find the answer to your problem in **["Troubleshooting](#page-78-0)  [Your CK3" on page 67](#page-78-0)**, you can visit the Intermec technical knowledge base (Knowledge Central) at **[intermec.custhelp.com](http://intermec.custhelp.com)** to review technical information or to request technical support. If you still need help after visiting Knowledge Central, you may need to call Product Support.

To talk to an Intermec Product Support representative, call

### **1-800-755-5505**.

Before you call Intermec Product Support, make sure you have the following information ready:

- **•** Serial number
- **•** Configuration number
- **•** Operating system version
- **•** SmartSystems Platform Bundle (SSPB) version
- **•** If you are using security, know the type (Funk or Microsoft) and the full set of parameters
- **•** Power management settings
- **•** If you are using Intermec Terminal Emulation (ITE), know the version and protocol
- **•** If you are not using ITE, know the language your custom application was written in and the tools you used to create it

You can find most of the information listed above in Intermec Settings. Consult your application developer for information on your custom application.

### **To find your configuration number**

**•** Look at the CN field of the configuration label on the back of your CK3.

### **To find your operating system version**

- **1** Tap **Start** > **Internet Explorer**.
- **2** Tap the Intermec logo. The Intermec page appears and displays the version of the operating system and the SmartSystems Platform Bundle (SSPB) loaded on your CK3.

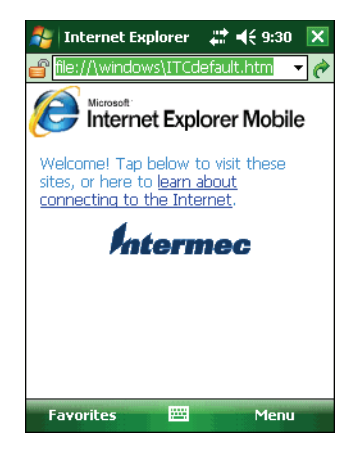

# <span id="page-78-0"></span>**Troubleshooting Your CK3**

Use this section to troubleshoot some common problems you may experience with your CK3.

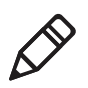

**Note:** If you send the CK3 in for service, it is your responsibility to save the computer data and configuration. Intermec is responsible only for ensuring that the hardware matches the original configuration when repairing or replacing the computer.

### *Problems While Configuring the CK3*

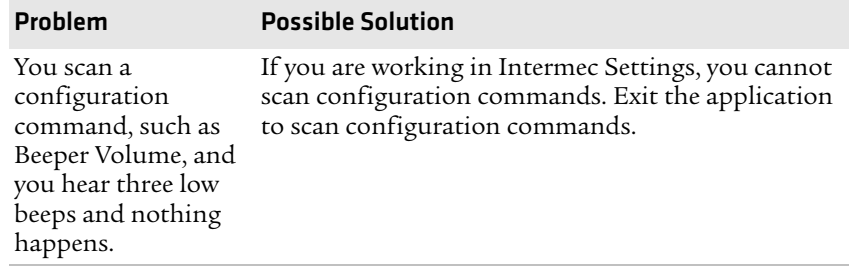

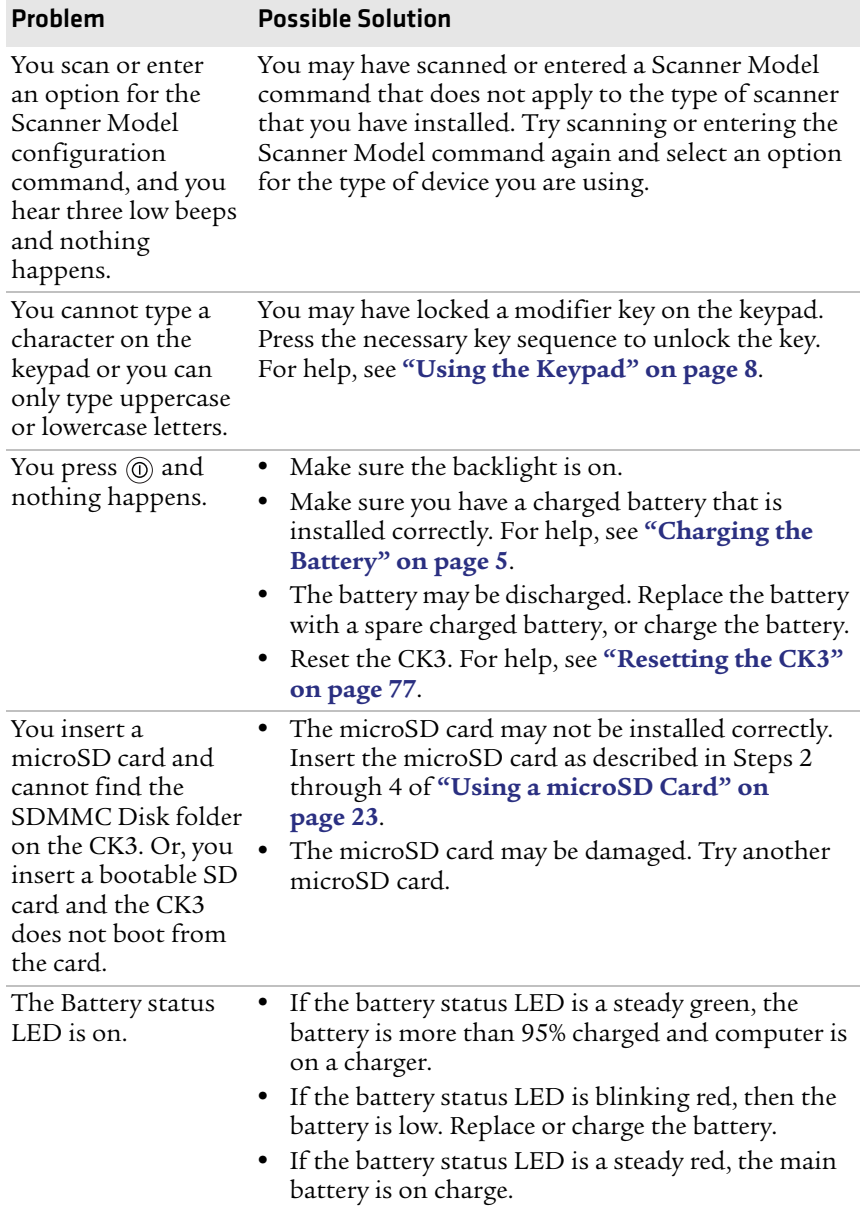

### *Problems While Configuring the CK3 (continued)*

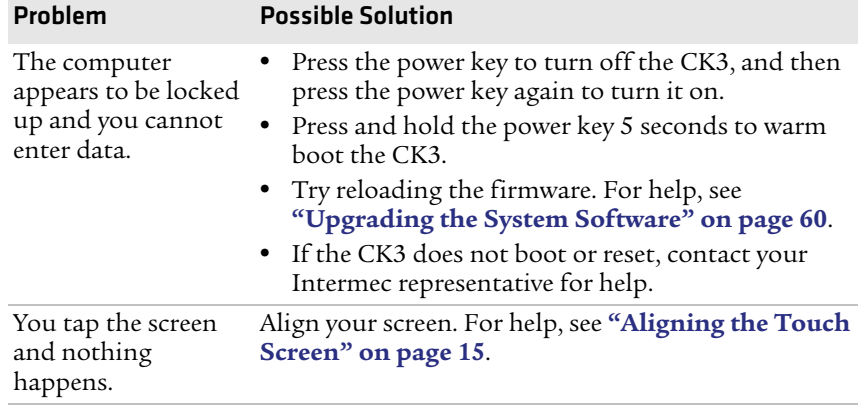

### *Problems While Configuring the CK3 (continued)*

### *Problems With Wireless Connectivity*

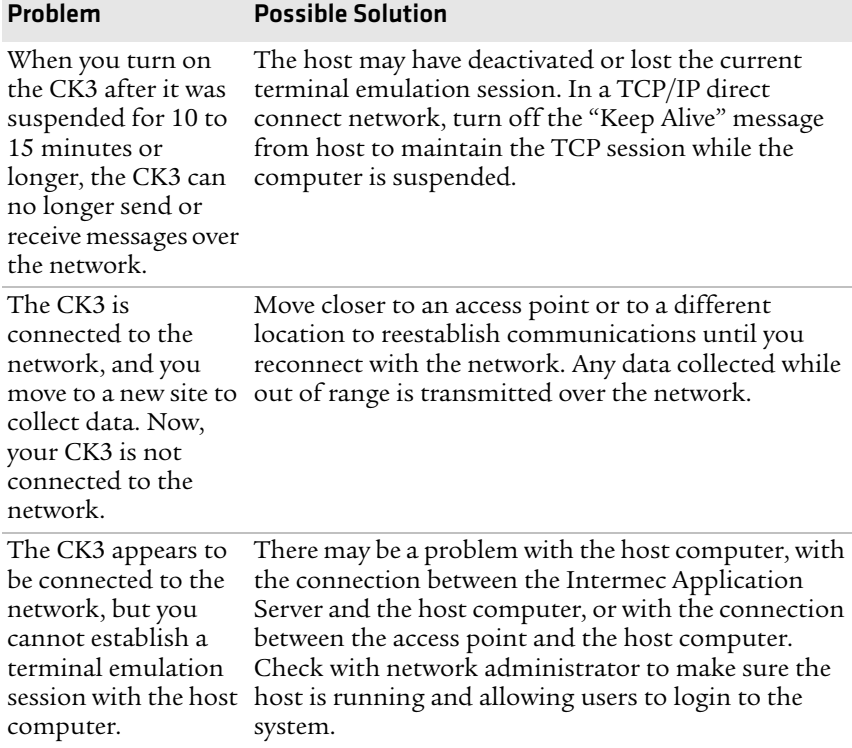

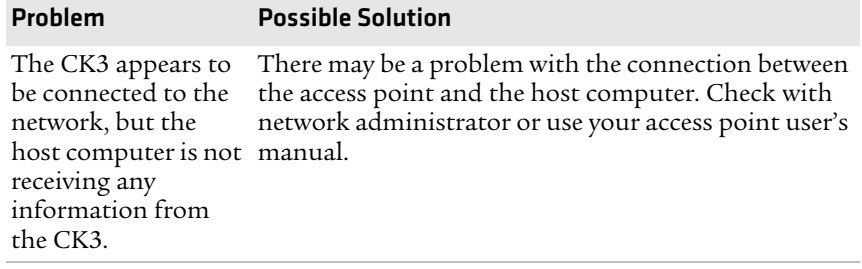

### *Problems With Wireless Connectivity (continued)*

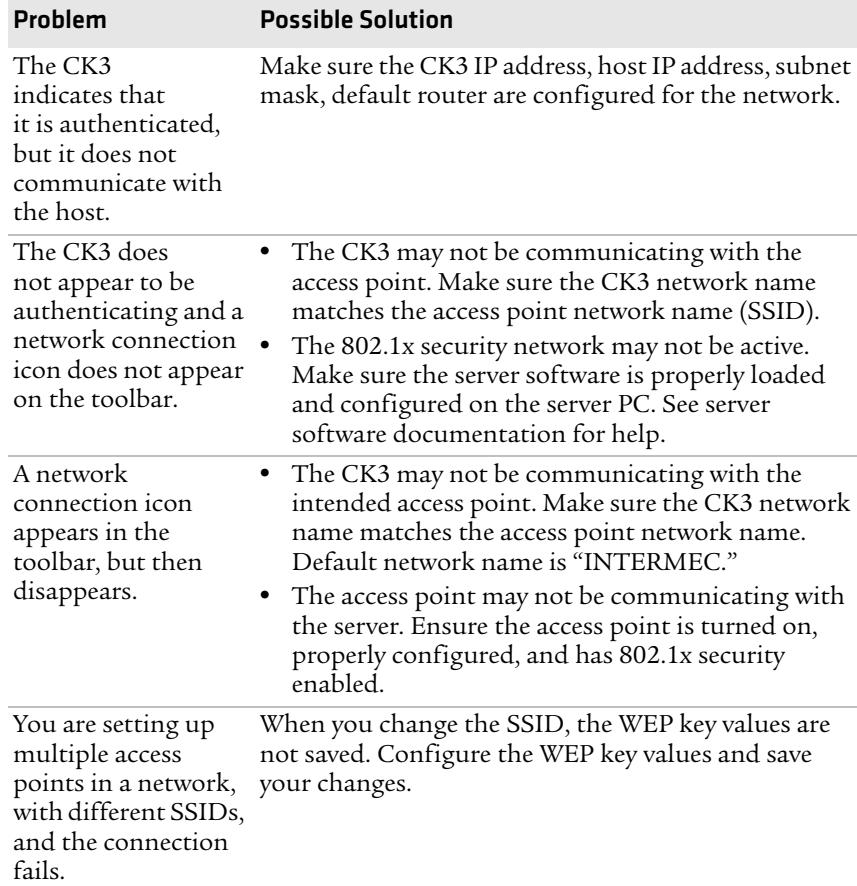

### *Problems While Configuring 802.1x Security*

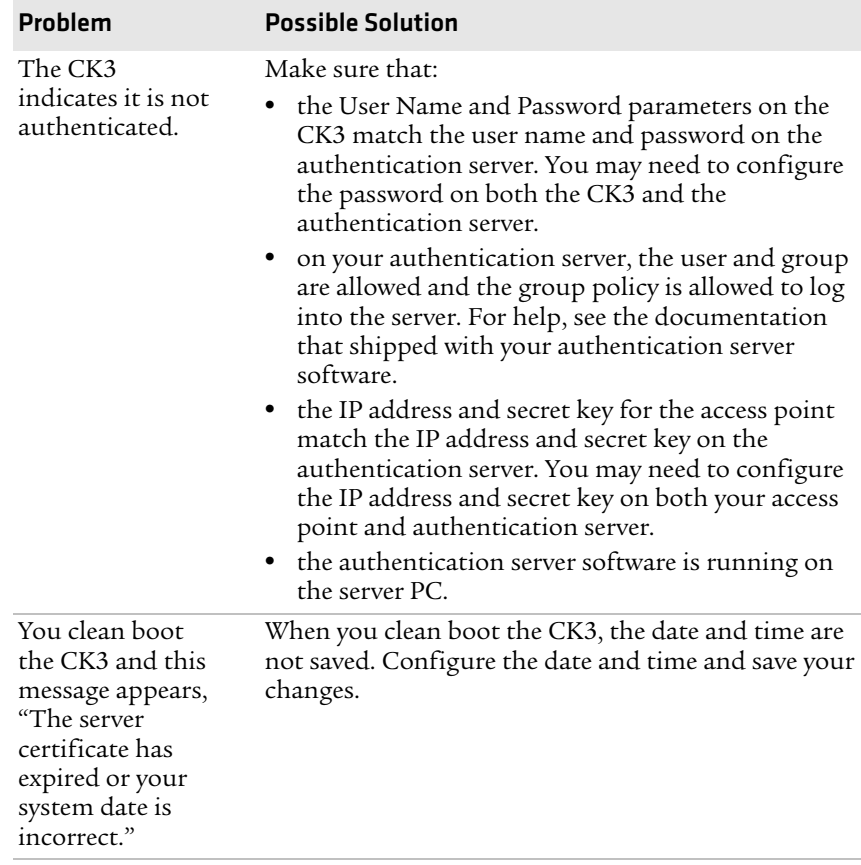

### *Problems While Configuring 802.1x Security (continued)*

### *Problems While Scanning Bar Codes*

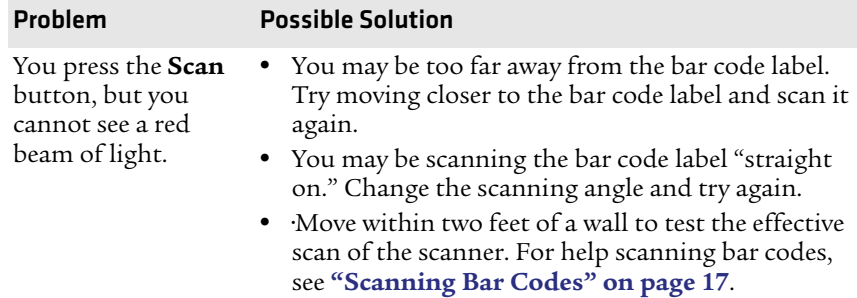

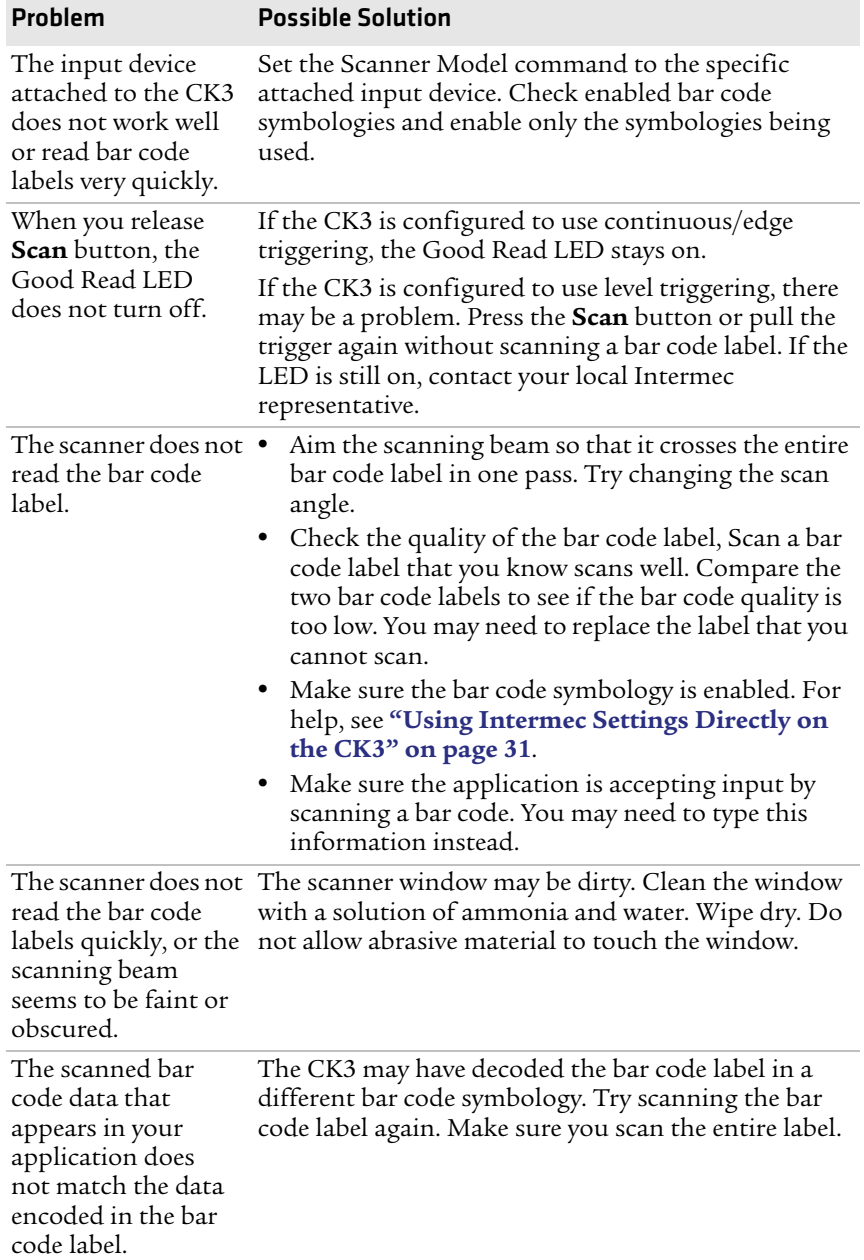

### *Problems While Scanning Bar Codes (continued)*

### **Checking 802.11 Network Status**

If you have trouble connecting to your 802.11 wireless network:

- **•** Make sure you have correctly set network parameters on the CK3.
- **•** Check your wireless security settings.

Follow the next procedure to use iConnect to verify available access points and networks, check signal strength, and view other diagnostics. If you need to contact Intermec Product Support, this information can be helpful in troubleshooting wireless network connection issues.

### **To use iConnect to verify network status**

- **1** Tap the iConnect icon  $\left(\frac{\mathbb{R}}{2}\right)$  in the lower right corner of the CK3 screen.
- **2** Choose **Status** > **Wireless**.
- **3** Tap **Advanced**. The diagnostics screen appears.

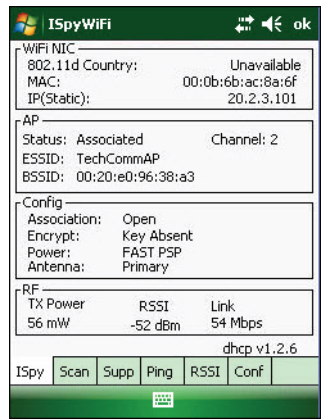

The ISpy tab shows:

- **•** the MAC address and IP address of the 802.11 radio.
- **•** network association status, including the SSID and MAC address of the access point
- **•** security configuration.
- **•** radio transmit power and signal strength information.

#### *Chapter 4 — Troubleshooting and Maintaining the CK3*

**4** Tap the **Scan** tab to view a list of available 802.11 networks. The list includes the signal strength, channel, and MAC address for each network.

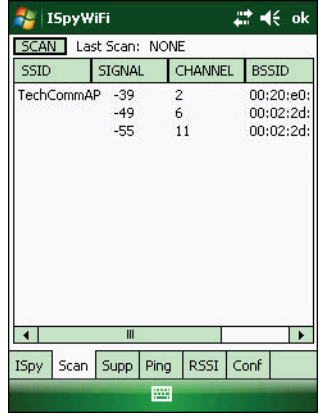

- **•** Tap **Scan** to refresh the screen.
- **5** Tap the **Supp** tab to view radio supplicant information, including a list of supplicant events and authentication status.

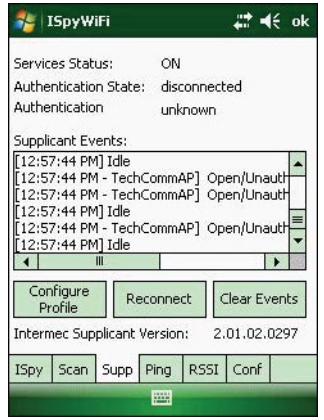

- **•** To verify the settings for the currently active security profile, tap **Configure Profile**. The Profile Wizard for the active profile appears.
- **•** To try reconnecting to the network, tap **Reconnect**.
- **•** To delete the events in the list, tap **Clear Events**.

**6** Tap the **Ping** tab to run a ping test to the host.

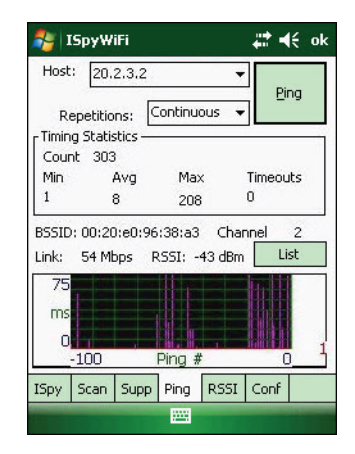

To run a ping test:

- **a** In the **Host** field, enter the IP address of the host.
- **b** From the **Repetitions** list, choose the number of times the CK3 will ping the host.
- **c** Tap **Ping**. The graph shows the amount of time it takes for the host to return the ping. Tap **List** to see this information in a list format.
- **7** Tap the **RSSI** tab to view the received signal strength of the host signal.

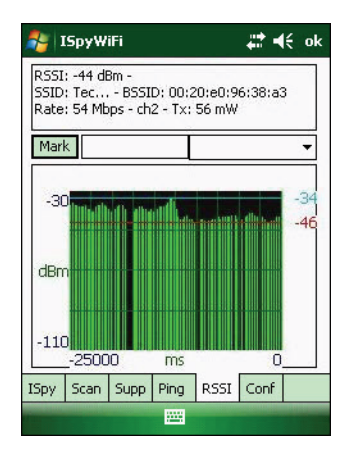

The information box includes the current signal strength, host SSID name, MAC address, data rate, and transmit power.

- **•** Tap **Mark** to place an arrow marker above the graph.
- **8** Tap the **Conf** tab to set up a log file that lists RSSI history.

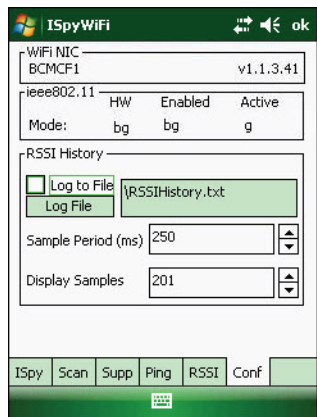

This screen includes the 802.11 radio driver version and available radio modes.

To create a log file:

- **a** Check the **Log to File** check box.
- **b** (Optional) Change the sample period and number of samples displayed.
- **c** Tap **Log File**. The Save As screen appears.
- **d** (Optional) Change the name of the saved log file, the folder to which the file will be saved, the content type (log or text), and the location.
- **e** Tap **Save**.

# <span id="page-88-1"></span>**Resetting the CK3**

You seldom need to reset the CK3. However, you do need to reset the CK3 when an application is locked up and does not respond, when you upgrade the firmware, or when you reflash the CK3. The CK3 uses the configuration currently saved in flash memory during the reset process.

There are three ways to reset the CK3:

- **•** Warm boot
- **•** Cold boot
- **•** Clean boot

### **Warm Booting the CK3**

If your CK3 has a charged battery installed but does not resume after you press the Power key, or if the computer or an application is locked up, you may need to warm boot the CK3.

### **To warm boot your CK3**

• Press and hold  $\circledcirc$  for 5 seconds.

Or,

**•** From the SmartSystems console, right-click the CK3 and select **Intermec Power Tools** > **Warm Boot Device**.

The CK3 shuts down, restarts, and goes through the initialization process.

### <span id="page-88-0"></span>**Cold Booting the CK3**

If the CK3 or application is locked up and does not respond to a warm boot, follow this procedure to perform a cold boot.

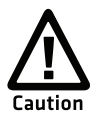

**Performing a cold boot may result in data loss. When you cold boot the CK3, cached disk data may not be saved, so transactional data may be lost.** 

### **To cold boot your CK3**

- **1** Press and hold  $\circledcirc$  for about 2 seconds to suspend the CK3.
- **2** Remove the battery.
- **3** Use the stylus to press the reset button in the battery compartment of the CK3.

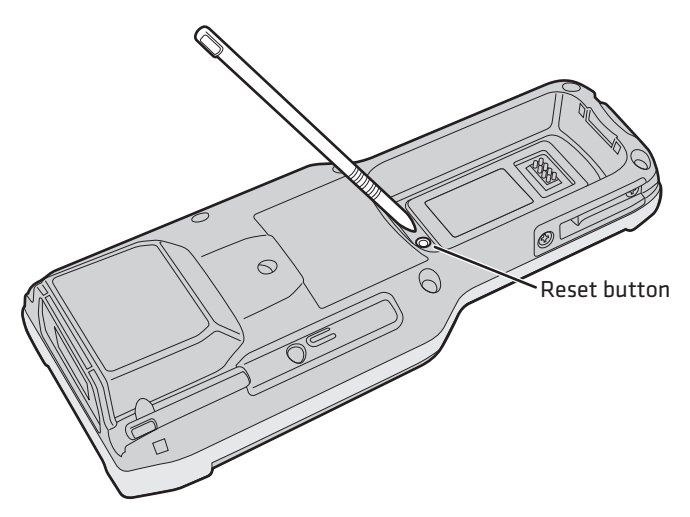

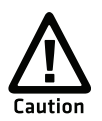

**Do not use force or a sharp object when pressing the reset button. You may damage the reset button.**

**4** Replace the battery.

### **Clean Booting the CK3**

If the CK3 does not warm boot or cold boot, you may need to perform a clean boot. When you clean boot the CK3, the CK3 only loads files and applications that are absolutely required by the operating system. Perform a clean boot to get the CK3 up and running so that you can run diagnostic tests to troubleshoot the normal boot process.

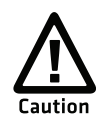

**The clean boot process erases the CK3 memory, including all applications and data files in the object store. To preserve applications through a clean boot, store them in the Flash File Store. For more information, see ["Installing Applications on the](#page-66-0)  [CK3" on page 55.](#page-66-0)**

### **To clean boot the CK3**

- **1** Press and hold  $\circledcirc$  for about 2 seconds to suspend the CK3.
- **2** Remove the battery.
- **3** Use the stylus to press the reset button in the battery compartment of the CK3.

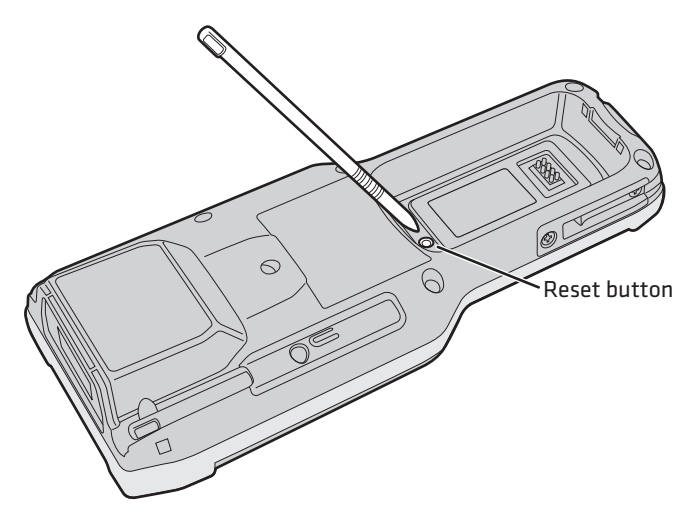

- **4** Replace the battery.
- **5** Press and hold both  $\textcircled{a}$  and the **PTT** button.
- **6** Continue to hold  $\textcircled{a}$  and **PTT** until the "Clean boot the system?" prompt appears on screen.
- **7** Release the two buttons, read the message, and press the appropriate button to either proceed with the clean boot or cancel the clean boot.

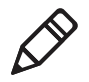

**Note:** You can also clean boot your CK3 from the SmartSystems console: right-click the CK3 and select **Intermec Power Tools** > **Clean Boot Device**.

# <span id="page-91-0"></span>**Cleaning the Scanner Window and Screen**

To keep the CK3 in good working order, you may need to perform these minor maintenance tasks:

- **•** Clean the scanner window.
- **•** Clean the CK3 screen.

Clean the scanner window and CK3 screen as often as needed for the environment in which you are using the computer. To clean the CK3, use a solution of ammonia and water.

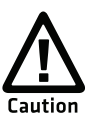

**There are no user-serviceable parts inside the CK3. Opening the unit will void the warranty and may cause damage to the internal components.**

### **To clean the scanner window and computer screen**

- **1** Press  $\circledcirc$  to turn off the CK3.
- **2** Dip a clean towel or rag in the ammonia solution and wring out the excess. Wipe off the scanner window and screen. Do not allow any abrasive material to touch these surfaces.
- **3** Wipe dry.

# A Specifications

# **Physical and Environmental Specifications**

### **Physical Dimensions**

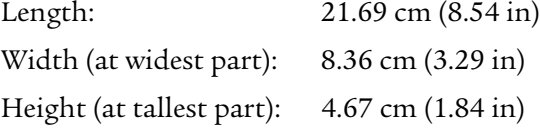

### *CK3 Weight*

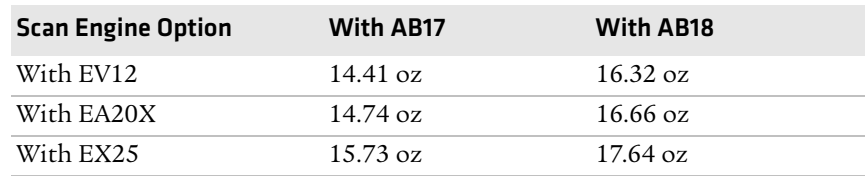

### **Power and Electrical Specifications**

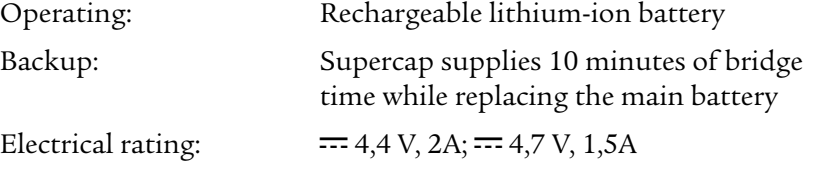

### **Temperature and Humidity Specifications**

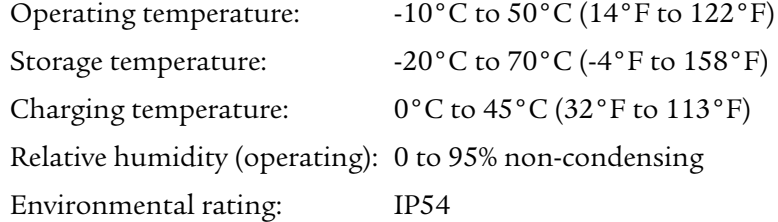

### **Screen Specifications**

- **•** 240 RGB x 320 pixels
- **•** 8.9 cm (3.52 in) diagonal square active area, ¼ VGA
- **•** LED backlight with 5 levels of brightness

LCD capable of both portrait and landscape operation**Keypad Options**

- **•** Alphanumeric and function keypad
- **•** Numeric and function keypad
- **•** Large numeric and limited function keypad

### **Bar Code Symbologies**

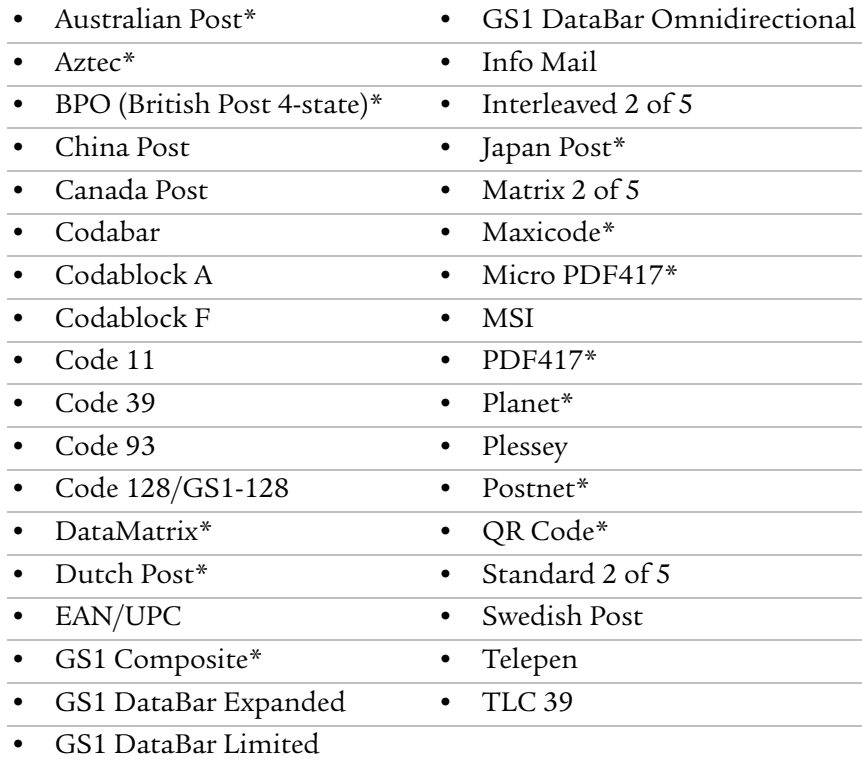

\* These symbologies are only available if your CK3 has an extended range area imager or a near-far range area imager.

### **EV12 Linear Imager Reading Distances**

### *Minimum Reading Distances With 0.12 cm (0.05 in) Setback\**

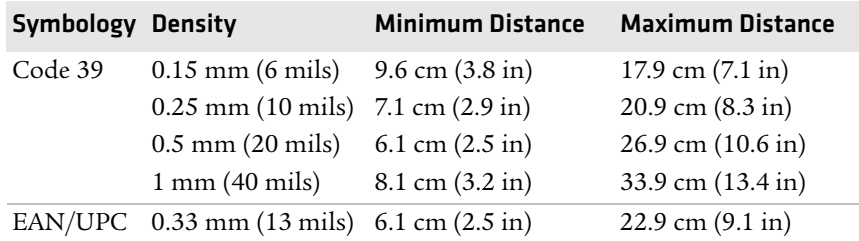

\*Minimum reading distances are measured in the dark (0 lux).

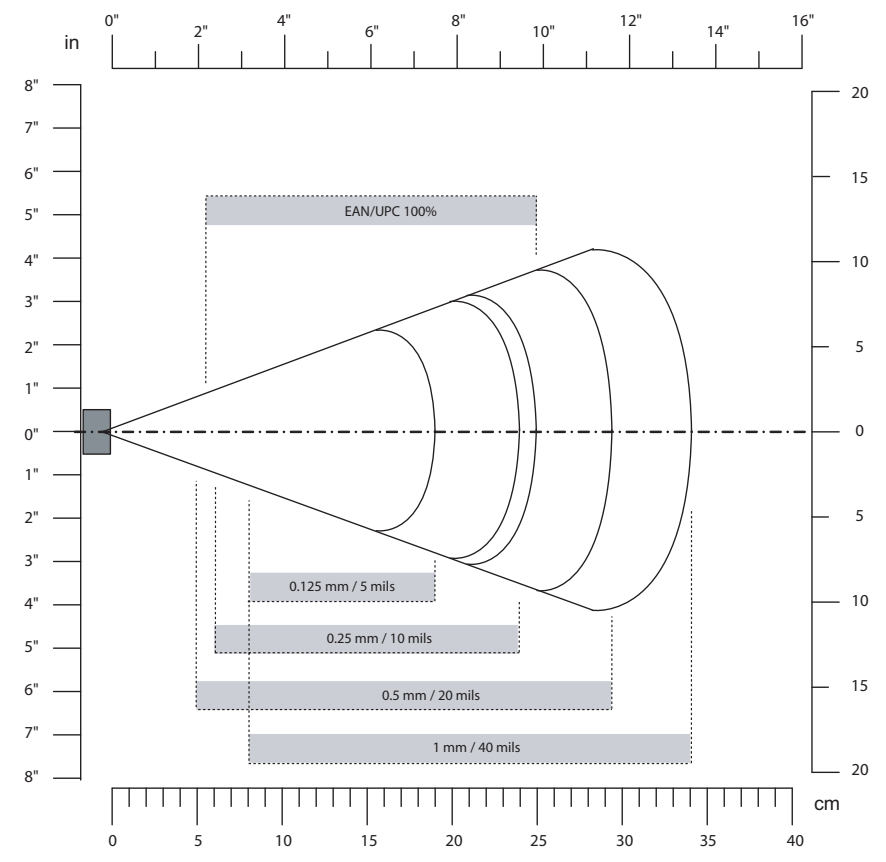

*EV12 Linear Imager Minimum Reading Distances: This graphic does not include the 0.12 cm (0.05 in) setback for the CK3.*

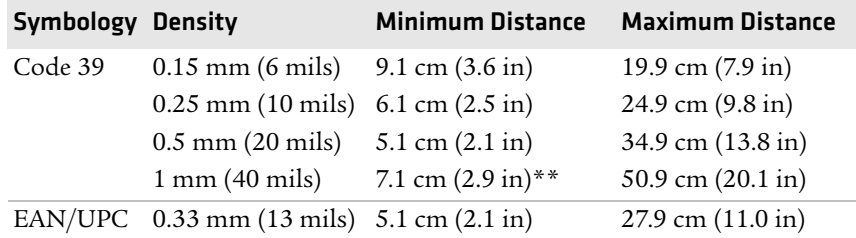

### *Typical Reading Distances With 0.12 cm (0.05 in) Setback\**

\* Typical reading distances are measured in an office environment (200 lux).

\*\* Minimum distance depends on bar code width and scan angle.

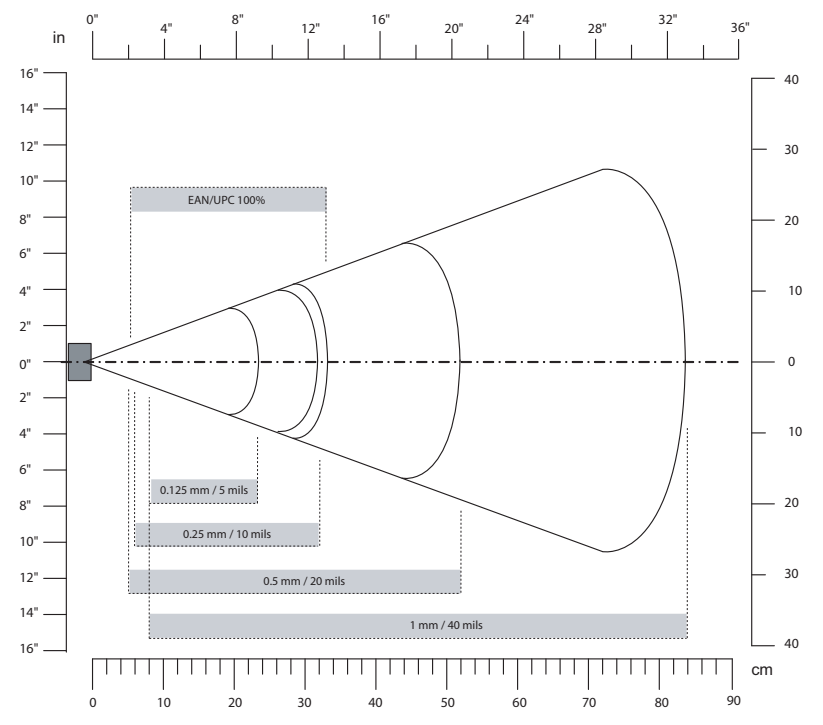

*EV12 Linear Imager Typical Reading Distances: This graphic does not include the 0.12 cm (0.05 in) setback for the CK3.*

### **EA20X Extended Range Area Imager Minimum Reading Distances**

| Symbology       | <b>Density</b>                 | <b>Minimum Distance</b>             | <b>Maximum Distance</b>              |
|-----------------|--------------------------------|-------------------------------------|--------------------------------------|
| Code 39         | $0.15$ mm $(6 \text{ miles})$  | 16.2 cm $(6.4 \text{ in})$          | 21.8 cm $(8.6 \text{ in})$           |
|                 | $0.20$ mm $(8$ mils $)$        | 12.2 cm (4.8 in)                    | $30.8$ cm $(12.1 \text{ in})$        |
|                 | $0.25$ mm $(10$ mils)          | 9.2 cm $(3.6 \text{ in})$           | 40.8 cm $(16.0 \text{ in})$          |
|                 | $0.50$ mm $(20$ mils)          | 10.2 cm $(4.0 \text{ in})$          | 70.8 cm $(27.9 \text{ in})$          |
|                 | $1.00 \text{ mm}$ (40 mils)    | 15.2 cm $(6.1 \text{ in})$          | 99.8 cm (39.3 in)                    |
| EAN/UPC<br>100% | $0.33$ mm $(13$ mils)          | 9.2 cm $(3.6 \text{ in})$           | $47.8 \text{ cm} (18.8 \text{ in})$  |
|                 | Data Matrix 0.18 mm (7 mils)   | 17.2 cm $(6.8 \text{ in})$          | 19.8 cm (7.8 in)                     |
|                 | $0.25$ mm $(10 \text{ miles})$ | $15.2$ cm $(6.1 \text{ in})$        | $28.8 \text{ cm } (11.3 \text{ in})$ |
|                 | $0.38$ mm $(15$ mils)          | 10.2 cm $(4.0 \text{ in})$          | 44.8 cm (17.6 in)                    |
| <b>PDF417</b>   | $0.17$ mm $(6.6$ mils)         | $15.2 \text{ cm } (6.1 \text{ in})$ | 21.8 cm $(8.6 \text{ in})$           |
|                 | $0.25$ mm $(10 \text{ miles})$ | 10.2 cm $(3.9 \text{ in})$          | $32.8 \text{ cm} (12.9 \text{ in})$  |
|                 | $0.38$ mm $(15$ mils)          | 11.2 cm $(4.4 \text{ in})$          | 49.8 cm (19.6 in)                    |

*Minimum Reading Distances With 0.2 cm (0.08 in) Setback\**

\*Minimum reading distances are measured in the dark (0 lux).

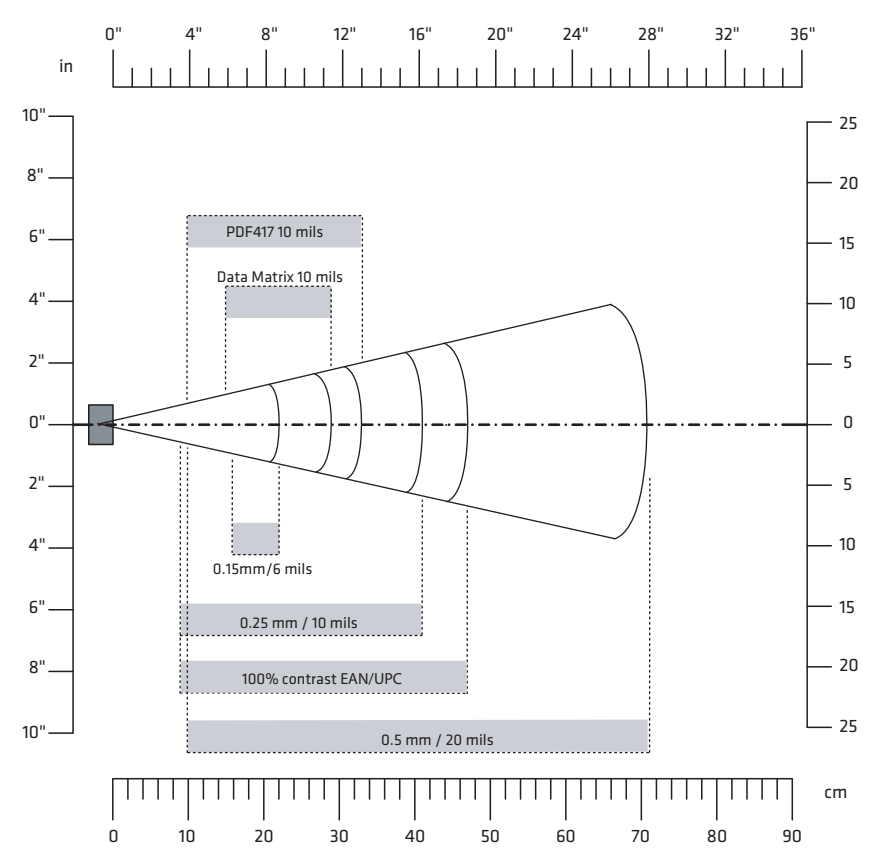

*EA20X Extended Range Area Imager Minimum Reading Distances: This graphic does not include the 0.2 cm (0.08 in) setback for the CK3.*

### **EX25B Near-Far Range Area Imager Reading Distances**

### *1D Symbologies Minimum Reading Distances With 0.24 cm (0.09 in) Setback\**

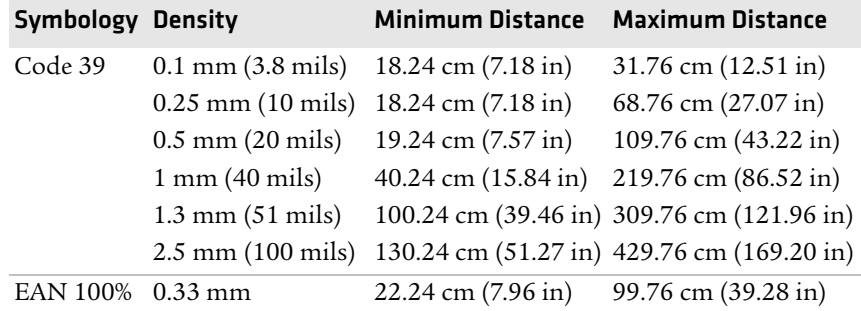

\* Minimum reading distances are measured in the dark (0 lux).

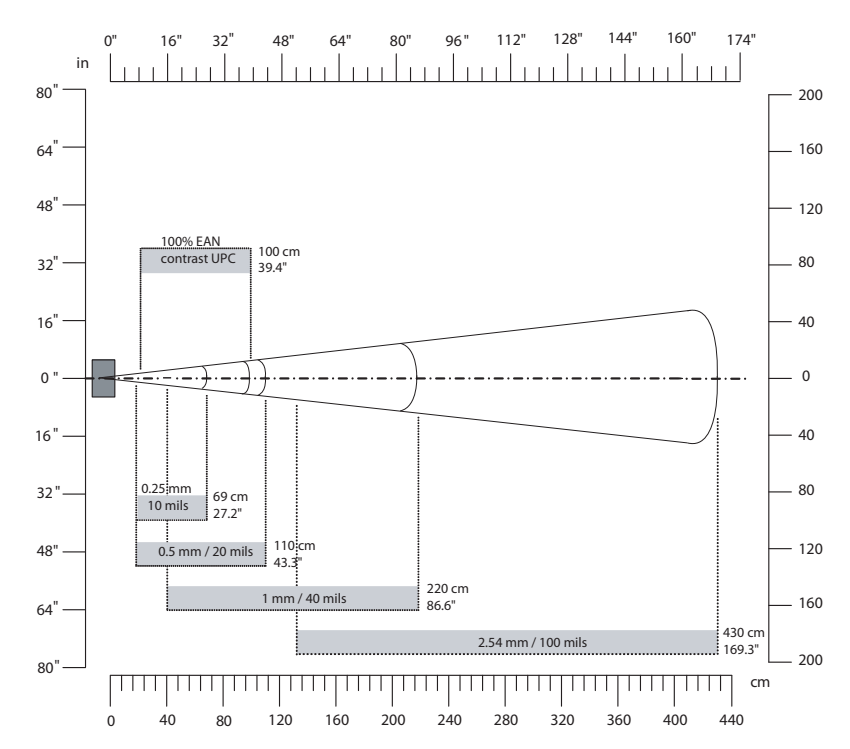

*EX25B Near-Far Range Imager 1D Minimum Reading Distances: This graphic does not include the 0.24 cm (0.09 in) setback for the CK3.*

| <b>Symbology Density</b> |                                        | Minimum Distance Maximum Distance |                                                                      |
|--------------------------|----------------------------------------|-----------------------------------|----------------------------------------------------------------------|
| Code 39                  | $0.25$ mm (10 mils) 16.24 cm (6.21 in) |                                   | 89.76 cm (35.34 in)                                                  |
|                          | $0.5$ mm $(20$ mils)                   | 18.24 cm $(7.00 \text{ in})$      | 179.76 cm (70.77 in)                                                 |
|                          | $1 \text{ mm}$ (40 mils)               |                                   | 18.24 cm (7.00 in)** 389.76 cm (153.45 in)                           |
|                          | $1.4 \text{ mm} (55 \text{ miles})$    |                                   | 20.24 cm (7.78 in)** 479.76 cm (188.89 in)                           |
|                          |                                        |                                   | 2.5 mm (100 mils) 20.24 cm (7.78 in)** 869.76 cm (342.43 in)         |
| EAN 100% 0.33 mm         |                                        |                                   | $20.24 \text{ cm } (7.78 \text{ in})$ 109.76 cm $(43.22 \text{ in})$ |

*1D Symbologies Typical Reading Distances With 0.24 cm (0.09 in) Setback\**

\* Typical reading distances are measured in an office environment (200 lux).

\*\* as long as the bar code label fits in the reading area

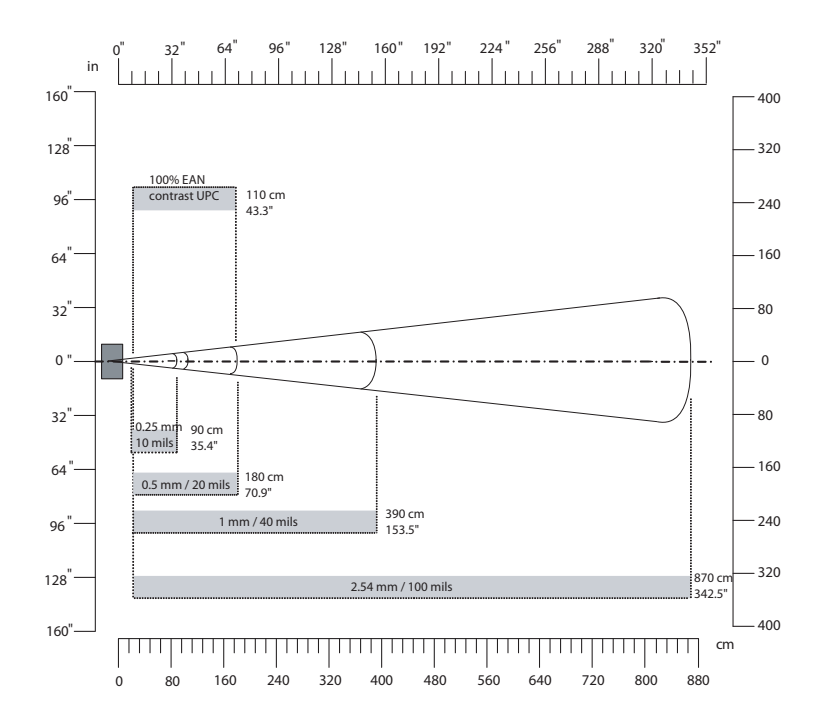

*EX25B Near-Far Range Imager 1D Typical Reading Distances: This graphic does not include the 0.24 cm (0.09 in) setback for the CK3.*

*2D Symbologies Typical Reading Distances With 0.24 cm (0.09 in) Setback\**

| <b>Symbology Density</b> | Minimum Distance Maximum Distance |                                                                                                    |
|--------------------------|-----------------------------------|----------------------------------------------------------------------------------------------------|
|                          |                                   |                                                                                                    |
|                          |                                   |                                                                                                    |
|                          |                                   |                                                                                                    |
|                          |                                   |                                                                                                    |
|                          |                                   |                                                                                                    |
|                          |                                   | DataMatrix 0.25 mm (10 mils) 20.24 cm (7.96 in)** 73.76 cm (29.04 in)<br>1.4 mm (55 mils) 20.24 cm (7.96 in)** 339.76 cm (133.77 in)<br>2.5 mm (100 mils) 20.24 cm (7.96 in)** 679.76 cm (267.63 in)<br>3.5 mm (140 mils) 20.24 cm (7.96 in)** 789.76 cm (310.93 in)<br>5 mm (200 mils) 20.24 cm (7.96 in)** 1199.76 cm (472.02 in) |

\* Typical reading distances are measured in an office environment (200 lux). \*\* as long as the bar code label fits in the reading area

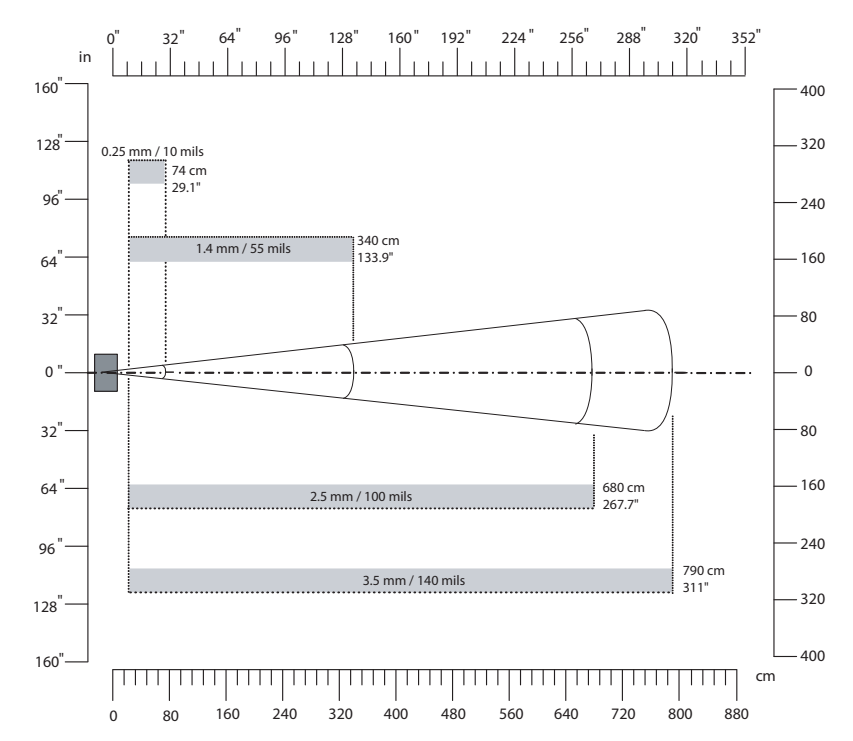

*EX25B Near-Far Range Imager 2D Typical Reading Distances: This graphic does not include the 0.24 cm (0.09 in) setback for the CK3.*

### **EX25C Near-Far Range Area Imager Reading Distance**

*1D Symbologies Minimum Reading Distances With 0.24 cm (0.09 in) Setback\**

| <b>Symbology Density</b> |                                     | <b>Minimum Distance</b>            | <b>Maximum Distance</b> |
|--------------------------|-------------------------------------|------------------------------------|-------------------------|
| Code 39                  | $0.08$ mm $(3$ mils)                | $15 \text{ cm } (5.91 \text{ in})$ | 35 cm (13.78 in)        |
|                          | $0.1 \text{ mm}$ (2.8 mils)         | $15 \text{ cm } (5.91 \text{ in})$ | 45 cm (17.72 in)        |
|                          | $0.25$ mm (10 mils) 15 cm (5.91 in) |                                    | 115 cm (45.28 in)       |
|                          | $0.5(20 \text{ miles})$             | $16 \text{ cm } (6.30 \text{ in})$ | 210 cm (82.68 in)       |
|                          | $1 \text{ mm}$ (40 mils)            | 25 cm (9.84 in)                    | 310 cm (122.05 in)      |
|                          | $1.3 \text{ mm} (51 \text{ miles})$ | 40 cm (15.75 in)                   | 310 cm (165.35 in)      |
| EAN 100%                 | $0.33 \text{ mm}$                   | $15 \text{ cm } (5.91 \text{ in})$ | 145 cm (57.09 in)       |

\* Minimum reading distances are measured in the dark (0 lux).

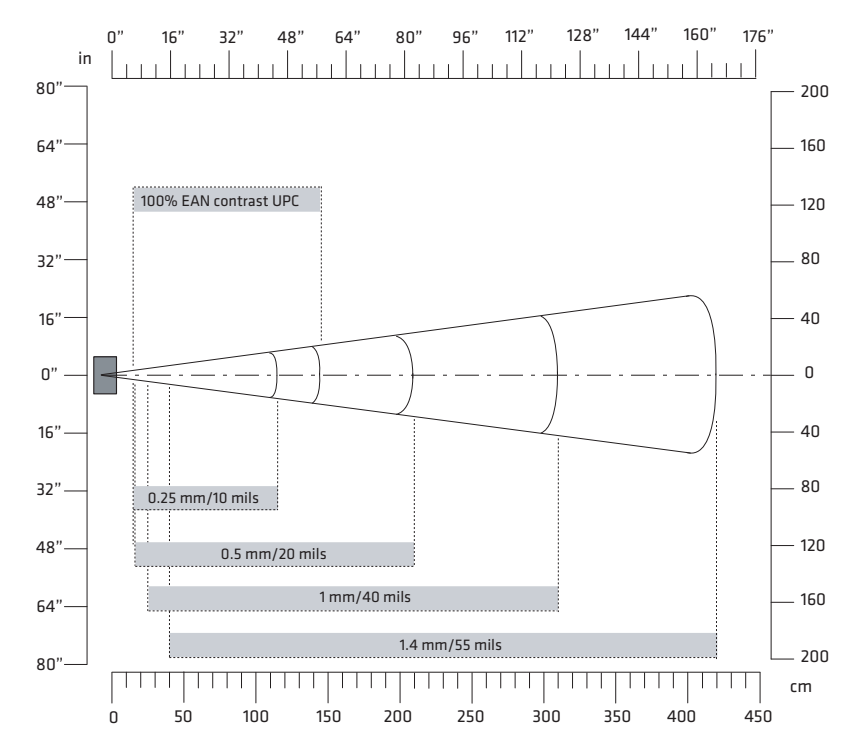

*EX25C Near-Far Range Imager 1D Minimum Reading Distances: This graphic does not include the 0.24 cm (0.09 in) setback for the CK3.*

| Symbology Density                |                                     | <b>Minimum Distance</b>            | <b>Maximum Distance</b> |
|----------------------------------|-------------------------------------|------------------------------------|-------------------------|
| Code 39                          | $0.25$ mm $(10 \text{ miles})$      | 15 cm $(5.91 \text{ in})$          | 135 cm (53.15 in)       |
|                                  | $0.5$ mm $(20 \text{ miles})$       | $16 \text{ cm } (6.30 \text{ in})$ | 280 cm (110.24 in)      |
|                                  | $1 \text{ mm}$ (40 mils)            | 25 cm (9.84 in)                    | 550 cm (216.54 in)      |
|                                  | $1.4 \text{ mm} (55 \text{ miles})$ | 40 cm $(15.75 \text{ in})$         | 720 cm (283.46 in)      |
|                                  | $2.5 \text{ mm}$ (100 mils)         | **                                 | 1200 cm (472.44 in)     |
| Code 128<br>retro-<br>reflective | $2.5 \text{ mm}$ (100 mils)         | $**$                               | 1300 cm (511.81 in)     |
| EAN 100%                         | $0.33 \text{ mm}$                   | $15 \text{ cm } (5.91 \text{ in})$ | 160 cm $(62.99)$ in     |

*1D Symbologies Typical Reading Distances With 0.24 cm (0.09 in) Setback\**

\* Typical reading distances are measured in an office environment (200 lux).

\*\* Minimum distance depends on bar code width and scan angle.

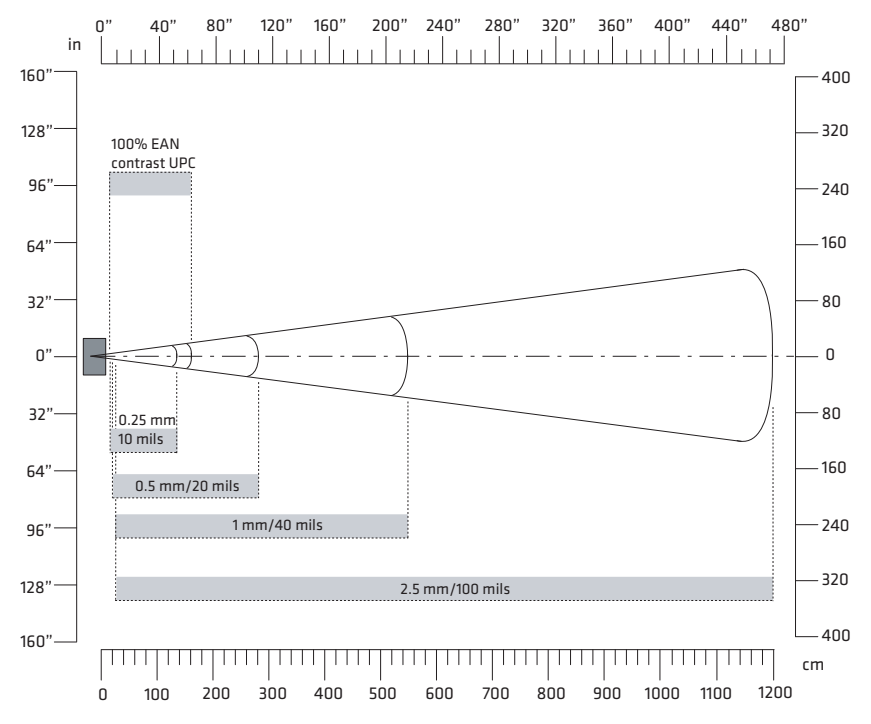

*EX25C Near-Far Range Imager 1D Typical Reading Distances: This graphic does not include the 0.24 cm (0.09 in) setback for the CK3.*

*2D Symbologies Typical Reading Distances With 0.24 cm (0.09 in) Setback\**

| <b>Symbology Density</b> |                                              | <b>Minimum Distance</b> | <b>Maximum Distance</b>    |
|--------------------------|----------------------------------------------|-------------------------|----------------------------|
|                          | DataMatrix 0.25 mm (10 mils) 15 cm (5.91 in) |                         | 90 cm $(35.43 \text{ in})$ |
|                          | $0.76$ mm (30 mils) 25 cm (9.84 in)          |                         | 310 cm (122.05 in)         |
|                          | $1.4 \,\mathrm{mm}$ (55 mils)                | $***$                   | 450 cm (177.17 in)         |
|                          | 2.5 mm $(100 \text{ miles})$ **              |                         | 1100 cm (433.07 in)        |

\* Typical reading distances are measured in an office environment (200 lux). \*\* Minimum distance depends on bar code width and scan angle.

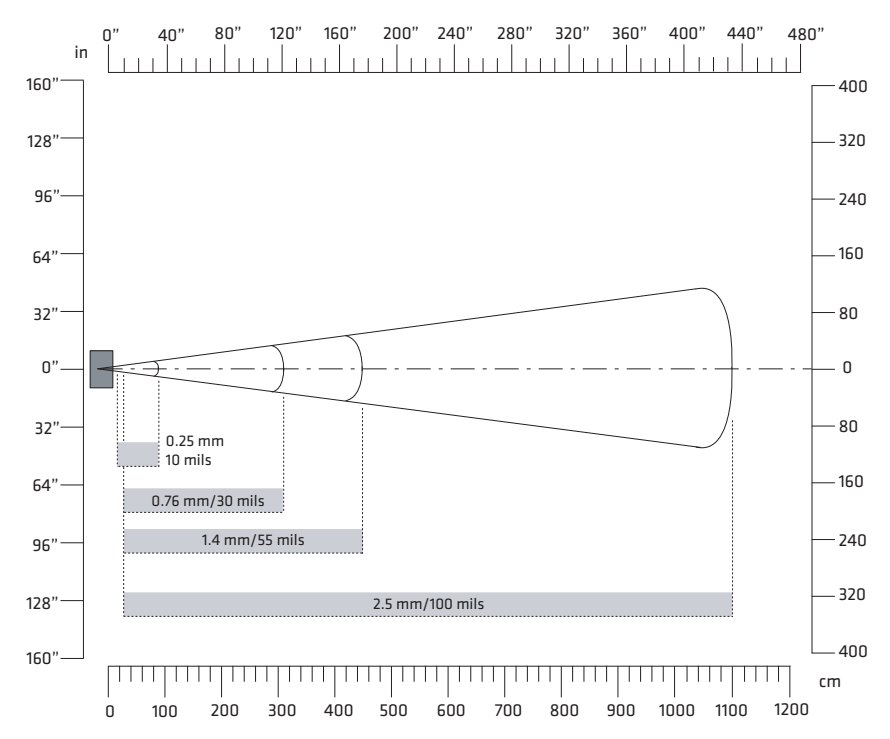

*EX25C Near-Far Range Imager 2D Typical Reading Distances: This graphic does not include the 0.24 cm (0.09 in) setback for the CK3.*

### **Accessories**

You can use these accessories (sold and ordered separately) with the CK3. To order accessories, contact your local Intermec sales representative.

### **Battery (AB17, AB18)**

The AB17 standard battery and AB18 extended battery provide main power to the CK3.

### **Quad Charger (AC20)**

The AC20 quad charger charges up to four CK3 batteries at one time.

### **Single Dock (AD20)**

The AD20 single dock powers your CK3 Mobile Computer and charges a spare battery (AB17 or AB18) separately. The single dock also provides a two-wire serial debug port and client and host USB connectivity.

### **Ethernet Multidock (AD21)**

The AD21 Ethernet multidock provides Ethernet connectivity and power to up to four CK3 computers at one time.

### **Charge-Only Multidock (AD22)**

The AD22 charge-only multidock charges up to four CK3 computers at one time.

### **Vehicle Dock (AV10)**

Use the AV10 vehicle dock to hold and charge your CK3 while you are using it on a vehicle.

### **Vehicle Battery Adapter (AE33)**

Use the AE33 vehicle battery adapter to provide power to your CK3 from your vehicle. To use the vehicle battery adapter, you also need the AA23 power adapter.

### **Audio Adapter (AA20)**

Use the audio adapter to connect an audio device, such as a headset, to your CK3.

### **RS-232 Adapter (AA21)**

Use the RS-232 adapter to connect RS-232 devices to your CK3.

### **Power Adapter (AA23)**

Use the power adapter to provide power to your CK3 from an external power supply.

### **Scan Handle**

The scan handle provides you with an alternate way to hold the CK3 and scan bar code labels using a convenient scanning trigger.

### **Vehicle Holder**

Use the vehicle holder to store your CK3 when you are not using it.

### **Holster**

The holster provides you with a convenient way to carry your CK3 when you are not using it.

### **IP30 and SR61 Battery Pack Adapter**

The IP30 and SR61 battery pack adapter lets you charge an AB3 battery using the CK3 quad charger (AC20) or CK3 single dock (AD20).

### **CK3 With IP30 Vehicle Holder**

If you attached an IP30 to your CK3, you can use the vehicle holder to store your CK3 when you are not using it.

### *Appendix A — Specifications*
# B Default Settings

# **Default Configuration**

<span id="page-109-1"></span>The following tables list the default values of the configuration commands supported on the CK3. If you restore the CK3to factory default settings, the CK3 uses these values.

The commands are grouped by function and reflect the organization of Intermec Settings. For detailed information on most of the commands, see the *[Intermec Settings Command Reference Manual](http://epsfiles.intermec.com/eps_files/eps_man/937-016.zip)*, available from the Intermec web site at **[www.intermec.com](http://www.intermec.com)**.

# **Data Collection**

#### *Data Collection Settings*

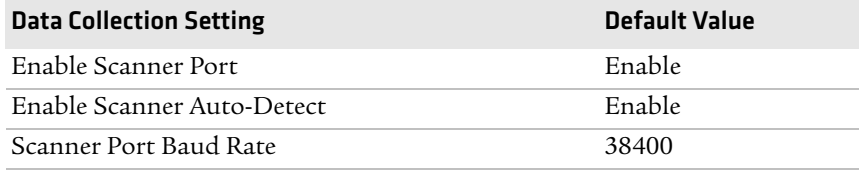

#### *Symbology Settings*

<span id="page-109-0"></span>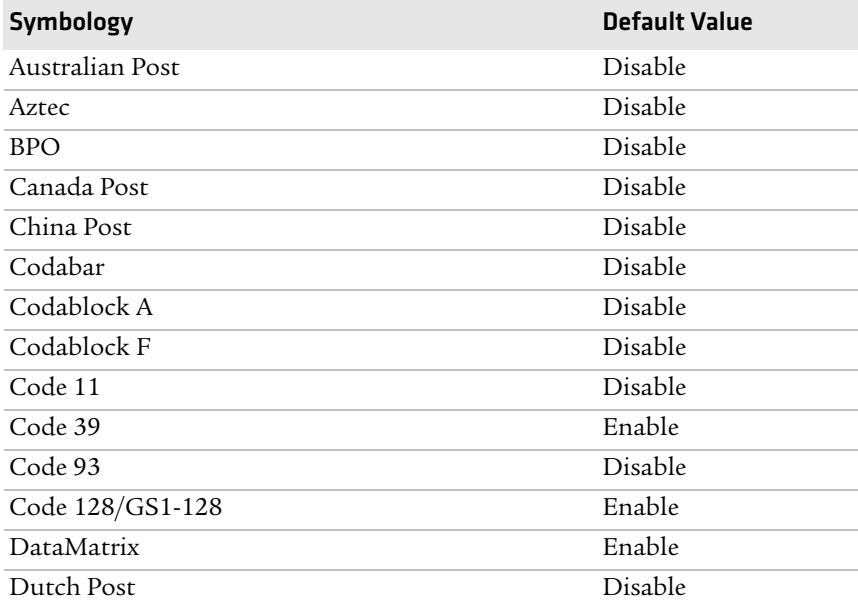

# *Symbology Settings (continued)*

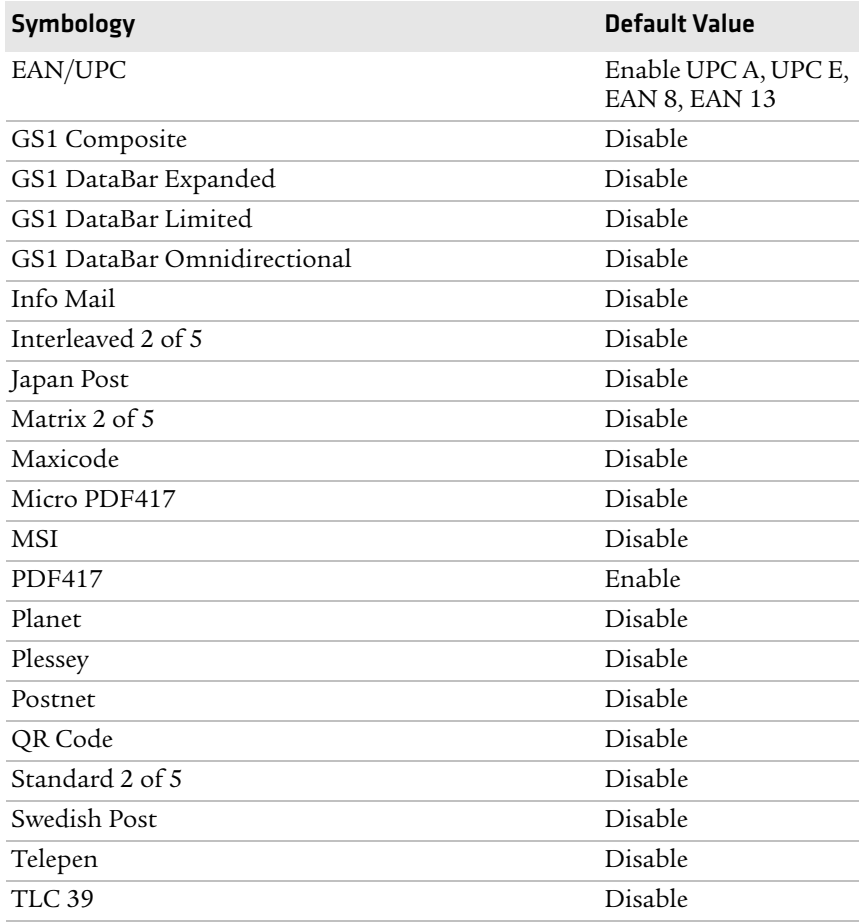

# *Symbology Option Settings*

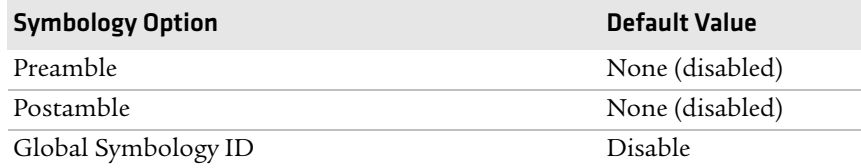

### *Scanner Settings*

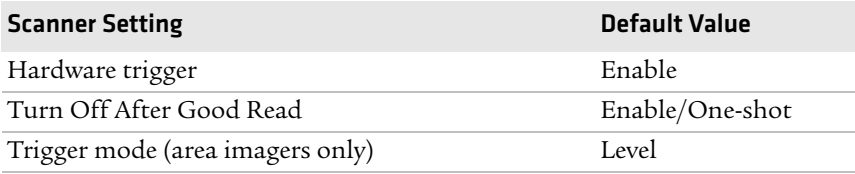

#### *Imager Settings*

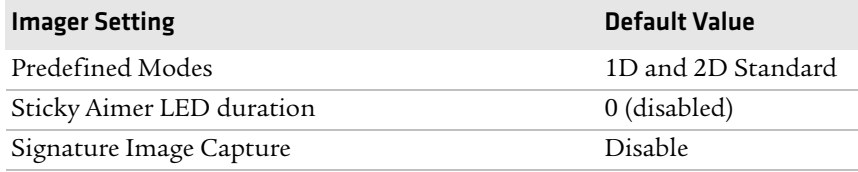

#### *Decode Security Settings*

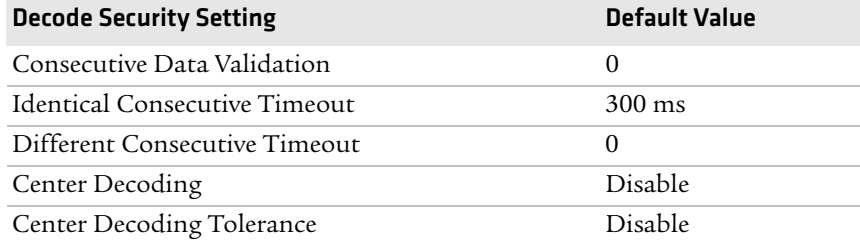

#### *Virtual Wedge Settings*

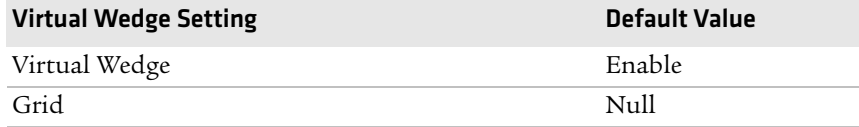

# **RFID**

#### *RFID Settings*

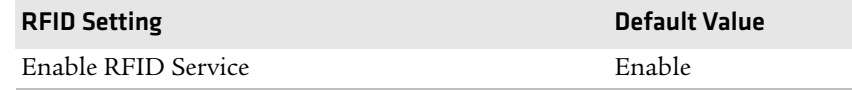

#### *Application Connection Settings*

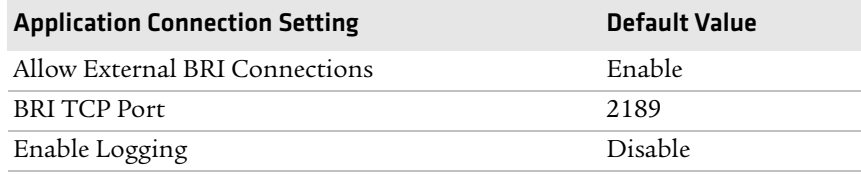

### *Reader 1 Settings*

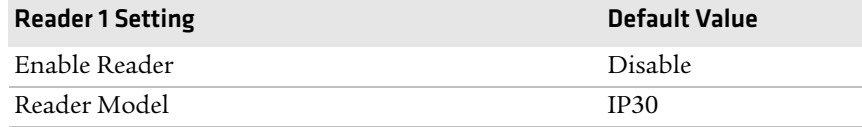

#### *RFID Module Settings*

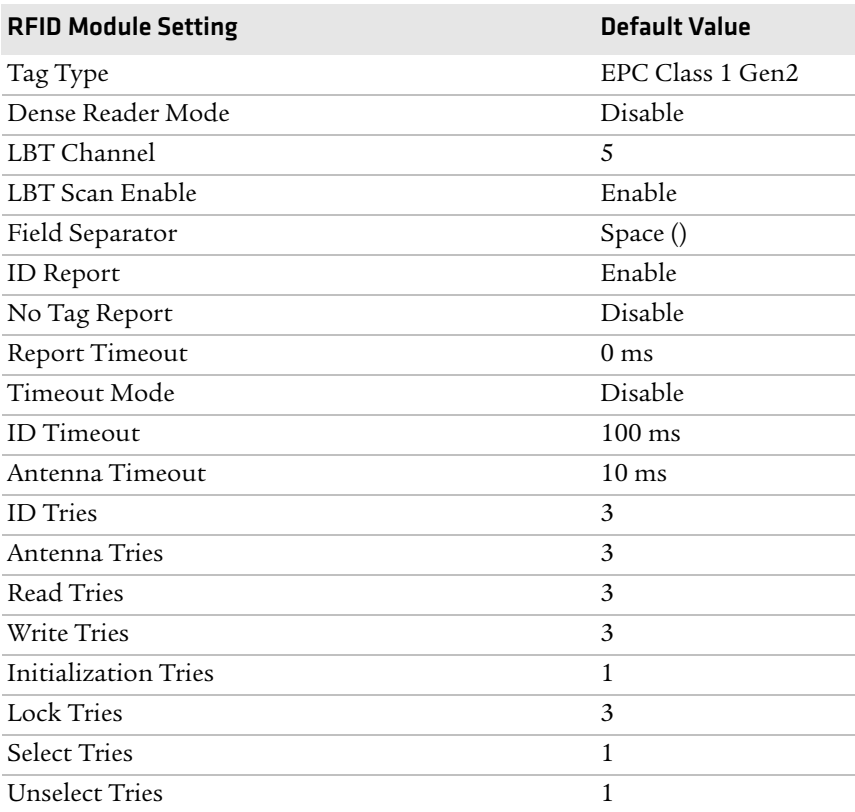

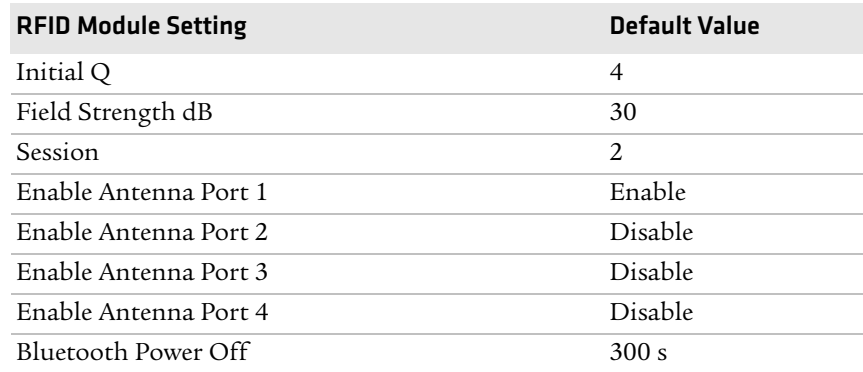

#### *RFID Module Settings (continued)*

# **Communications**

#### *Communications Settings*

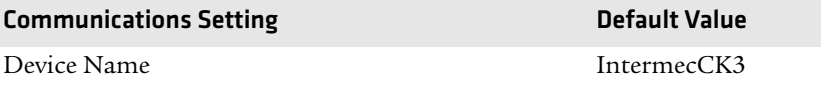

#### *Bluetooth Settings*

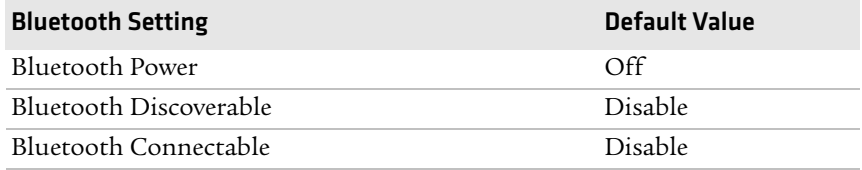

#### *802.11 Radio Settings*

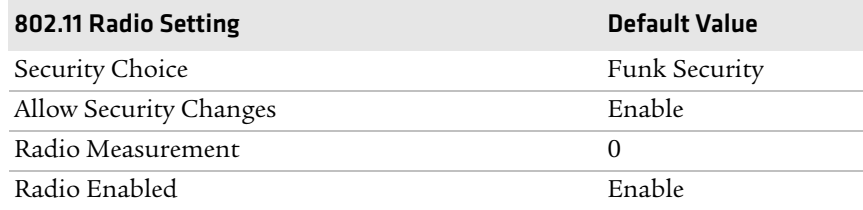

# **Funk Security Setting Community Setting Community Community Community Community Community Community Community** Active Profile 2012 1 Profile Label Profile 1 Network Type **Infrastructure** Channel 3 SSID INTERMEC Power Mode Enabled (Fast PSP) 8021x None Association Open Encryption None Pre-Shared Key Null Transmit Key Key1 Prompt for Credentials Enable User Name anonymous User Password anonymous Inner Authentication-TTLS MS-Chapv2 Anonymous name anonymous Inner EAP EAP/MDS Inner Authentication-PEAP EAP/MS-Chapv2 Subject Name Null Validate Server Certificate No Server 1 Common Name Null Server 2 Common Name Null Mixed Cell **Off** CCKM Off Automatic PAC Provisioning Off Provisioning PAC Prompt Off Reprovisioning PAC Prompt Contract Contract Contract Contract Contract Contract Contract Contract Contract Contract Contract Contract Contract Contract Contract Contract Contract Contract Contract Contract Contract Contrac PACManager Null Logging Off Radio Measurement 0 Radio Enabled **Enable**

#### *Funk Security Settings*

#### *Ethernet Adapter Settings*

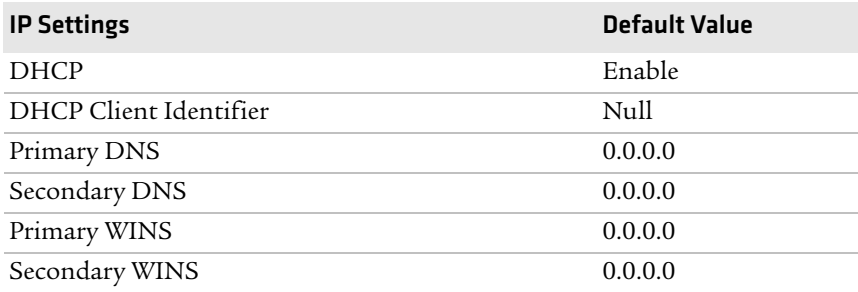

#### *Certificates Settings*

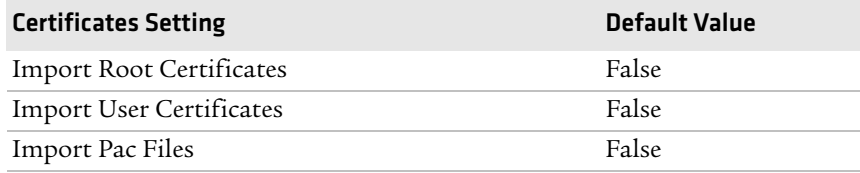

#### *Ethernet Adapter IP Settings*

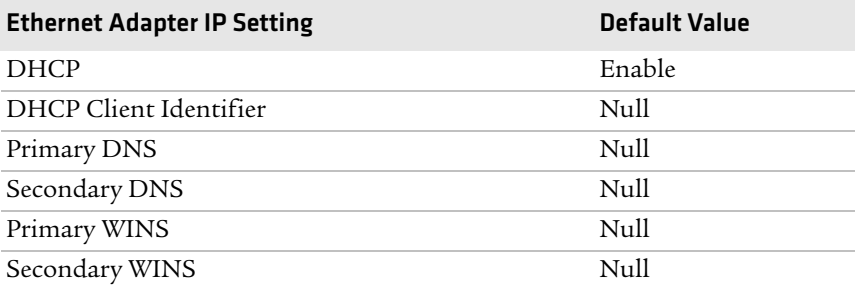

## *PSK Settings*

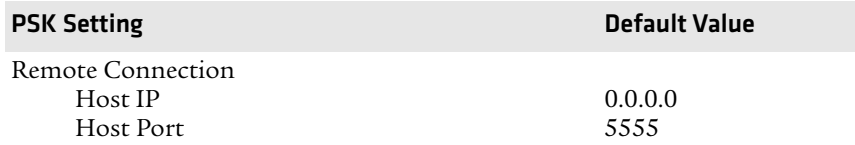

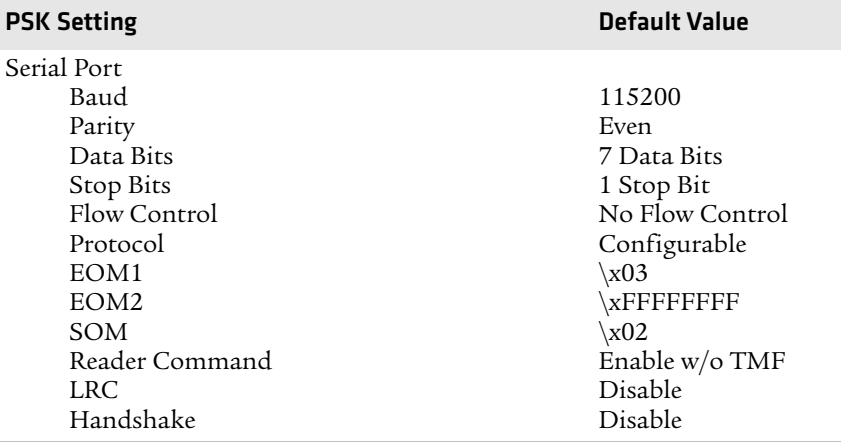

# *PSK Settings (continued)*

# **Device Settings**

#### *Device Settings*

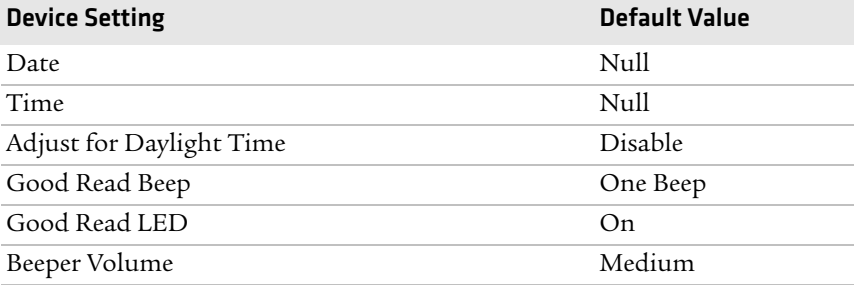

# *Display Settings*

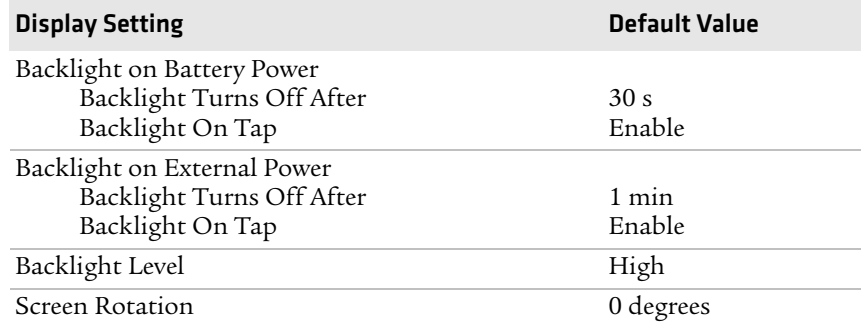

#### *Keypad Settings*

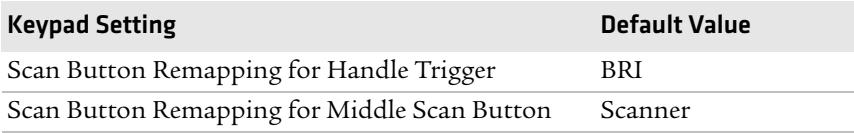

#### *Power Management Settings*

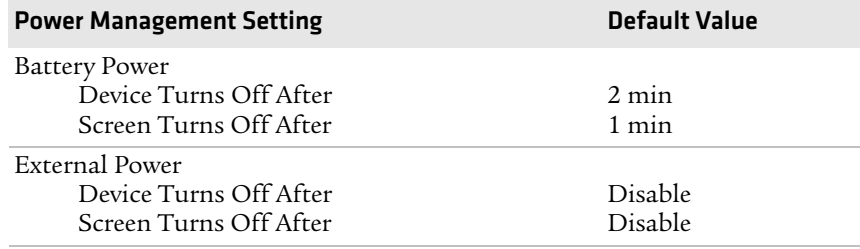

# **Device Monitor**

#### *Device Monitor Settings*

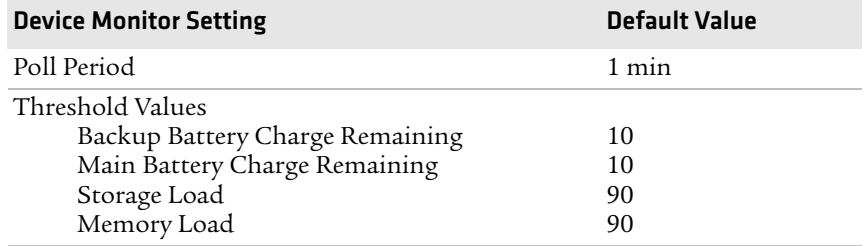

# <span id="page-117-0"></span>**Core Messaging Service**

#### *Core Messaging Service Settings*

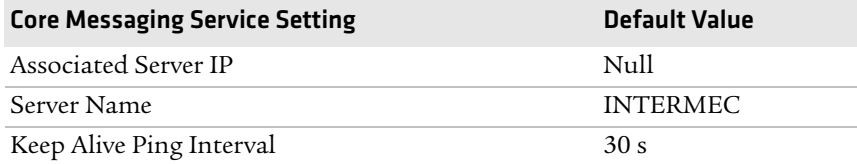

C Keypads and Keystrokes

# **Standard Characters**

<span id="page-119-0"></span>Use the following tables to learn how to enter standard and other available characters and functions with the keypad. If there is no sequence of keystrokes for a particular character or function, it is only available through the soft input panel (SIP), which can be accessed by tapping the keyboard icon on the touch screen.

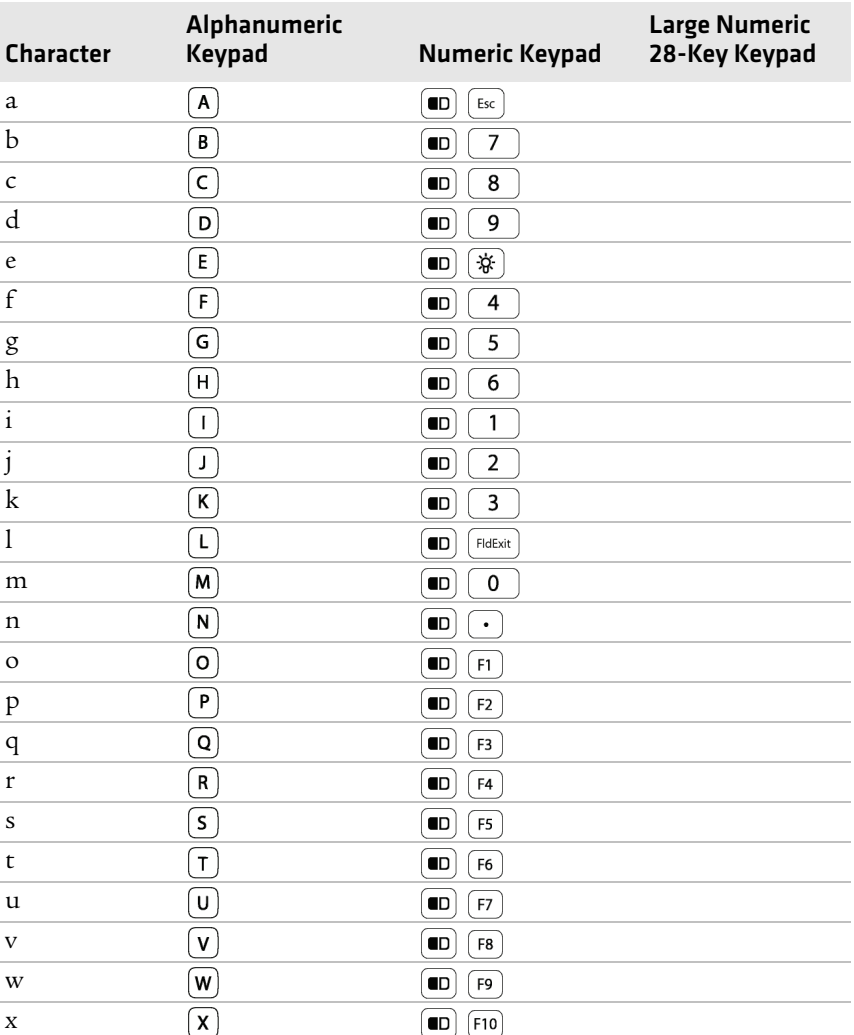

#### *Alphanumeric Characters*

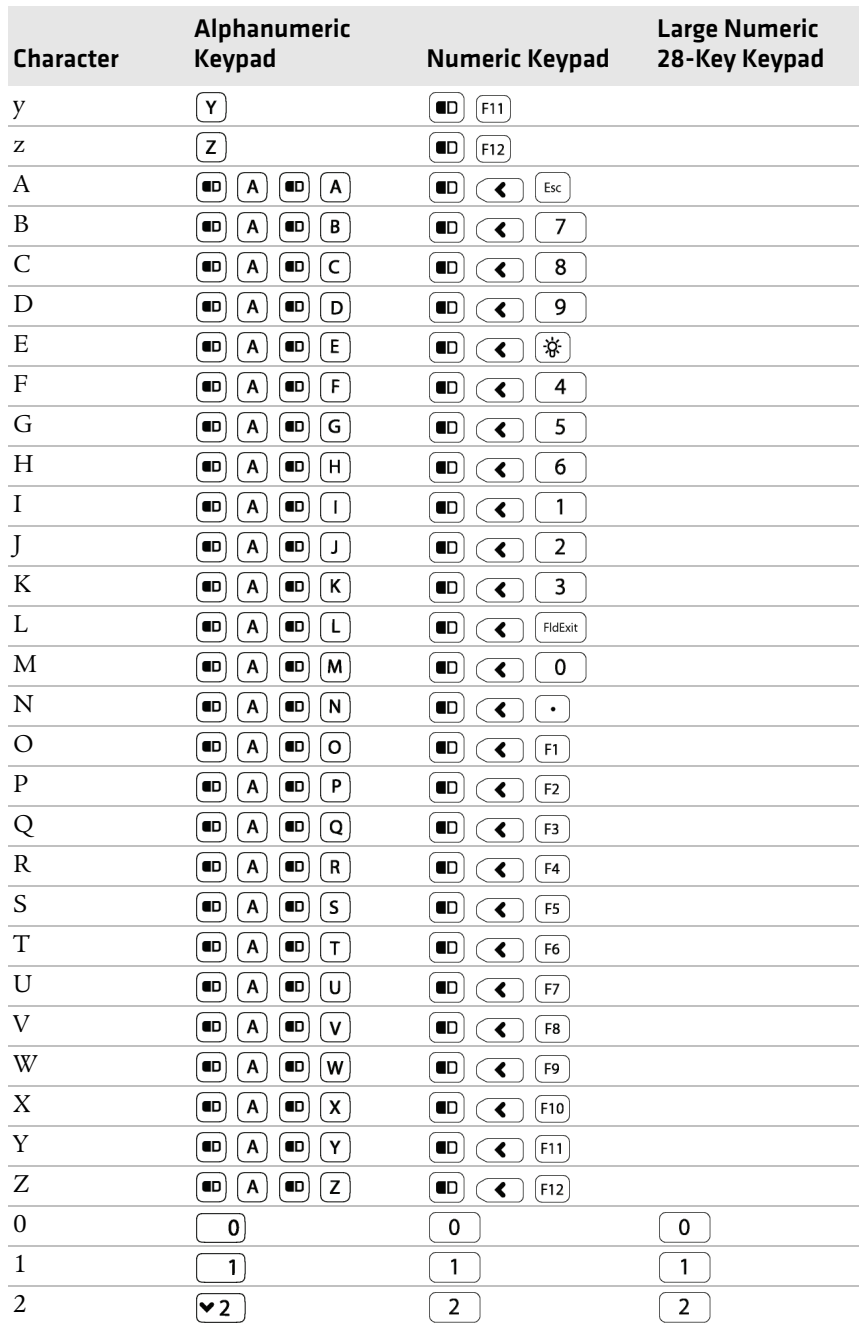

## *Alphanumeric Characters (continued)*

#### *Appendix C — Keypads and Keystrokes*

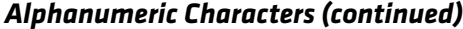

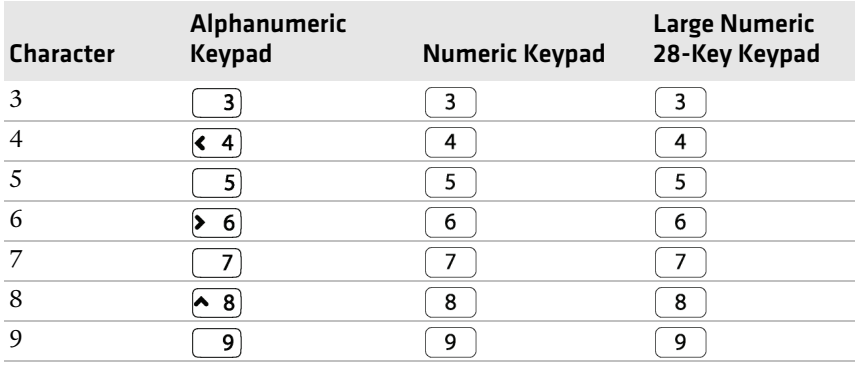

# *Function Keys*

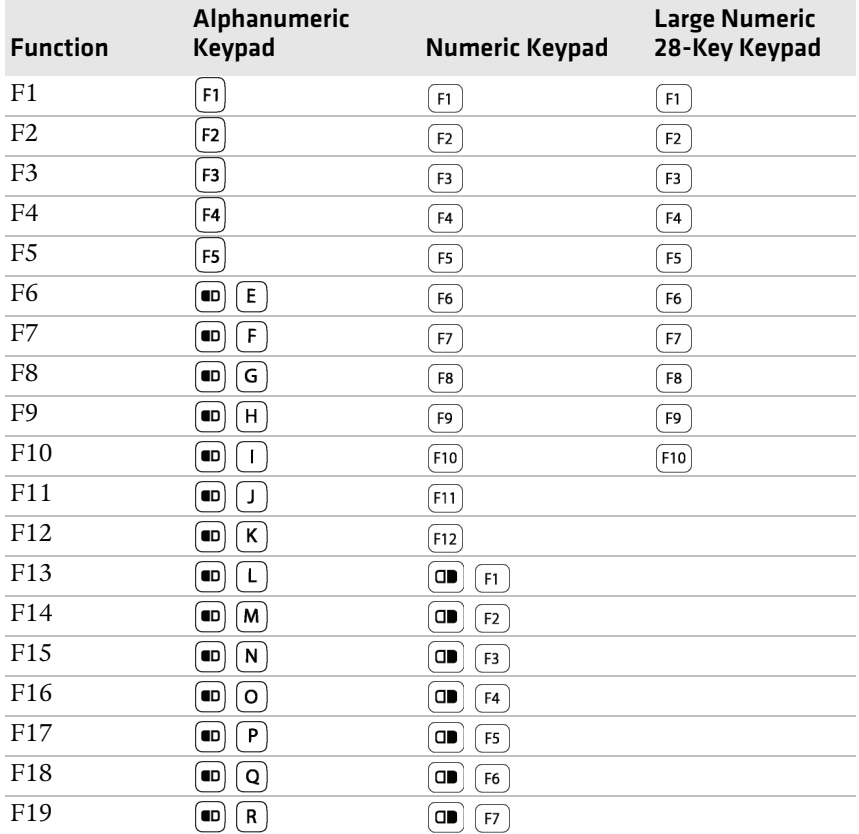

#### *Function Keys (continued)*

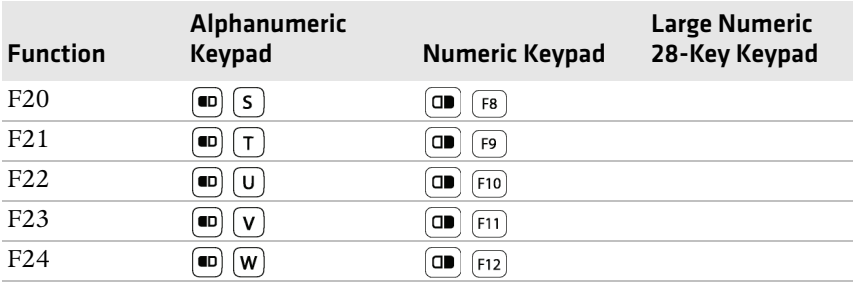

# *Special Functions*

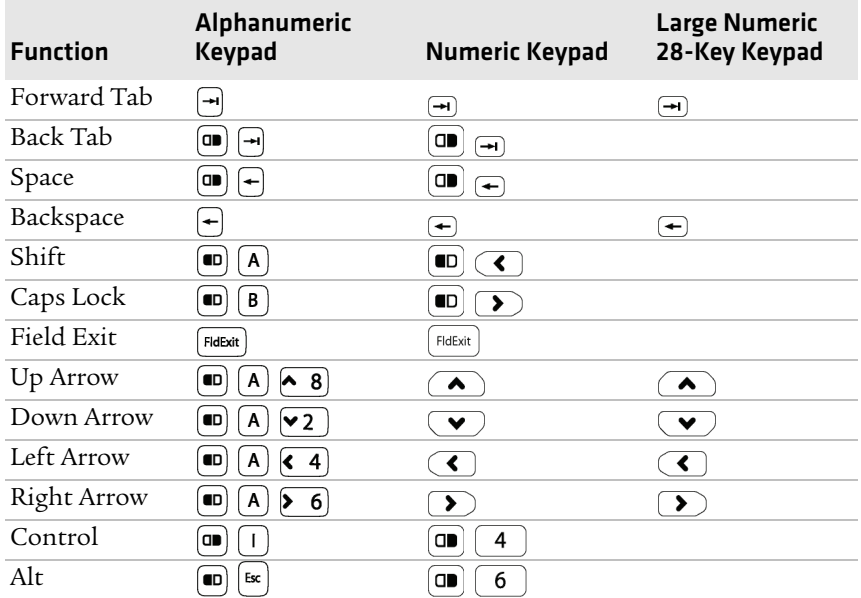

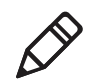

**Note:** Depending on your CK3 model, some of the following characters or functions will not be printed on the keypad.

#### *Other Available Characters and Functions*

<span id="page-122-0"></span>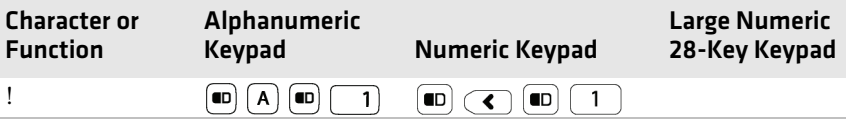

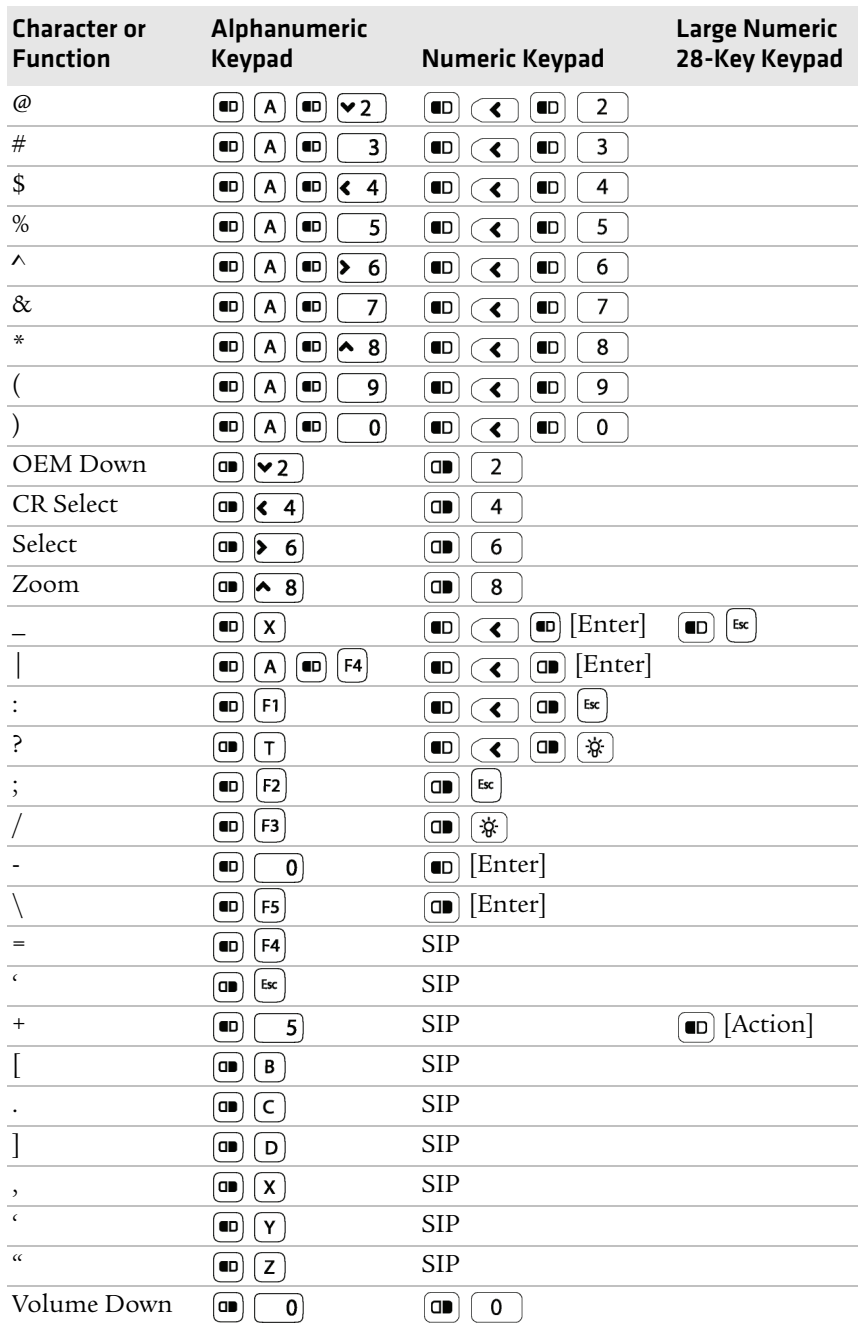

## *Other Available Characters and Functions (continued)*

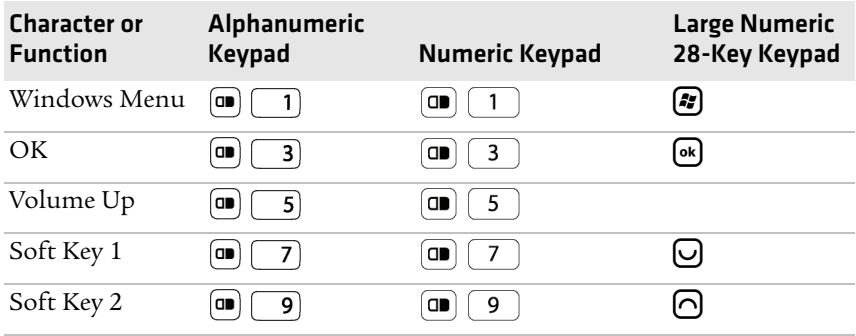

#### *Other Available Characters and Functions (continued)*

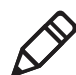

**Note:** The following ITE functions are only operational when you are using the ITE application. The large numeric 28-key keypad does not support ITE.

# *Intermec Terminal Emulation (ITE) Functions*

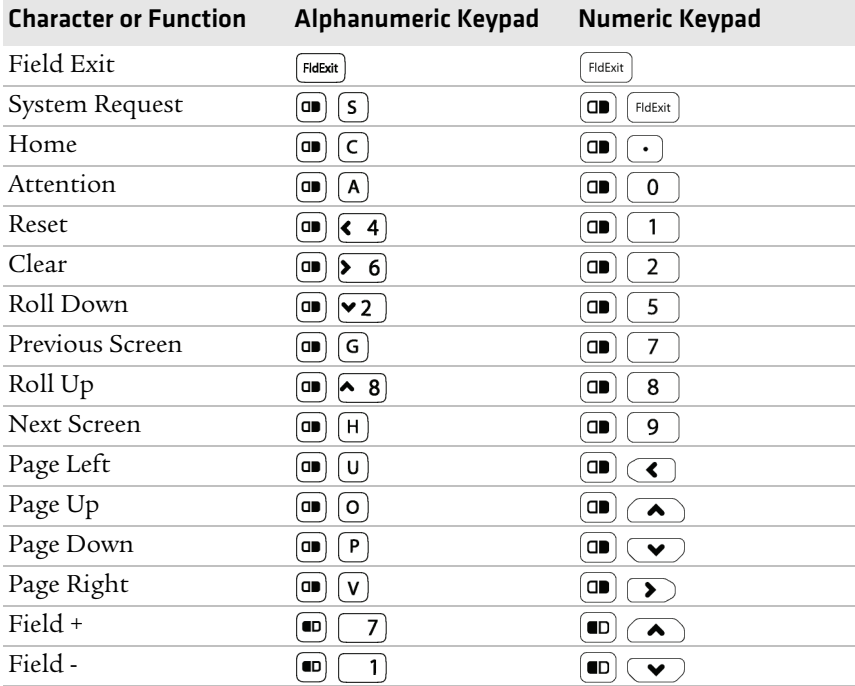

#### *Appendix C — Keypads and Keystrokes*

# I Index

#### **Numerics**

802.11 radio com[munications,](#page-44-0)  configuring 33 802.11d standard, described [3](#page-14-0) 802.1x security configuring with Funk [45](#page-56-0) configuring with Microsoft [49](#page-60-0)

#### **A**

AA20 audio adapter, described [94](#page-105-0) AA21 RS-232 adapter, described [94](#page-105-1) AA23 power adapter, described [95](#page-106-0) [AB17 and AB18 battery, described](#page-105-2) 94 AB3 battery, charging with the IP30 and SR6[1 battery pack](#page-106-1)  adapter 95 AC20 quad charger charging times [5](#page-16-0) described [94](#page-105-3) accessories, described [94](#page-105-4) ActiveSync connecting to a PC [28](#page-39-0) using to install applications [55](#page-66-0) AD20 single dock charging times [5](#page-16-0) described [94](#page-105-5) AD21 Ethernet m[ultidock](#page-16-0) charging times 5 described [94](#page-105-6) AD22 charge-only [multidock](#page-16-0) charging times 5 described [94](#page-105-7) adjusting the speaker volume [12](#page-23-0) AE33 vehicle ba[ttery adapter,](#page-105-8)  described 94 aligning the touch screen [15](#page-26-0) [alphanumeric keypad. See keypad.](#page-19-0) applications developing packaging [54](#page-65-0) target location on CK3 [54](#page-65-1) installing ActiveSync [55](#page-66-0) FTP server [56](#page-67-0) miniSD card [56](#page-67-1) launching automatically [59](#page-70-0) area imager reading distances [86](#page-97-0), [88](#page-99-0), [91](#page-102-0) scanning bar codes [19](#page-30-0)–[21](#page-32-0)

association label, connec[ting to a](#page-46-0)  Bluetooth scanner 35 audio adapter, AA20, described [94](#page-105-0) audio device, Bluetooth, connecting to [38](#page-49-0) audio recordings, [creating using](#page-23-1)  the PTT key 12 AutoRun script commands [60](#page-71-0) [using to launch other processes](#page-71-0) 60 AV10 vehicle dock charging times [5](#page-16-0) described [94](#page-105-9)

#### **B**

backlight settings, con[figuring](#page-15-0) [11](#page-22-0) backup power, battery 4 bar code symbologies default settings [98](#page-109-0) enabled by [default](#page-94-0) [17](#page-28-0) supported 83 battery AB17 and AB1[8, described](#page-15-0) [94](#page-105-2) backup power 4 battery icons, d[escribed](#page-16-0) [7](#page-18-0) charging times 5 checking [the status](#page-15-1) [7](#page-18-0) described 4 installing [5](#page-16-1) maximizi[ng battery life](#page-16-1) [6](#page-17-0) removing 5 status LED [7](#page-18-1) battery pack adapter, I[P30 and](#page-106-1)  SR61, described 95 Bluetooth audio device, connecting to [38](#page-49-0) printer, connecting to [37](#page-48-0) scanner connecting to [35](#page-46-0) passcode, default [36](#page-47-0) [Bluetooth Audio applet, described](#page-49-0) 38 Bluetooth radio [communications, configuring](#page-45-0) 34 turning on [34](#page-45-1) booting clean [78](#page-89-0) cold [77](#page-88-0) troubleshooting [71](#page-82-0)

booting *(continued)* warm [77](#page-88-1)

#### **C**

calibrating screen [15](#page-26-0) calling product support [66](#page-77-0) capitalizing characters [10](#page-21-0) [caps lock, enabling and disabling](#page-21-1) 10 card, microSD, usi[ng to install](#page-67-2)  applications 56 center-deco[ding, scanning bar](#page-33-0)  codes 22 certificates IAS serv[er, importing from](#page-61-0) [52](#page-63-0) loading 50 root, importing [51](#page-62-0) characters capitalizing [10](#page-21-0) entering with key[strokes](#page-16-0) [108](#page-119-0) charging the battery 5 [cigarette lighter adapter. See vehicle](#page-105-8)  battery [adapter.](#page-13-0) CK3 features 2 clean booting described [78](#page-89-0) troubleshooting [71](#page-82-0) cold booting, described [77](#page-88-0) color-coded keys, using [9](#page-20-0) communications 802.11, configuring [33](#page-44-0) Bluetooth, configuring [34](#page-45-0) Ethernet, co[nfiguring](#page-51-0) [39](#page-50-0) serial, using 40 troubleshooti[ng wireless](#page-84-0)  network 73 USB using [40](#page-51-0) configuration default settings [98](#page-109-1)–[106](#page-117-0) number, finding [66](#page-77-1) configuring backlight settings [11](#page-22-0) network communications [33](#page-44-1) remotely with Sm[artSystems](#page-44-2)  Foundation 33 configuring the CK3 Intermec Settings [30](#page-41-0)–[32](#page-43-0) SmartSystems console [30](#page-41-1) connect[ing to a PC](#page-41-1) [28](#page-39-0) console 30 contacting Intermec by phone [xi](#page-9-0)

#### **D**

default bar code symbologies [17](#page-28-0) configuration [98](#page-109-1)–[106](#page-117-0)

#### **E**

EA20X performance, improving [21](#page-32-1) reading distances [86](#page-97-0) scanning bar codes [19](#page-30-0) environmental specifications [82](#page-93-0) errors, finding and solving [67](#page-78-0)–[72](#page-83-0) Ethernet commu[nications,](#page-50-0)  configuring 39 EV12 reading distances [84](#page-95-0) scanning bar codes [18](#page-29-0) EX25B performance, improving [21](#page-32-1) reading distances [88](#page-99-0) EX25C performance, improving [21](#page-32-1) reading distances [91](#page-102-0) extended range area imager performance, improving [21](#page-32-1) reading distances [86](#page-97-0) scanning bar codes [19](#page-30-0)

#### **F**

features of the CK3 [2](#page-13-0) FTP server, using t[o install](#page-67-0)  applications 56 Funk security choosing [42](#page-53-0) configuring 802.1x [45](#page-56-0) LEAP [46](#page-57-0) WEP [46](#page-57-1) WPA [44](#page-55-0) WPA2 [44](#page-55-0) WPA2-802.1x [43](#page-54-0) WPA-802.1x [43](#page-54-0) described [42](#page-53-1) selecting a profile [42](#page-53-2)

#### **G**

green key, using [9](#page-20-0)

#### **H**

handle, scan, described [95](#page-106-2) hidden characters, typing [111](#page-122-0)

holder, vehicle described [95](#page-106-3) for CK3 with I[P30, described](#page-106-5) [95](#page-106-4) holster, described 95

#### **I**

IAS server, certificate, importing [52](#page-63-0) iConnect enabling FTP server [56](#page-67-3) icon, illustrated [15](#page-26-1) wireless con[nection, checking](#page-51-1)  status 40 icons battery, described [7](#page-18-2) screen, described [14](#page-25-0) [IDL \(Intermec Developer Library\)](#page-65-2) 54 imager, area center-decoding [22](#page-33-0) extended range [reading](#page-97-0)  distances 86 [near-far](#page-99-0) r[ange reading distances](#page-102-0) 88, 91 performance, improving [21](#page-32-1) predefined modes [21](#page-32-2) scanning bar codes [19](#page-30-0)–[21](#page-32-0) imager, linear reading distances [84](#page-95-0) scanning bar codes [18](#page-29-0) installing the battery [5](#page-16-1) InstallSelect [software components, described](#page-69-0) 58 using to free up memory [57](#page-68-0) Intermec contact information [ii](#page-1-0) product support calling [66](#page-77-2) Knowledge Central web site [xi](#page-9-1) support contact information [xi](#page-9-0) [Intermec Developer Library \(IDL\)](#page-65-2) 54 Intermec Settings configuring CK3 [31](#page-42-0) described [30](#page-41-0) menu item[s, hiding](#page-42-1) [32](#page-43-1) navigating 31 restoring menu items [32](#page-43-1) SmartSyste[ms console, opening](#page-41-1)  from 30

IP30 and CK3 v[ehicle holder,](#page-106-4)  described 95 IP30 and SR61 [battery pack adapter, described](#page-106-1)  $95$ IVA, described [60](#page-71-1)

# **K**

keypad capitalizing characters [10](#page-21-0) color-coded keys, using [9](#page-20-0) hidden cha[racters, typing](#page-19-0) [111](#page-122-0) illustrated 8 keystrokes for entering ch[aracters](#page-94-1) [108](#page-119-0) options 83 troubleshooting [68](#page-79-0) using the color-coded keys [9](#page-20-0) Knowledge Central web site [66](#page-77-3)

#### **L**

[large numeric keypad. See keypad.](#page-19-0) launching applications automatically [59](#page-70-0) LEAP secur[ity, configuring with](#page-57-0)  Funk 46 LEDs, status described [16](#page-27-0) illustrated [16](#page-27-1) linear imager reading distances [84](#page-95-0) scanning bar codes [18](#page-29-0) loading certificates [50](#page-61-0) [locked computer, troubleshooting](#page-80-0) 69

#### **M**

[manuals, downloading from web](#page-10-0) **X11** maximizing battery life [6](#page-17-0) memory freeing up virtual for applications [57](#page-68-0) installing applications in [54](#page-65-3) microSD card installing [23](#page-34-0) troubleshooting [68](#page-79-1) upgrading CK3 [61](#page-72-0) using to install applications [56](#page-67-1) Microsoft security choosing [47](#page-58-0) configuring [47](#page-58-0)–[50](#page-61-1) 802.1x [49](#page-60-0) WEP [50](#page-61-2) WPA [47](#page-58-1) WPA-802.1x [47](#page-58-2) WPA-PSK [48](#page-59-0) described [42](#page-53-3) modifier keys, using [9](#page-20-0) multidock charge-only, AD22, described [94](#page-105-7) Ethernet, AD21, described [94](#page-105-6)

#### **N**

near-far range area imager reading distances [88](#page-99-0), [91](#page-102-0) scanning bar codes [20](#page-31-0) network [communications, configuring](#page-44-1) 33 connection icon illustrated [14](#page-25-1) troubleshooting [70](#page-81-0) [numeric keypad. See keypad.](#page-19-0)

#### **O**

[Object Store, storing applications](#page-65-3) 54 omnidirectional scanning [19](#page-30-0) operating system upgrading [60](#page-71-2) version, finding [67](#page-78-1) orange key, using [9](#page-20-0)

#### **P**

partnership, ActiveSync, establishing [28](#page-39-0) passcode, Blu[etooth scanner](#page-47-0)  default 36 patents, list of [xiii](#page-11-0) [PC, connecting to with ActiveSync](#page-39-0) 28 PEAP choosing wit[h 802.1x Funk](#page-56-1)  security 45 choosing wit[h 802.1x Microsoft](#page-60-1)  security 49 choosing wit[h WPA Funk](#page-54-1)  security 43 choosing wit[h WPA Microsoft](#page-59-1)  security 48

persistent storag[e manager,](#page-71-2)  upgrading 60 physical specifications [82](#page-93-0) power adapter, AA23, described [95](#page-106-0) power button described [11](#page-22-1) troubleshooting [68](#page-79-2) [printer, Bluetooth, connecting to](#page-48-0) 37 problems, troubleshooting [67](#page-78-0)–[72](#page-83-0) product support calling [66](#page-77-0) [Knowledge Central web site](#page-77-3) [xi](#page-9-1), 66 profile, Funk security, selecting [42](#page-53-2) PT[T \(Push To Talk\), described](#page-23-2) 12

## **Q**

quad charger, AC20, described [94](#page-105-3)

#### **R**

radio 802.11 communic[ations,](#page-44-0)  configuring 33 Bluetooth turning on [34](#page-45-1) Bluetooth comm[unications,](#page-45-0)  configuring 34 reading distances EA20X [86](#page-97-0) EV12 [84](#page-95-0) EX25B [88](#page-99-0) EX25C [91](#page-102-0) [recording audio, using the PTT key](#page-23-1) 12 removing the battery [5](#page-16-1) resetting the CK3 [77](#page-88-2) root certificate, importing [51](#page-62-0) RS-232 adapter, AA21, described [94](#page-105-1)

#### **S**

safety icons [x](#page-8-0) scan handle, described [95](#page-106-2) scanner window, cleaning [80](#page-91-0) scanners Bluetooth connecting to [35](#page-46-0) passcod[e, default](#page-28-1) [36](#page-47-0) supported 17

scanning center decoding [22](#page-33-0) omnidirectionally [19](#page-30-0) troubleshooting [71](#page-82-1), [72](#page-83-1) Scan-to-Connect [28](#page-39-1) screen aligning [15](#page-26-0) cleaning [80](#page-91-0) icons, described [14](#page-25-0) specifications [82](#page-93-1) touch, described [13](#page-24-0) troubleshooting [69](#page-80-1) [SD card. See microSD card.](#page-34-0) SDMMC Disk folder troubleshooting [68](#page-79-1) security choosing b[etween Microsoft and](#page-53-0)  Funk 42 configuring [41](#page-52-0)–[50](#page-61-1) Funk [42](#page-53-4)–[47](#page-58-3) Microsoft [47](#page-58-0)–[50](#page-61-1) disabling [52](#page-63-1) Funk, selecting a profile [42](#page-53-2) loading certificates [50](#page-61-0) serial communications, using [40](#page-51-0) settings configuring remotely with Sm[artSystems](#page-44-2)  Foundation 33 default [98](#page-109-1)–[106](#page-117-0) single dock, AD20, described [94](#page-105-5) SmartSystems Foundation [28](#page-39-2) applications, [installing](#page-39-1) [55](#page-66-1) AutoDeploy 28 configuring CK3 remotely [33](#page-44-2) Intermec Sett[ings, using from](#page-41-1)  console 30 Platform Bundle finding version [67](#page-78-1) [upgrading with microSD card](#page-72-1) 61 Scan-to-Connect [28](#page-39-1) upgrading the CK3 [62](#page-73-0) where to download [28](#page-39-3) snap-on adapter [AA20 audio adapter, described](#page-105-0) 94 [AA21 RS-232 adapter, described](#page-105-1) 94 [AA23 power adapter, described](#page-106-0)

95

software version, finding [67](#page-78-1) speaker, adjusting the volume [12](#page-23-0) specifications physic[al and environmental](#page-93-1) [82](#page-93-0) screen 82 status LEDs battery, d[escribed](#page-27-0) [7](#page-18-1) described 16 illustrated [16](#page-27-1) storage, in[creasing with microSD](#page-34-0)  card 23 support, contacting Intermec [xi](#page-9-0) suspend mode, described [11](#page-22-1) [symbologies. See bar code](#page-94-0)  symbologies.

# **T**

technical support [xi](#page-9-0) TLS choosing with [802.1x Microsoft](#page-60-2)  security 49 choosing with W[PA Funk](#page-56-2)  security [44](#page-55-1), 45 choosing with [WPA Microsoft](#page-59-2)  security 48 [touch screen. See screen.](#page-24-0) troubleshooting problems [67](#page-78-0)–[72](#page-83-0) TTLS choosing with [802.1x Funk](#page-56-1)  security 45 choosing with [WPA Funk](#page-54-1)  security 43

#### **U**

uninstalling the battery [5](#page-16-1) upgrade files, downloading [61](#page-72-2) upgrading operating system [60](#page-71-2) persistant storage manager [60](#page-71-2) using microSD card [61](#page-72-0) using SmartSystems console [62](#page-73-0) USB communications, using [40](#page-51-0)

#### **V**

vehicle battery [adapter, AE33,](#page-105-8)  described 94 vehicle dock, AV10, described [94](#page-105-9) vehicle holder described [95](#page-106-3) for CK3 with IP30, described [95](#page-106-4) virtual memory, freeing up [57](#page-68-0)

#### *120 CK3 Mobile Computer User's Manual*

volume adjusting [12](#page-23-0) icon, illustrated [14](#page-25-2)

#### **W**

warm booting, described [77](#page-88-1) warranty information [x](#page-8-1) WEP security configuring, Funk [46](#page-57-1) configuring, Microsoft [50](#page-61-2) WiFi communications configuring [33](#page-44-0) supported [2](#page-13-1) will not boot from microSD card [68](#page-79-1) window, scanner, cleaning [80](#page-91-0) wireless audio device, connecting to [38](#page-49-0) connection, ch[eck status with](#page-51-1)  iConnect 40 printer, connecting to [38](#page-49-1) scanner, connecting to [35](#page-46-0)

security, configuring [41](#page-52-0) Wireless Scanning Wizard, connecting to a scanner [35](#page-46-0) WPA security configuring Funk [44](#page-55-0) configuring with Microsoft [47](#page-58-1) WPA2 secu[rity, configuring with](#page-55-0)  Funk 44 WPA2-802.1x se[curity, configuring](#page-54-0)  with Funk 43 WPA-802.1x security configuring with Funk [43](#page-54-0) configuring with Microsoft [47](#page-58-2) WPA-PSK security, c[onfiguring](#page-59-0)  with Microsoft 48 www.intermec.com Intermec Developer [Library](#page-77-4) [54](#page-65-4) Knowledge Central 66 Product Support [66](#page-77-4) SmartSystems Foundation [28](#page-39-4)

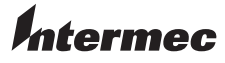

Worldwide Headquarters 6001 36th Avenue West Everett, Washington 98203 U.S.A. tel 425.348.2600 fax 425.355.9551 www.intermec.com © 2011 Intermec Technologies Corporation. All rights reserved.

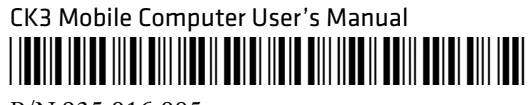

P/N 935-016-005